SignalVu Vector Signal Analysis Software Printable Online Help

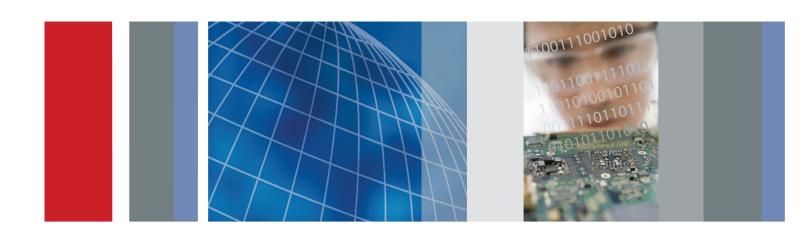

SignalVu Vector Signal Analysis Software Printable Online Help Copyright © Tektronix. All rights reserved. Licensed software products are owned by Tektronix or its subsidiaries or suppliers, and are protected by national copyright laws and international treaty provisions.

Tektronix products are covered by U.S. and foreign patents, issued and pending. Information in this publication supersedes that in all previously published material. Specifications and price change privileges reserved.

TEKTRONIX and TEK are registered trademarks of Tektronix, Inc.

Compiled Help part number 076-0177-00

Help version: 1.01

#### **Contacting Tektronix**

Tektronix, Inc. 14200 SW Karl Braun Drive P.O. Box 500 Beaverton, OR 97077 USA

For product information, sales, service, and technical support:

- In North America, call 1-800-833-9200.
- Worldwide, visit www.tektronix.com to find contacts in your area.

# **Table of Contents**

| Welcome                                                       |     |
|---------------------------------------------------------------|-----|
| Welcome                                                       |     |
|                                                               |     |
| About Your Instrument                                         |     |
| Product Description                                           | . : |
| Product Software                                              | . : |
| Options                                                       |     |
| Options                                                       | . 4 |
| Documentation and Support                                     |     |
| Documentation                                                 | . 4 |
| Connecting Signals                                            |     |
| Connecting Signals and Selecting the Analysis Channel         | . : |
|                                                               |     |
| Taking Measurements                                           |     |
| Measurements                                                  | . ' |
| Saving and Recalling Data                                     | . 9 |
| General Signal Viewing                                        |     |
| Amplitude vs. Time Display                                    | 1   |
| Frequency vs. Time Display                                    |     |
| Phase vs. Time Display                                        | 1.  |
| RF I & Q vs. Time Display                                     | 1:  |
| Spectrogram Display                                           | 10  |
| Spectrum Display                                              | 18  |
| Time Overview                                                 |     |
| GP Digital Modulation                                         |     |
| Constellation Display                                         | 2   |
| EVM vs. Time Display                                          |     |
| Magnitude Error vs. Time Display                              | 23  |
| Phase Error vs. Time Display                                  | 2:  |
| Signal Quality Display                                        | 20  |
| Symbol Table Display                                          | 2   |
| RF Measurements                                               |     |
| CCDF Display                                                  | 28  |
| Channel Power and ACPR (Adjacent Channel Power Ratio) Display | 29  |
| MCPR (Multiple Carrier Power Ratio) Display                   | 32  |
| Occupied BW & x dB BW Display                                 | 34  |
| Spurious Display                                              |     |

| Pulse Statistics Display.  Pulse Table Display. |
|-------------------------------------------------|
|                                                 |
|                                                 |
| Pulse Trace Display                             |
| Using Markers                                   |
| Define Markers Control Panel                    |
| Using Markers                                   |
| Using Markers in Noise Mode                     |
| Deference                                       |
| Reference                                       |
| Operating Your Instrument                       |
| Touch-screen Actions                            |
| Elements of the Display                         |
| Data File Formats                               |
| Error and Information Messages                  |
| Menus                                           |
| Menu Overview                                   |
| File Menu                                       |
| File Menu                                       |
| Recall                                          |
| Save / Save As                                  |
| Print                                           |
| Print Preview                                   |
| Application Presets                             |
| Preset                                          |
| View Menu                                       |
| View Menu                                       |
| Full Screen                                     |
| Marker Toolbar                                  |
| Status Bar                                      |
| Run Menu                                        |
| Run Menu                                        |
| Run                                             |
| Resume                                          |
| Abort                                           |
| Replay                                          |
| Menu Bar: Run > Replay                          |
| Single Sequence                                 |
| Continuous Acquisition Mode                     |
| Markers Menu                                    |
| Markers Menu                                    |
| Setup Menu                                      |

| Setup Menu                                | 77 |
|-------------------------------------------|----|
| Displays                                  | 77 |
| Preset                                    | 78 |
| Tools Menu                                |    |
| Tools Menu                                | 78 |
| Options Settings                          |    |
| Window Menu                               |    |
| Window Menu                               | 79 |
| Help Menu                                 |    |
| Help Menu                                 | 79 |
| Changing Settings                         |    |
| Settings                                  | 80 |
| Acquire Control Panel                     |    |
| Amplitude vs. Time Display Settings       |    |
| Analysis Settings                         |    |
| CCDF Display Settings                     |    |
| Channel Power and ACPR Settings           |    |
| Constellation Display Settings            |    |
| EVM vs.Time Display Settings              |    |
| Frequency vs. Time Settings               |    |
| Magnitude Error vs.Time Settings          |    |
| MCPR Display Settings                     |    |
| Occupied Bandwidth Display Settings       |    |
| Phase Error vs. Time Settings             | 87 |
| Phase vs. Time Display Settings           |    |
| Pulse Statistics Display Settings         |    |
| Pulse Table Display Settings              | 88 |
| Pulse Trace Display Settings              | 88 |
| Restoring Default Settings                |    |
| RF I & Q vs. Time Settings.               | 89 |
| Search (Limits Testing) Settings          | 89 |
| Signal Quality Settings                   | 90 |
| Spectrum Display Settings                 | 90 |
| Spectrogram Display Settings              | 91 |
| Spurious Display Settings.                |    |
| Symbol Table Display Settings             | 92 |
| Time Overview Display Settings.           | 92 |
| Reference Topics                          |    |
| About the Vector Signal Analysis Software | 93 |
| Actions Tab.                              |    |
| Adjacent Channel Leakage Power Ratio      | 95 |

| Adjacent Channel Power.                               | . 9 |
|-------------------------------------------------------|-----|
| Advanced Params Tab.                                  | . 9 |
| Analysis Time Tab (Analysis Control Panel)            | . 9 |
| Analysis Time Tab (GP Digital Modulation)             | . 9 |
| Average Channel Power (Pulsed RF Displays)            | . 9 |
| Average ON Power (Pulsed RF Displays)                 | . 9 |
| BW Tab                                                | . 9 |
| BW Tab (Amplitude vs.Time Display)                    | 10  |
| Carrier Feedthrough Measurement                       | 10  |
| CCDF - Complimentary Cumulative Distribution Function | 10  |
| Channels Tab (ACPR).                                  | 10  |
| Channels Tab (MCPR)                                   | 10  |
| Channel Power                                         | 10  |
| Common Information Messages                           | 10  |
| Data Properties                                       | 10  |
| Define Tab (Search)                                   | 10  |
| Define Tab (Pulsed RF)                                | 11  |
| Displaying the Windows Event Viewer                   | 11  |
| Droop Measurement (Pulsed RF Display)                 | 11  |
| Duty Factor (%) Measurement (Pulsed RF)               | 11  |
| Duty Factor (Ratio) Measurement (Pulsed RF)           | 11  |
| EVM (Error Vector Magnitude) Measurement              | 11  |
| Fall Time Measurement (Pulsed RF Display)             | 11  |
| Find Tab (GP Digital Modulation).                     | 11  |
| Freq & RBW Tab (RF Measurements)                      | 11  |
| Freq & Span Tab                                       | 11  |
| Freq Estimation Tab                                   | 11  |
| Frequency Deviation Measurement                       | 11  |
| Frequency Error Measurement                           | 11  |
| Frequency Tab                                         | 11  |
| Gain Imbalance Measurement.                           | 11  |
| IQ Origin Offset Measurement                          | 11  |
| IQ Sampling Parameters                                | 11  |
| Levels Tab                                            | 11  |
| Limits Tab (Spurious Display)                         | 11  |
| Magnitude Error Measurement                           | 12  |
| Marker to Center Frequency                            | 12  |
| Maximum Frequency Error Measurement                   | 12  |
| Maximum Phase Error Measurement                       | 12  |
| Measurements Tab                                      | 12  |
| Measurement Params                                    | 12  |
| Modulation Tab                                        | 12  |

| Multiple Carrier Power Ratio                                 | 125 |
|--------------------------------------------------------------|-----|
| Next Peak (Markers menu)                                     | 125 |
| Online Help                                                  | 126 |
| Parameters Tab (CCDF Display)                                | 126 |
| Parameters Tab (Occupied BW)                                 | 127 |
| Parameters Tab (Spurious)                                    | 127 |
| Params Tab (Pulsed RF)                                       | 128 |
| Peak (Markers Menu)                                          | 129 |
| Peak/Average Ratio (Pk/Avg) Measurement (CCDF Display)       | 129 |
| Peak Power Measurement (Pulsed RF Display).                  | 129 |
| Phase Deviation Measurement                                  | 130 |
| Phase Error Measurement                                      | 130 |
| Prefs Tab                                                    | 130 |
| Prefs Tab (Spectrum).                                        | 130 |
| Prefs Tab (Spurious)                                         | 131 |
| Pulse-to-Pulse Frequency Difference.                         | 13  |
| Pulse-to-Pulse Carrier Phase Measurement.                    | 132 |
| Pulse Width Measurement                                      | 132 |
| Quadrature Error Measurement                                 | 132 |
| Ranges Tab (Spurious)                                        | 132 |
| Reference Tab (Spurious)                                     | 134 |
| Repeat                                                       | 13′ |
| Repetition Interval Measurement                              | 13′ |
| Repetition Rate Measurement                                  | 13′ |
| RF Channel Power Measurement.                                | 13′ |
| Rho Measurement                                              | 138 |
| Ripple                                                       | 138 |
| Ripple Measurement (Pulsed RF Displays).                     | 138 |
| Rise Time Measurement (Pulsed RF Displays)                   | 138 |
| RMS Frequency Error Measurement                              | 139 |
| RMS Phase Error Measurement                                  | 139 |
| Scale Tab (Amplitude vs.Time)                                | 139 |
| Scale Tab (EVM / Magnitude Error vs.Time)                    | 140 |
| Scale Tab (Frequency vs. Time)                               | 140 |
| Scale Tab (Phase Error vs. Time)                             | 141 |
| Scale Tab (Phase vs. Time)                                   | 142 |
| Scale Tab (Pulse Statistics)                                 | 143 |
| Scale Tab (Pulse Trace)                                      | 143 |
| Scale Tab (RF I & Q vs.Time)                                 | 14. |
| Scale Tab (RF Measurements)                                  | 14: |
| Scale Tab (Kr Measurements)  Scale Tab (Spectrogram Display) | 14. |
| Scale Tab (Spectrum)                                         | 14  |
| Wally Tall William 1                                         |     |

|    | Scale Tab (Spurious)                    |
|----|-----------------------------------------|
|    | Scale Tab (Time Overview)               |
|    | Scope Data                              |
|    | Scope Settings.                         |
|    | Show Pulse Definition                   |
|    | Spectrum Time Tab                       |
|    | Time Measurement                        |
|    | Trace Tab (Constellation Display)       |
|    | Trace Tab (Frequency vs.Time)           |
|    | Trace Tab (Spectrogram Display)         |
|    | Trace Tab (Spurious)                    |
|    | Trace Tab (RF I & Q vs.Time)            |
|    | Traces Tab (CCDF)                       |
|    | Traces Tab (Amplitude vs. Time Display) |
|    | Traces Tab (Error vs.Time Display)      |
|    | Traces Tab (Math Trace)                 |
|    | Traces Tab (Spectrum Display)           |
|    | Units Tab                               |
|    | Vertical                                |
|    |                                         |
| )S | sary                                    |
|    | Accuracy                                |
|    | ACLR                                    |
|    | ACPR Measurement.                       |
|    | Acquisition                             |
|    | Analysis Length.                        |
|    | Analysis Time                           |
|    | ASK                                     |
|    | Block                                   |
|    | Calibrator                              |
|    | Carrier                                 |
|    | Carrier Frequency                       |
|    | Carrier Signal                          |
|    | Carrier-to-Noise Ratio (C/N)            |
|    | CDMA                                    |
|    | Center Frequency                        |
|    | Check Mark Indicator                    |
|    | CISPR                                   |
|    | CW                                      |
|    | CW Signal                               |
|    | DANL                                    |
|    | dBfs                                    |
|    | UDIS                                    |

| dBm                                  |
|--------------------------------------|
| dBmV                                 |
| dBuV                                 |
| Decibel                              |
| Display Reference Level              |
| Distortion                           |
| Dynamic Range                        |
| EVM                                  |
| Export                               |
| FastFrame                            |
| FFT                                  |
| Filter                               |
| FM                                   |
| Frame                                |
| Frequency                            |
| Frequency Band                       |
| Frequency Domain View                |
| Frequency Drift                      |
| Frequency Mask Trigger               |
| Frequency Range                      |
| Frequency Span                       |
| GPIB                                 |
| Graticule                            |
| Grayed Out                           |
| I/Q                                  |
| IF                                   |
| Import                               |
| Input Impedance                      |
|                                      |
| LISN                                 |
| Local Oscillator (LO)                |
| Marker                               |
| Max Hold                             |
| MCPR (Multiple Carrier Power Ratio). |
| Min Hold                             |
| Modulate                             |
| Modulating Signal                    |
| Modulation                           |
| Noise                                |
| Noise Bandwidth (NBW)                |
| Noise Floor                          |
| Occupied Bandwidth                   |
| Open (Recall)                        |

| OQPSK                                          | 176 |
|------------------------------------------------|-----|
| PM                                             | 176 |
| Primary Marker                                 | 176 |
| PSK                                            | 176 |
| QAM                                            | 176 |
| Real-Time Analysis                             | 177 |
| Real-Time Bandwidth                            | 177 |
| Real-Time Seamless Capture                     | 177 |
| Reference Level.                               | 177 |
| Residual FM (Incidental FM)                    | 177 |
| Residual Response                              | 177 |
| RBW                                            | 177 |
| Secondary Marker                               | 178 |
| Sensitivity                                    | 178 |
| Shape Factor (Skirt Selectivity)               | 178 |
| Signal                                         | 178 |
| Span                                           | 178 |
| Span per Division (Span/Div)                   | 178 |
| Spectrogram                                    | 179 |
| Spectrum                                       | 179 |
| Spectrum Analysis                              | 179 |
| Spectrum Analyzer                              | 179 |
| Spectrum Time                                  | 179 |
| Spur                                           | 179 |
| Spurious Response                              | 180 |
| Time Reference                                 | 180 |
| Trace                                          | 180 |
| Vector Signal Analyzer                         | 180 |
| Vertical Scale Factor, Vertical Display Factor | 180 |
| Violation                                      | 180 |

## Index

Welcome Welcome

### Welcome

This help provides in-depth information on how to use the SignalVu Vector Signal Analysis Software. This online help is also available in a PDF format for printing.

**NOTE.** Most of the screen illustrations in this document are taken from the vector signal analysis software version that runs on the RSA6100A Real-time Spectrum Analyzers. These instruments support additional hardware-based functionality and buttons, such as Trig and Ampl, that are not present in the SignalVu application.

Welcome Welcome

About Your Instrument Product Description

### **Product Description**

SignalVu vector signal analysis software helps you easily validate wideband designs and characterize wideband spectral events. By combining the signal analysis engine of the RSA6100A real-time spectrum analyzer with that of the industry's widest bandwidth digital oscilloscopes, designers can now evaluate complex signals up to 20 GHz without the need of an external down converter. You get the functionality of a vector signal analyzer, a spectrum analyzer and the powerful trigger capabilities of a digital oscilloscope, all in a single package. Whether your design validation needs include wideband radar, high data rate satellite links or frequency hopping communications, SignalVu vector signal analysis software can speed your time-to-insight by showing you time variant behavior of these wideband signals.

#### **Key Features**

Tightly integrated software and hardware control allows you to easily switch between SignalVu and oscilloscope user interfaces to optimize triggers and other acquisition parameters. Key features of SignalVu include:

- Direct observation of microwave signals to 20 GHz without an external down converter
- All signals up to the analog bandwidth of oscilloscope are captured in memory
- Customizable oscilloscope acquisition parameters for effective use of capture memory
- Four channel acquisitions help you correlate independent RF events
- Apply custom math and filtering to acquisition channels
- Extensive time-correlated, multi-domain displays connect problems in time, frequency, phase and amplitude for quicker understanding of cause and effect when troubleshooting
- Power measurements and signal statistics help you characterize components and systems: ACLR, Multi-Carrier ACLR, Power vs. Time, CCDF, OBW/EBW, and Spur Search
- Advanced Signal Analysis Suite (Opt. SVP) provides automated pulse measurements including rise time, pulse width and pulse-to-pulse phase provide deep insight into pulse train behavior
- General Purpose Digital Modulation Analysis (Opt. SVM) provides vector signal analyzer functionality
- Tektronix OpenChoice® enables easy transfer to a variety of analysis programs such as Excel and Matlab

### **Product Software**

Occasionally new versions of software for your instrument may become available at our Web site. Visit <a href="https://www.tektronix.com/software">www.tektronix.com/software</a> for information.

About Your Instrument Options

### **Options**

To view a listing of the software options installed in your software, select **Help > About Your Tektronix Vector Signal Analysis Software**.

Options can be added to your instrument. For the latest information on available option upgrades, see the Tektronix Web site .

### **Documentation**

In addition to the online help, the following documents are available:

- SignalVu Reference (Tektronix part number 077-0224-XX). This document provides a brief overview of the SignalVu software. It identifies elements of the SignalVu screen, elements of different displays and includes a menu tree. The Reference Manual is provided as a printable PDF file.
- **SignalVu Programmer Manual** (077-0223-XX). This document provides supplementary information about the remote commands for the SignalVu software. The Programmer Manual is provided as a printable PDF file. For detailed descriptions of the remote commands, see the *RSA6100A Series Real-Time Spectrum Analyzers Programmer Manual* (071-1913-XX) and the *DPO7000, DPO70000 and DSA70000 Series Digital Oscilloscopes Programmer Manual* (077-0010-XX).
- **SignalVu Printable Help Document (PDF)** (077-0225-XX). A PDF file version of the online help that can easily be printed.

The SignalVu documentation PDFs are located on the *Optional Applications Software for Windows-Based Oscilloscopes* DVD.

The most recent versions of the product documentation, in PDF format, can be downloaded from www.tektronix.com/manuals. You can find the manuals by searching on the product name.

### **Connecting Signals and Selecting the Analysis Channel**

SignalVu analyzes signals acquired by the oscilloscope. For information on the oscilloscope input signal capabilities and how to trigger on a signal, see the oscilloscope online help. Note that SignalVu does not control triggering on the oscilloscope; you will need to use the oscilloscope triggering functions to achieve a stable, triggered signal on the oscilloscope.

The SignalVu software analyzes one channel at a time, so you need to specify which oscilloscope input channel will be analyzed.

To specify which oscilloscope channel is analyzed:

- 1. Select **Settings** > **Acquire** to display the Acquire control panel.
- 2. Select the channel you want to analyze using the Channel drop-down list.
- **3.** Use the oscilloscope functions to achieve a stable, triggered signal.

Taking Measurements Measurements

## **Measurements**

The automatic measurements available include RF power measurements, digital modulation measurements, and pulse measurements.

#### **Power measurements**

| Measurement                  | Description                                                                                                    |
|------------------------------|----------------------------------------------------------------------------------------------------|
| Channel Power                | The total RF power in the selected channel (located in the ACPR display).                                                                                                    |
| Adjacent Channel Power Ratio | Measure of the signal power leaking from the main channel into adjacent channels.                                                                                                    |
| Multi-Carrier Power Ratio    | The ratio of the signal power in the reference channel or group of channels to the power in adjacent channels.                                                                          |
| Peak/Avg Ratio               | Ratio of the peak power in the transmitted signal to the average power in the transmitted signal (located in the CCDF display).                                                         |
| CCDF                         | The Complementary Cumulative Distribution Function (CCDF). CCDF shows how much time a signal spends at or above a given power level relative to the average power of a measured signal. |

#### **Modulation measurements**

| Measurement      | Description                                                                                                    |
|------------------|----------------------------------------------------------------------------------------------------|
| EVM              | The normalized RMS value of the error vector between the measured signal and the ideal reference signal over the analysis length. The EVM is generally measured on symbol or chip instants and can be reported in units of percent or dB. EVM is usually measured after best-fit estimates of the frequency error and a fixed phase offset have been removed. |
| Phase Error      | The RMS phase difference between the measured signal and the ideal reference signal.                                                                                                    |
| Magnitude Error  | The RMS magnitude difference between the measured signal and the ideal reference signal.                                                                                                    |
| IQ Origin Offset | The magnitude of the DC offset of the signal measured at the symbol times. It indicates the magnitude of the carrier feed-through signal.                                                                                                    |
| Gain Imbalance   | The gain difference between the I and Q channels in the signal generation path. Constellations with gain imbalance show a pattern with a width that is different from height.                                                                                                    |
| Rho ρ            | The normalized correlated power of the measured signal and the ideal reference signal. Like EVM, Rho is a measure of modulation quality. The value of Rho is less than 1 in all practical cases and is equal to 1 for a perfect signal measured in a perfect receiver.                                                                                        |
| Frequency Error  | The frequency difference between the measured carrier frequency of the signal and the user-selected center frequency of the analyzer.                                                                                                    |
| Quadrature Error | The orthogonal error between the I and Q channels. The error shows the phase difference between I and Q channels away from the ideal 90 degrees expected from the perfect I/Q modulation. Constellations with quadrature error will show some leakage of I into Q and vice versa.                                                                             |

Taking Measurements Measurements

### **Pulse measurements**

| Measurement                  | Description                                                                                                    |
|------------------------------|----------------------------------------------------------------------------------------------------|
| Average ON Power             | The average power transmitted during pulse on.                                                                                                    |
| Peak Power                   | Maximum power during pulse on.                                                                                                    |
| Average Transmitted Power    | The average power transmitted, including both the time the pulse is on and the time it is off, and all transition times.                                                                                                    |
| Pulse Width                  | The time from rising edge to falling edge at the 50% level. Level is user selectable for Volts or Watts.                                                                                                    |
| Rise Time                    | The time required for a signal to rise from 10% to 90% (or 20% to 80%) of its ON voltage amplitude.                                                                                                    |
| Fall Time                    | The time required for a signal to fall from 90% to 10% (or 80% to 20%) of its ON amplitude.                                                                                                    |
| Repetition Interval          | The time from a pulse rising edge to the next pulse rising edge.                                                                                                    |
| Repetition Rate              | The inverse of repetition interval.                                                                                                    |
| Duty Factor (%)              | The ratio of the width to the pulse period, expressed as a percentage.                                                                                                    |
| Duty Factor (Ratio)          | The ratio of the pulse width to the pulse period.                                                                                                    |
| Ripple                       | The sum of the absolute positive maximum difference and the absolute negative difference. See also Ripple (see page 138).                                                                                                    |
| Droop                        | The slope of the straight-line best-fit representing the top of the pulse.                                                                                                    |
| Pulse-Pulse Phase Difference | The phase difference between the selected pulse and the first pulse in the analysis window.                                                                                                    |
| Pulse-Pulse Freq Difference  | The difference between the frequency of the current pulse and frequency of the previous pulse. The instantaneous frequency is measured at a user-adjustable time following the rising edge of each pulse.                                                                                                    |
| RMS Freq Error               | The RMS Frequency Error measurement is the RMS average of the Freq Error vs. Time trace, computed over the Measurement Time.                                                                                                    |
| Max Freq Error               | The maximum frequency error is the difference between the measured carrier frequency of the signal and the user-selected center frequency of the analyzer.                                                                                                    |
| RMS Phase Error              | The RMS Phase Error measurement is the RMS average of the Phase vs Time trace, computed over the Measurement Time.                                                                                                    |
| Max Phase Error              | The phase is measured at each point during the pulse's ON time. The phase error for each point is the difference between the measured phase value and the calculated ideal phase value. After the phase error is calculated for all points in the acquisition record, the largest error in the positive direction and the largest in the negative direction are determined. Whichever of these two values has the greater absolute value is designated the Max Phase Error. |
| Freq Deviation               | The Frequency Deviation measurement is the difference between the maximum and minimum measured values of the signal frequency during the Measurement Time.                                                                                                    |
| Phase Deviation              | The Phase Deviation is the difference between the maximum and minimum Phase values measured during the ON time of a pulse.                                                                                                    |
| Time                         | This is the time in seconds relative to the time reference point in the first acquisition record in the data set.                                                                                                    |

### **Saving and Recalling Data**

You can save different types of data for later recall and analysis.

| Data type                                 | Description                                                                                                    | Save as type                                                         |
|-------------------------------------------|----------------------------------------------------------------------------------------------------|----------------------------------------------------------------------|
| Setup files                               | Saves all of the setup information for all displays, except those settings that are not part of Preset.                                                                                      | Setup                                                                |
| Picture of Selected Display (PNG/JPG/BMP) | Saves a capture of the screen in the specified format. This option is useful for including the graphic in reports or other applications. Marker readouts and other information are included. | Picture                                                              |
| Results Export files                      | Saves the trace and numeric data for the selected display. The trace and numeric data is saved as CSV files.                                                                                 | Results export                                                       |
| Measurement Settings                      | Saves a list of settings relevant to the selected measurement to a text file. This option is useful for including the measurement settings in reports.                                       | Measurement settings export (TXT)                                    |
| Trace                                     | Saves a trace for later recall back into the display from which it was saved.                                                                                                    | Selected trace                                                       |
| Data                                      | Saves data for reanalysis later or as data to use with external software (either CSV (comma-separated value) or MAT (MATLAB format).                                                         | Acquisition data with setup; or Acquisition data export (CSV or MAT) |

#### **Saving Files**

Saving files follows the same procedure regardless of the type of data being saved. To save setups (including application presets), pictures, results, or acquisition data:

- 1. Select Save As. . . from the File menu to open the Save As dialog box.
- 2. Navigate to the folder where you want to save the setups, or use the default location.
  - To save setups so that they appear in the Application Presets window, save your setup in the folder C:\SignalVu\Application Presets. The saved setup will appear in the Application Presets window with the name you give the file.
- **3.** Enter a file name.
- 4. Select the type of file to save from the Save as type drop-down list.
- 5. Click Save.

#### **Recalling Files**

You can recall three types of files: Setup files, Selected Trace, and Acquisition data with setup. Recalling data follows the same procedure regardless of the type of data being recalled.

- 1. Select **Recall. . .** from the **File** menu to open the **Open** dialog box.
- 2. Navigate to the folder containing the file you want to recall.
- **3.** Select the type of file to recall from the **Files of type** drop-down list. This selection determines the files that appear in the Open dialog box.
- **4.** Select the file to recall.
- 5. Click Open.

#### **Setup Files**

You can set up the instrument as desired and then save the settings in a setup file. This enables you to quickly setup the instrument by recalling previously saved setups.

#### **Exporting Results**

Save for further analysis of results in other programs, such as MATLAB or Excel.

#### **Pictures of the Selected Display**

You can save pictures of the instrument display for documentation purposes. When saving pictures of the display, you can select from three file types: BMP, JPG, or PNG.

#### **Measurement Settings**

You can save a list of settings relevant to the selected display to a file for documentation purposes. The exported file uses tab characters to separate values. The settings included in the file depend on the selected display. The contents of the file are the same as a Results export except it does not include the results.

#### Saving Acquisition Data with Setup

Save for later analysis with the analyzer. Saving the data with setup ensures the analysis parameters are the same when the data is recalled.

#### **Saving Acquisition Data Export in CSV Format**

Save for examining results in other programs, such as MATLAB or Excel.

### Amplitude vs. Time Display

The Amplitude vs. Time display plots the signal amplitude against time. The amplitude appears on the vertical axis while time is plotted along the horizontal axis.

Note that the trace(s) in the Amplitude vs. Time display can be set to a maximum of 100,000 points (however, the actual number of trace points can extend up to 1,000,000 points if Max trace points is set to Never Decimate). If the Analysis Length includes more than the selected Max trace points value, the trace is decimated (using the method specified with the Detection control) to be equal to or less than the Max trace points setting (except when Max trace points is set to Never Decimate). This decimated (or undecimated) trace is what is used for marker measurements and for results export. You can set the Max trace points on the **Settings** > **Prefs** tab.

To show Amplitude vs. Time display:

- 1. Press the **Displays** button or select **Setup** > **Displays**.
- 2. In the Select Displays dialog, select General Signal Viewing in the Folders box.
- 3. In the Available displays box, double-click the Amplitude vs.Time icon or select the icon and click Add. The Amplitude vs.Time icon will appear in the Selected displays box and will no longer appear under Available displays.
- 4. Click **OK**.

#### **Elements of the Display**

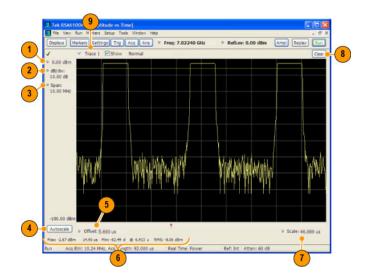

| Item | Display element           | Description                                                                                     |
|------|---------------------------|-------------------------------------------------------------------------------------------------|
| 1    | Vert Offset               | Adjusts the vertical display offset.                                                            |
| 2    | Vertical scale adjustment | Adjusts the vertical scaling.                                                                   |
| 3    | Span                      | Adjust the bandwidth of the data to be analyzed. (Not the period of time shown in the display.) |
| 4    | Autoscale                 | Adjusts the vertical and horizontal settings to provide the best display.                       |
| 5    | Offset                    | Adjust the horizontal offset.                                                                   |
| 6    | Max and Min readouts      | Displays the maximum and minimum amplitudes, as well as when those values occur.                |
| 7    | Scale                     | Sets the time spanned by the graph.                                                             |
| 8    | Clear button              | Restarts multi-trace functions (Avg, Hold).                                                     |
| 9    | Trace function            | Displays the current trace function setting (Settings > Trace tab > Function).                  |

**Reference.** Changing Amplitude vs Time Display Settings (see page 82)

### Frequency vs. Time Display

The Frequency vs. Time Display shows how the signal frequency varies with time.

Note that the trace(s) in the Frequency vs. Time display can be set to a maximum of 100,000 points (however, the actual number of trace points can extend up to 1,000,000 points if Max trace points is set to Never Decimate). If the Analysis Length includes more than the selected Max trace points value, the trace is decimated (using the method specified with the Detection control) to be equal to or less than the Max trace points setting (except when Max trace points is set to Never Decimate). This decimated (or undecimated) trace is what is used for marker measurements and for results export. You can set the Max trace points on the **Settings** > **Prefs** tab.

To display the Frequency vs. Time Display:

- 1. Select the **Displays** button or **Setup** > **Displays**.
- 2. In the Select Displays dialog, select General Signal Viewing in the Folders box.
- 3. In the Available displays box, double-click the Frequency vs.Time icon or select the icon and click Add. The Frequency vs.Time icon will appear in the Selected displays box and will no longer appear under Available displays.
- **4.** Click **OK** to display the Freq vs. Time display.

#### **Elements of the Display**

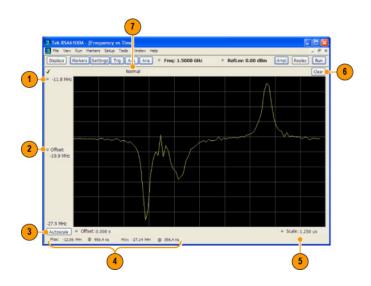

| Item | Display element                        | Description                                                                                |
|------|----------------------------------------|--------------------------------------------------------------------------------------------|
| 1    | Top of graph adjustment                | Use the knob to adjust the frequency range displayed on the vertical axis.                 |
| 2    | Offset adjustment                      | Adjusts the frequency shown at the center of the display.                                  |
| 3    | Autoscale button                       | Adjusts the offset and range for both vertical and horizontal to provide the best display. |
| 4    | Maximum and Minimum frequency readouts | Displays the maximum and minimum values, as well as when those values occur.               |
| 5    | Horizontal Scale                       | Sets the time spanned by the graph.                                                        |
| 6    | Clear button                           | Restarts Average trace.                                                                    |
| 7    | Trace function                         | Displays the current trace function setting (Settings > Trace > Function).                 |

Changing Frequency vs Time Display Settings (see page 85)

### Phase vs. Time Display

The Phase vs. Time display plots the signal phase against time. The phase appears on the vertical axis while time is plotted along the horizontal axis.

Note that the trace(s) in the Phase vs. Time display can be set to a maximum of 100,000 points (however, the actual number of trace points can extend up to 1,000,000 points if Max trace points is set to Never Decimate). If the Analysis Length includes more than the selected Max trace points value, the trace is decimated (using the method specified with the Detection control) to be equal to or less than the Max trace points setting (except when Max trace points is set to Never Decimate). This decimated (or undecimated) trace is what is used for marker measurements and for results export. You can set the Max trace points on the **Settings** > **Prefs** tab.

To display Phase vs. Time:

- 1. Press the **Displays** button or select **Setup** > **Displays**.
- 2. In the Select Displays dialog, select General Signal Viewing in the Folders box.
- 3. In the **Available displays** box, double-click the **Phase vs.Time** icon or select the icon and click **Add**. The Phase vs.Time icon will appear in the **Selected displays** box and will no longer appear under Available displays.
- **4.** Click **OK** to show the Phase vs. Time display.

#### **Elements of the Display**

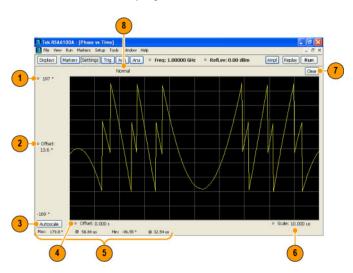

| Item | Display element            | Description                                                                                                    |
|------|----------------------------|----------------------------------------------------------------------------------------------------|
| 1    | Top of graph adjustment    | Adjusts the vertical scale. Use the knob to adjust the value of the top of the graph.                                     |
| 2    | Vertical offset adjustment | Adjusts the phase error shown at the vertical center of the display.                                                      |
| 3    | Autoscale button           | Adjusts the vertical and horizontal settings so that the entire trace fits in the view.                                   |
| 4    | Horizontal Offset          | Adjusts the horizontal position of the trace.                                                                             |
| 5    | Max and Min readouts       | Displays the maximum and minimum value of the phase error within the analysis times and the times at which they occurred. |
| 6    | Horizontal Scale           | Sets the time spanned by the graph.                                                                                       |
| 7    | Clear button               | Restarts multi-trace functions (Avg, Hold).                                                                               |
| 8    | Trace function             | Shows the trace function as set on the Settings > Trace tab.                                                              |

Changing the Phase vs Time Display Settings (see page 87)

### RF I & Q vs. Time Display

This is a plot of the baseband In-Phase (I) and Quadrature (Q) components of a modulated carrier. The plot is in the time domain, with I and/or Q values the Y-axis.

Note that the trace(s) in the RF I & Q vs. Time display can be set to a maximum of 100,000 points (however, the actual number of trace points can extend up to 1,000,000 points if Max trace points is set to Never Decimate). If the Analysis Length includes more than the selected Max trace points value, the trace is decimated (using the method specified with the Detection control) to be equal to or less than the Max trace points setting (except when Max trace points is set to Never Decimate). This decimated (or undecimated) trace is what is used for marker measurements and for results export. You can set the Max trace points on the **Settings** > **Prefs** tab.

To display an RF I & Q vs. Time display:

- 1. Select the **Displays** button or select **Setup > Displays**. This shows the **Select Displays** dialog.
- 2. From the Folders box, select General Signal Viewing.
- **3.** Double-click the **RF I&Q vs.Time** icon in the **Available Displays** box. This adds the RF I & Q vs. Time icon to the **Selected displays** box.
- **4.** Click the **OK** button.

#### **Elements of the Display**

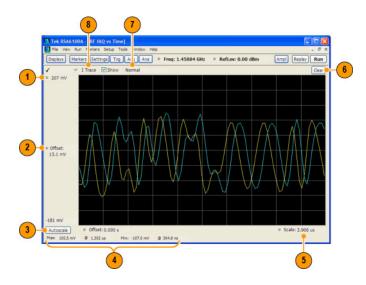

Taking Measurements Spectrogram Display

| Display element                    | Description                                                                                                    |
|------------------------------------|----------------------------------------------------------------------------------------------------|
| Top of Graph adjustment            | Use the knob to adjust the vertical scaling.                                                                                                |
| Vertical offset adjustment         | Adjusts the level shown at the center of the display.                                                                                       |
| Autoscale button                   | Adjusts the offset and scale for both vertical and horizontal to provide the best display.                                                  |
| Maximum and Minimum level readouts | Displays the maximum and minimum values, within the Analysis Time, as well as the times at which they occurred.                             |
| Scale                              | Sets the time spanned by the graph.                                                                                                    |
| Clear button                       | Restarts multi-trace functions ( Avg , Hold).                                                                                               |
| Trace function                     | Displays the current trace function setting (Settings > Trace > Function). If the traces are averaged, the number of averages is displayed. |
| Trace Control                      | Selects which trace is displayed (using the drop-down list) and which trace is active (click on the trace name to display a menu).          |
|                                    | Top of Graph adjustment Vertical offset adjustment Autoscale button  Maximum and Minimum level readouts Scale Clear button  Trace function  |

Changing the RF I & Q vs Time Display Settings (see page 89)

### **Spectrogram Display**

The Spectrogram is a display with the vertical axis (time) composed of successive spectral displays, each having the amplitude represented by color or intensity. The horizontal axis represents frequency. The most recently acquired spectrum results are added to the bottom of the spectrogram. The addition of a new spectrum can occur at the fastest rate that new spectra can be plotted, or, if you choose, new spectra can be added at a timed rate. The spectrogram view is well-suited to displaying long-term trends of spectral data. The maximum number of lines that can be displayed in a spectrogram is 125,000.

**NOTE.** Spectrogram data is shared with the Spectrum display.

To display a Spectrogram:

- 1. Select the **Displays** button or select **Setup > Displays**. This displays the **Select Displays** dialog.
- 2. From the Folders box, select General Signal Viewing.
- **3.** Double-click the **Spectrogram** icon in the **Available Displays** box. This adds the Spectrogram icon to the Selected displays box.
- **4.** Click the **OK** button. This displays the spectrogram view.

Taking Measurements Spectrogram Display

### **Elements of the Spectrogram Display**

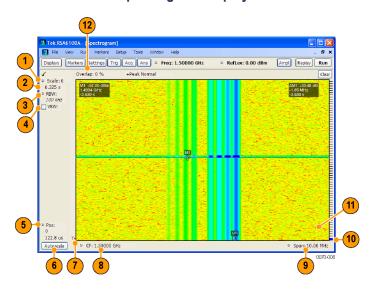

| Item | Display element               | Description                                                                                                    |
|------|-------------------------------|----------------------------------------------------------------------------------------------------|
| 1    | Scale                         | Sets the vertical scale factor, increasing or decreasing the amount of time in each line.                                                                                                    |
| 2    | Total time                    | This value represents the total time displayed in the Spectrogram.                                                                                                    |
| 3    | RBW                           | Sets the resolution bandwidth. Note that when the RBW is set to Auto, its value is italicized.                                                                                                    |
| 4    | VBW                           | Enables the VBW (Video Bandwidth) filter. See Setup > Settings > <u>BW tab</u> (see page 98).                                                                                                    |
| 5    | Pos                           | Position indicates the bottom line visible in graph.                                                                                                    |
| 6    | Autoscale                     | Resets Vertical and Horizontal scale and Pos to default values.                                                                                                    |
| 7    | Т                             | Trigger indicator. This icon indicates the trigger point within the current acquisition.                                                                                                    |
| 8    | CF                            | Sets the Center Frequency.                                                                                                    |
| 9    | Span                          | Sets the span of the spectrogram display.                                                                                                    |
| 10   | Current data record indicator | This blue line indicates the current data record. When the analysis length is short, the blue line appears as a thin line much like the selected indicator line. When the analysis length is relatively long, the blue line is much taller than shown in the illustration. |
| 11   | Selected indicator            | This line indicates the line that will appear in the Spectrum display (if the Spectrogram trace is enabled in the Spectrum display). This line is attached to the selected marker.                                                                                         |
| 12   | Overlap                       | Shows what portions of its time period a given line shares with previous or later lines.                                                                                                    |

The Spectrogram can show results from one or multiple acquisitions and it can show one or multiple lines for each acquisition.

Changing the Spectrogram Display Settings (see page 91)

Taking Measurements Spectrum Display

# **Spectrum Display**

To display a spectrum:

- 1. Click the **Displays** button or select **Setup** > **Displays**.
- 2. From the Folders box, select General Signal Viewing.
- 3. Double-click the **Spectrum** icon in the **Available displays** box. This adds the Spectrum icon to the **Selected displays** box (and removes it from the Available displays box). Alternately, you can click the Spectrum icon and then click the Add button to select Spectrum for display.
- 4. Click the **OK** button.

#### **Elements of the Spectrum Display**

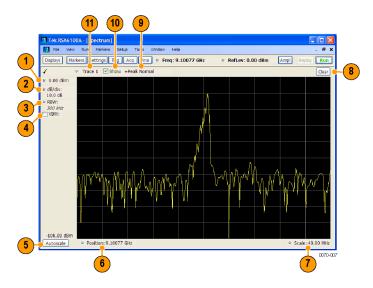

Taking Measurements

Time Overview

| Item | Display element | Description                                                                                                    |
|------|-----------------|----------------------------------------------------------------------------------------------------|
| 1    | Vert Offset     | Sets the top of graph value. This is only a visual control for panning the graph. The Reference Level is adjusted in the Toolbar. By default, Vert Offset = Ref Level.                                                                                               |
| 2    | dB/div          | Sets the vertical scale value. The maximum value is 20.00 dB/division.                                                                                                    |
| 3    | RBW             | Sets the resolution bandwidth. Note that when the RBW is set to Auto, its value is italicized.                                                                                                    |
| 4    | VBW             | Enables the VBW (Video Bandwidth) filter. See Setup > Settings > <u>BW tab</u> (see page 98).                                                                                                    |
| 5    | Autoscale       | Adjusts the Vertical and Horizontal scaling to display the entire trace on screen.                                                                                                    |
| 6    | Position        | Default function is CF - center frequency (equivalent to the Freq setting). If Horizontal scaling has been manually adjusted in Settings > Scale, then Offset will replace CF as the setting at the bottom-left corner of the screen.                                |
| 7    | Span / Scale    | Default function is Span - frequency difference between the left edge of the display and the right edge. If Horizontal scaling has been manually adjusted in Settings > Scale, then Scale will replace Span as the setting at the bottom-right corner of the screen. |
| 8    | Clear           | Restarts multi-trace functions (Avg, Hold).                                                                                                    |
| 9    | Function        | Readout of the Detection and Function selections for the selected trace.                                                                                                    |
| 10   | Show            | Controls whether the selected Trace is visible or not. When trace is Off, the box is not checked.                                                                                                    |
| 11   | Trace           | Selects a trace. Touching here pops up a context menu listing the available traces, whether they are enabled or not. If user selects a trace that is not currently enabled, it will be made enabled.                                                                 |

#### **Touchscreen Actions On Markers in the Graph Area**

| Action                                                  | Description                                                                            |
|---------------------------------------------------------|----------------------------------------------------------------------------------------|
| Mouse click within 1/2 div. of a marker                 | Selects the marker and updates the marker display to show the selected markers values. |
| Touch marker to select and then use knob, or arrow keys | Adjust the setting associated with the Marker.                                         |
| Touch and drag a marker                                 | Changes marker position to the "drop point".                                           |

Changing the Spectrum Display Settings (see page 90)

### **Time Overview**

The Time Overview is a display that shows the entire acquisition record and shows you how the spectrum time and analysis time fit within the acquisition record. This enables you to see how you can adjust the spectrum time and analysis time to measure portions of the data.

Taking Measurements

Time Overview

Note that the trace(s) in the Time Overview display is limited to 10,000 points. If the Analysis Length includes more than 10,000 sample points, the trace is decimated (using the +Peak method, similar to +Peak detection in a Spectrum display) to 10,000 points. This decimated trace is what is used for marker measurements.

The Time Overview window displays the Spectrum Length and Analysis Length. The Spectrum Length is the period of time within the acquisition record over which the spectrum is calculated. The Analysis Time is the period of time within the acquisition record over which most measurements (such as Amplitude vs. Time) are made. The Spectrum Length and Analysis Length can be locked together so that the data used to produce the Spectrum display is also used for measurement displays; however, they do not have to be tied together. They are by default specified separately and used to analyze different parts of the acquisition record.

#### **Elements of the Display**

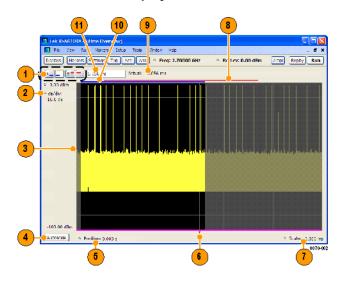

Taking Measurements Constellation Display

| Element                              | Description                                                                                                    |
|--------------------------------------|----------------------------------------------------------------------------------------------------|
| Analysis Time Control                | Click a button to select the value to be adjusted. In order, the buttons represent Analysis Offset, Analysis Length, Spectrum Offset, and Spectrum Length.                                                                                                    |
| Offset and Scale                     | Adjusts the vertical scale and offset.                                                                                                    |
| Amplitude vs. Time graph             | The trace represents the entire acquisition record (at full horizontal scale).  The graph indicates the Analysis Length or Spectrum Length on the graph with a darker background.                                                                                                   |
| Autoscale button                     | Resets the horizontal scale to display the entire acquisition record and the vertical scale to show all trace points.                                                                                                    |
| Horizontal Offset                    | Adjusts the horizontal offset.                                                                                                    |
| Results Timeline                     | This fuchsia line indicates the portion of the record actually used for calculating the selected result. For example: if a pulse measurement is selected, it shows the period of the specific pulse. For a constellation display, it shows the points included in the demodulation. |
| Horizontal Scale                     | Adjusts the span of the graph. By decreasing the scale, the graph essentially becomes a window that you can move over the acquisition record by adjusting the offset.                                                                                                    |
| Spectrum Length and Offset Indicator | This red line indicates the Spectrum Length and Offset. The longer the time, the longer the bar. Adjusting the offset shifts the bar left or right.                                                                                                    |
| Actual length display                | Displays the actual time for the selected value. If the user-adjusted length extends past the end of the acquisition record, the realizable analysis length is less than requested.                                                                                                 |
| Analysis Length and Offset Indicator | This blue line indicates the Analysis Length and Offset. The longer the time, the longer the bar. Adjusting the offset shifts the bar left or right.                                                                                                    |
| Setting Adjustment box               | Click in this box to adjust the value selected by the Analysis Time Control buttons.                                                                                                    |
|                                      | Analysis Time Control  Offset and Scale Amplitude vs. Time graph  Autoscale button  Horizontal Offset Results Timeline  Horizontal Scale  Spectrum Length and Offset Indicator Actual length display  Analysis Length and Offset Indicator                                          |

**NOTE.** The area with black background (not gray) in the Amplitude vs. Time Graph highlights the control selected in the Analysis Time Control drop-down list.

Changing the Time Overview Display Settings (see page 92)

### **Constellation Display**

The Constellation Display shows a digitally-modulated signal in constellation form.

**NOTE.** A maximum of 80,000 samples can be analyzed.

To show the Constellation Display:

1. Select the **Displays** button or select **Setup > Displays**. This shows the **Select Displays** dialog.

- 2. From the Folders box, select GP Digital Modulation.
- 3. Double-click the Constellation icon in the Available Displays box. This adds the Constellation icon to the Selected displays box.
- **4.** Click the **OK** button. This shows the Constellation display.

#### **Elements of the Constellation Display**

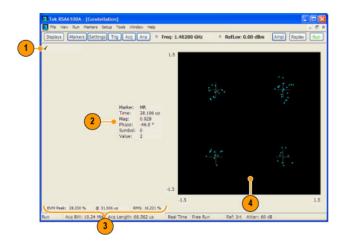

| Item | Display element      | Description                                                                                                    |
|------|----------------------|----------------------------------------------------------------------------------------------------|
| 1    | Check mark indicator | The check mark indicator in the upper, left-hand corner of the display shows when the Constellation display is the optimized display.                                                                                                    |
| 2    | Marker Readout       | Located to the left of the constellation plot or below it, depending on the size of the window. If markers are enabled, the marker readout shows the time, mag, phase, symbol marker and symbol value of the point with the selected marker. |
| 3    | EVM Readouts         | The EVM readouts are located below the Constellation plot. The readout shows EVM Peak (%) and location, RMS (%).                                                                                                    |
| 4    | Plot                 | Constellation graph.                                                                                                    |

Changing Constellation Display Settings (see page 84)

# **EVM vs.Time Display**

The EVM vs. Time Display shows the Error Vector Magnitude plotted over Time.

**NOTE.** A maximum of 80,000 samples can be analyzed.

To show an EVM vs. Time display:

- 1. Press the **Displays** button or select **Setup** > **Displays**. This shows the **Select Displays** dialog.
- 2. From the Folders box, select GP Digital Modulation.
- 3. Double-click the EVM vs.Time icon in the Available Displays box. This adds the EVM vs.Time icon to the Selected displays box.
- **4.** Click the **OK** button. This displays the EVM vs. Time view.

#### **Elements of the EVM vs. Time Display**

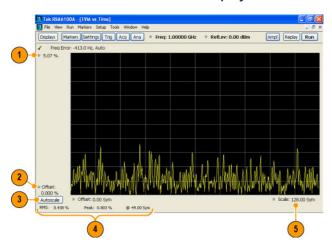

| Item | Display element            | Description                                                                                                |
|------|----------------------------|----------------------------------------------------------------------------------------------------|
| 1    | Top of graph adjustment    | Use the knob to adjust the vertical scale.                                                                 |
| 2    | Offset                     | Adjusts the vertical position.                                                                             |
| 3    | Autoscale                  | Adjusts the Horizontal and Vertical scale to show the entire trace.                                        |
| 4    | Peak and RMS value readout | Shows the maximum result, the time it occurred, and the RMS of the result over the entire analysis length. |
| 5    | Scale                      | Sets the length of time shown in the graph.                                                                |

Changing the EVM vs Time Display Settings (see page 84)

### **Magnitude Error vs. Time Display**

The Magnitude Error displays the magnitude of the symbol error. The amplitude appears on the vertical axis while time is plotted along the horizontal axis.

**NOTE.** A maximum of 80,000 samples can be analyzed.

To display Magnitude Error vs. Time:

- 1. Select the **Displays** button or **Setup** > **Displays**. This displays the Select Displays dialog.
- 2. Select GP Digital Modulation in the Folders box.
- 3. Double-click the Mag Error vs. Time icon or select the icon and click Add. The icon will appear in the Selected displays box and will no longer appear under Available displays.
- 4. Click OK.

#### **Elements of the Display**

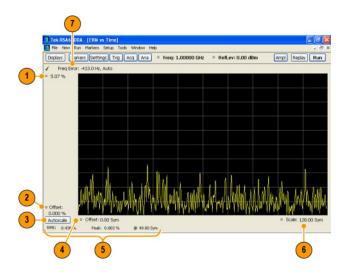

| Item | Display element            | Description                                                                                                    |
|------|----------------------------|----------------------------------------------------------------------------------------------------|
| 1    | Top of graph adjustment    | Use the knob to adjust the value of the vertical scale.                                                                                                    |
| 2    | Offset adjustment          | Adjusts the level shown at the bottom of the display.                                                                                                    |
| 3    | Autoscale button           | Adjusts the vertical and horizontal settings to provide the best display.                                                                                                    |
| 4    | Horizontal Offset          | Adjusts the horizontal position of the signal. Units can be either Symbols or Seconds (Settings > Analysis Time tab > Units).                                                                                                    |
| 5    | Peak and RMS value readout | Displays the Peak value of the magnitude error, the RMS value of the magnitude error, and the time at which it occurs within the acquisition. Units can be either Symbols or Seconds (Settings > Analysis Time tab > Units).                         |
| 6    | Horizontal Scale           | Sets the time spanned by the graph. Units can be either Symbols or Seconds (Settings > Analysis Time tab > Units).                                                                                                    |
| 7    | Freq Error                 | Freq Error is the difference between the Center Frequency and the measured frequency of the signal being tested. This readout will be Freq Offset if the Freq Offset parameter on the Settings > Advanced Params (see page 95) tab is set to Manual. |

Changing Magnitude Error vs Time Display Settings (see page 85)

## **Phase Error vs. Time Display**

The Phase Error vs. Time display shows the phase angle of the symbol error over time. The phase is plotted along the vertical axis while time is plotted along the horizontal axis.

**NOTE.** A maximum of 80,000 samples can be analyzed.

To show the Phase Error display:

- 1. Press the **Displays** button or select **Setup** > **Displays**.
- 2. In the Select Displays dialog, select GP Digital Modulation in the Folders box.
- 3. In the **Available displays** box, double-click the **Phase Error** icon or select the icon and click **Add**. The Phase Error icon will appear in the **Selected displays** box and will no longer appear under Available displays.
- **4.** Click **OK** to display the Phase Error.

#### **Elements of the Display**

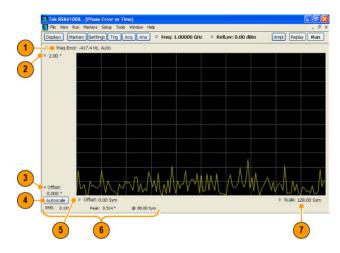

| Item | Display element         | Description                                                                                                    |  |
|------|-------------------------|----------------------------------------------------------------------------------------------------|--|
| 1    | Freq Error              | Freq Error is the difference between the Center Frequency and the measured frequency of the signal being tested. This readout will be Freq Offset if the Freq Offset parameter on the Settings > Advanced Params (see page 95) tab is set to Manual. |  |
| 2    | Top of graph adjustment | Adjusts the phase angle shown at the top of the graph.                                                                                                    |  |
| 3    | Offset                  | Adjusts the vertical offset.                                                                                                    |  |
| 4    | Autoscale               | Adjusts the vertical and horizontal settings so that the entire trace fits in the graph.                                                                                                    |  |
| 5    | Offset                  | Adjusts the horizontal offset.                                                                                                    |  |
| 6    | Peak and RMS readouts   | Displays the Peak value of the phase error and the time at which it occurred. Also displays the RMS value over the analysis length.                                                                                                    |  |
| 7    | Scale                   | Sets the time spanned by the graph.                                                                                                    |  |

Changing the Phase Error vs Time Display Settings (see page 87)

# **Signal Quality Display**

The Signal Quality display shows several measurements of signal quality.

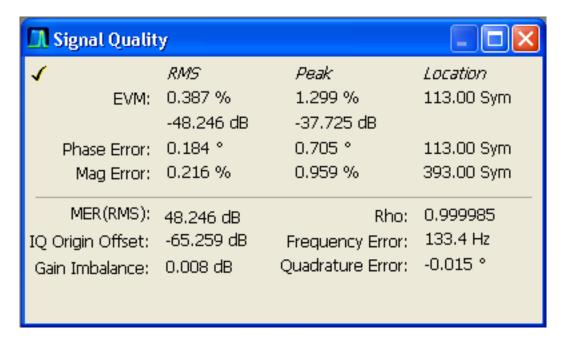

Taking Measurements Symbol Table Display

#### **Elements of the Display**

| Measurement      | Description                                                                                                    |  |  |  |
|------------------|----------------------------------------------------------------------------------------------------|--|--|--|
| EVM              | The normalized RMS value of the error vector between the measured signal and the ideal reference signal over the analysis length. The EVM is generally measured on symbol or chip instants and is reported in units of percent and dB. EVM is usually measured after best-fit estimates of the frequency error and a fixed phase offset have been removed. These estimates are made over the analysis length. Displays RMS and Peak values with location of Peak value. |  |  |  |
| Phase Error      | The RMS phase difference between the measured signal and the ideal reference signal. Displays RMS and Peak values with location of Peak value.                                                                                                    |  |  |  |
| Mag Error        | The RMS magnitude difference between the measured signal and the reference signal magnitude. Displays RMS and Peak values with location of Peak value.                                                                                                    |  |  |  |
| MER (RMS)        | The MER is defined as the ratio of I/Q signal power to I/Q noise power; the result is indicated in dB.                                                                                                    |  |  |  |
| IQ Origin Offset | The magnitude of the DC offset of the signal measured at the symbol times. It indicates the magnitude of the carrier feed-through signal.                                                                                                    |  |  |  |
| Frequency Error  | The frequency difference between the measured carrier frequency of the signal and the user-selected center frequency of the instrument.                                                                                                    |  |  |  |
| Gain Imbalance   | The gain difference between the I and Q channels in the signal generation path. Constellations with gain imbalance show a pattern with a width that is different form height.                                                                                                    |  |  |  |
| Quadrature Error | The orthogonal error between the I and Q channels. The error shows the phase difference between I and Q channels away from the ideal 90 degrees expected from the perfect I/Q modulation. Not valid for BPSK modulation type.                                                                                                    |  |  |  |
| Rho              | The normalized correlated power of the measured signal and the ideal reference signal. Like EVM, Rho is a measure of modulation quality. The value of Rho is less than 1 in all practical cases and is equal to 1 for a perfect signal measured in a perfect receiver.                                                                                                    |  |  |  |

Changing the Signal Quality Display Settings (see page 90)

## **Symbol Table Display**

The Symbol Table Display is like the Constellation Display except that a text table is used to display data bits at a symbol rather than a graph. The Synch Word characters, if used, are in bold font.

To display the Symbol Table:

- 1. Select the **Displays** button or select **Setup > Displays**. This displays the **Select Displays** dialog.
- 2. From the Folders box, select GP Digital Modulation.
- 3. Double-click the **Symbol Table** icon in the **Available Displays** box. This adds the Symbol Table icon to the **Selected displays** box.
- **4.** Click the **OK** button. This displays the Symbol Table view.

Taking Measurements CCDF Display

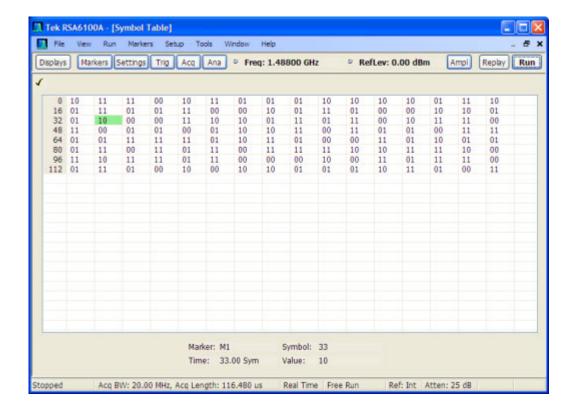

#### **Using Markers**

Markers are indicators in the display that you can position on a trace to measure values such as frequency, power, and time. A Marker always displays its position and, if the Delta readout is enabled, will display the difference between its position and that of the Marker Reference. Within the Symbol Table, colored cells indicate the location of markers. The selected Marker is highlighted with a light green background. All other markers are highlighted with a light gray background. In the Symbol Table, the marker readout below the table shows the marker location in time, symbol numbers and symbol value.

Changing the Symbol Table Display Settings (see page 92)

### **CCDF** Display

The CCDF (Complementary Cumulative Distribution Function) is a statistical characterization that plots power level on the x-axis and probability on the y-axis of a graph. Each point on the CCDF curve shows what percentage of time a signal spends at or above a given power level. The power level is expressed in dB relative to the average signal power level. The CCDF Display also shows the Average power level and the Peak/Average ratio.

To show the CCDF display:

1. Press the **Displays** button or select **Setup** > **Displays**. This shows the **Select Displays** dialog.

- 2. From the Folders box, select RF Measurements.
- 3. Double-click the CCDF icon in the Available Displays box. This adds the CCDF icon to the Selected displays box.
- **4.** Click the **OK** button.

#### **Elements of the CCDF Display**

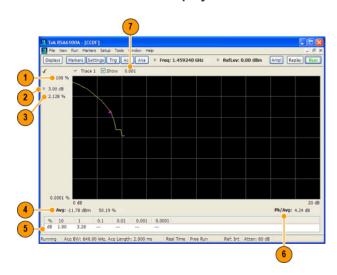

| Item | Display element                                                                                  | Description                                                                                                    |  |  |
|------|--------------------------------------------------------------------------------------------------|----------------------------------------------------------------------------------------------------|--|--|
| 1    | The top of the graph represents the 100% probability that the or above the average signal level. |                                                                                                    |  |  |
| 2    | Power level select                                                                               | Adjust to display the value of the CCDF curve at a specific power level. The selected power level is indicated by a small triangle on the CCDF curve. |  |  |
| 3    | CCDF value                                                                                       | Readout of the value of the CCDF curve at the selected power level.                                                                                   |  |  |
| 4    | Avg                                                                                              | Readout of the Average power level and the CCDF value at the Average power level.                                                                     |  |  |
| 5    | Readout Table                                                                                    | Readout of the CCDF curve at six points.                                                                                                    |  |  |
| 6    | Pk / Avg                                                                                         | Readout of the Peak to Average power ratio.                                                                                                    |  |  |
| 7    | Measurement time                                                                                 | Readout of the length of time used for the measurement. Displays s when the Measurement time is set to continuous.                                    |  |  |
|      |                                                                                                  |                                                                                                    |  |  |

Changing the CCDF Display Settings (see page 83)

# Channel Power and ACPR (Adjacent Channel Power Ratio) Display

Use the **Channel Power and ACPR** measurement to measure channel power by itself, or adjacent channel leakage ratio with one main channel.

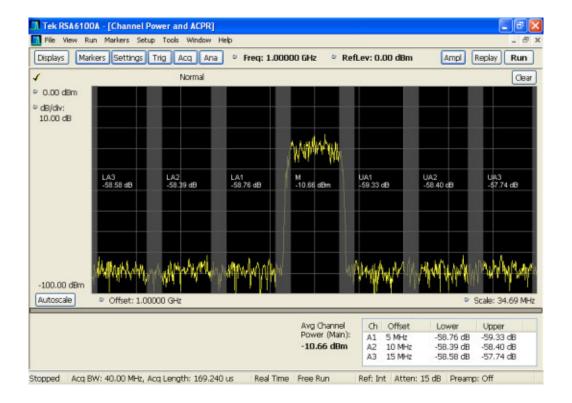

#### **Measuring Adjacent Channel Power Ratio**

- 1. Select the **Displays** button.
- 2. Select RF Measurements from the Folders box.
- **3.** Double-click **Chan Power and ACPR** in the Available displays box. Click **OK** to complete your selection.
- **4.** Press the front-panel **Freq** button and use the front panel keypad or knob to adjust the frequency to that of your main channel.
- **5.** Press the **Settings** button. This displays the control panel for Chan Power and ACPR (the tab displayed will be the tab displayed the last time the Settings panel was opened).

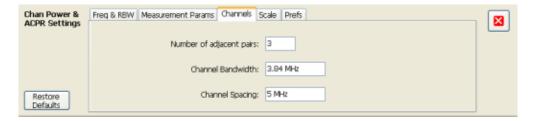

**6.** To set the number of adjacent channels, select the **Channels** tab. Enter the number of channels in the **Number of adjacent pairs** value box. If zero is entered for the number of adjacent pairs, the resultant measurement will be channel power only.

**NOTE.** As you add adjacent channels, the span of the display is adjusted so that all the channels can be seen. Use the horizontal scale and offset to zoom the display in on any portion of the trace.

- 7. To set the spacing between channel centers, enter the required value in the Channel Spacing value box.
- **8.** To set the channel bandwidth, enter the required value in the **Channel Bandwidth** value box.
- **9.** After you have configured the channel settings, click the close button () in the Settings panel or press the **Settings** button again to remove the settings panel.
- **10.** Press the **Run** button to take the measurements.

#### Viewing results

Measurement results are displayed in a table below the graph and within the graph itself (which can be enabled/disabled in the Settings > Prefs tab). To see all measurements, you might need to scroll the table. The size of the results table can be changed by dragging the horizontal divider bar between the graph and table areas.

| Avg Channel                         | Ch Offset                          | Lower                               | Upper                               |
|-------------------------------------|------------------------------------|-------------------------------------|-------------------------------------|
| Power (Main):<br>- <b>10.66 dBm</b> | A1 5 MHz<br>A2 10 MHz<br>A3 15 MHz | -58.76 dB<br>-58.39 dB<br>-58.58 dB | -59.33 dB<br>-58.40 dB<br>-57.74 dB |

| Heading                  | Description                                                                                                    |  |  |
|--------------------------|----------------------------------------------------------------------------------------------------|--|--|
| Channel                  | Identifies the displayed channels. A1 means the first adjacent channel. A2 means second adjacent channel. Adjacent channels are numbered according to their offset from the Main channel. The closest channel is numbered 1. The next closest channel is numbered 2; and so forth. |  |  |
| Lower                    | The power measured for the lower adjacent channel. Adjacent channel power measurements are displayed in dB relative to the Main channel.                                                                                                    |  |  |
| Upper                    | The power measured for the upper adjacent channel. Adjacent channels power measurements are displayed in dB relative to the Main channel.                                                                                                    |  |  |
| Avg Channel Power (Main) | The power measured for the Main channel. The detection type used for measuring channel power and adjacent channel powers is Average. This means that the average of the linear (pre-log) samples is used to determine the power. The Main channel power is displayed in dBm.       |  |  |

Setting ACPR Measurement Parameters (see page 122)

## MCPR (Multiple Carrier Power Ratio) Display

Use the MCPR measurement to measure adjacent channel power ratio for multiple main channels or when adjacent channels have different offsets and/or bandwidths. The MCPR display show the Reference Power and the ratio of each adjacent channel to the Reference Power. You can select whether the Reference Power is the total of all active channels or a single channel.

#### **Measuring Multiple Carrier Power Ratio**

- 1. Press the front-panel **Displays** button.
- 2. From the Select Displays window, select RF Measurements from the Folders box.
- 3. Double-click the MCPR icon in the Available displays box. Click OK to complete your selection.
- **4.** Press the front-panel **Freq** button and use the front panel keypad or knob to adjust the frequency to that of the main channel. Select **Meas. Freq** to set the measurement frequency. Use the front panel knob to adjust the frequency.
- **5.** Press the **Settings** button. This displays the control panel for MCPR (the tab displayed will be the tab displayed the last time the Settings panel was opened).

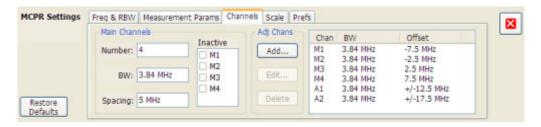

**6.** Click on the **Channels** tab. To set the number of Main channels, enter the number of Main channels in the **Number** text entry box under **Main Channels**.

**NOTE.** As you add channels, the span of the display will be adjusted so that all the channels can be seen.

- 7. To set the bandwidth of all main channels, enter a value in the **BW** value box.
- 8. To set the spacing between the main channels, enter a value in the **Spacing** value box.
- **9.** To prevent a main channel power level from being included in the Power Reference (Total) calculation, select the channel to be excluded in the **Inactive** box.
- 10. To add adjacent channels, click the Add... button under Adj Chans.

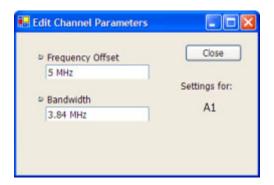

11. To edit Frequency Offset or Bandwidth, click within the value box and use the front-panel knob or your keyboard to set the value. Click **Close** to save your changes.

**NOTE.** Frequency Offset is the difference between the center frequency of the selected channel and the Measurement Frequency. All channels (Main or Adjacent) are specified by their offset from the Measurement Frequency.

- 12. After you have configured the Main and Adjacent channels, click the close button ( ) in the Settings panel or the Settings button to remove the settings panel.
- **13.** Click the Run button ( Run ) to take the measurements.

#### Viewing results

MCPR measurement results are displayed both in the main display and in a table below the spectrum display. Individual Main channel power measurements appear in the Main display under the channel identifier. Individual adjacent channel power ratios also appear in the main display under the adjacent channel identifier.

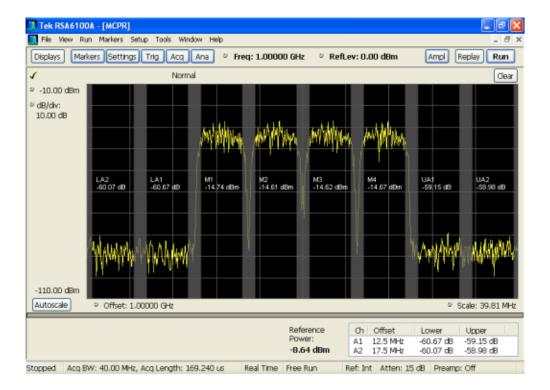

The following table details the entries in the results table.

| Heading         | Description                                                                                                    |  |
|-----------------|----------------------------------------------------------------------------------------------------|--|
| Ch              | Identifies the adjacent channels. Adjacent channels are numbered according to their offset from the Main channel. The closest channel is numbered 1. The next closet channel is numbered 2; and so forth. |  |
| Offset          | The offset is the difference in frequency between the Measurement Frequency and the center frequency of the channel.                                                                                      |  |
| Lower           | Displays the ratio of the lower adjacent channel power to the Power Reference.                                                                                                    |  |
| Upper           | Displays the ratio of the upper adjacent channel power to the Power Reference.                                                                                                    |  |
| Power Reference | The result of averaging the Main Channels together (excluding inactive channels).                                                                                                    |  |

Depending on the number of adjacent channels, to see all the measurements, you might need to drag the divider bar between the main display and the results table at the bottom of the window to change the height of the results table.

Setting MCPR Measurement Parameters (see page 122)

# Occupied BW & x dB BW Display

The Occupied BW display shows the bandwidth within which 99% (a user-defined value, the default is 99%) of the power transmitted falls within the measurement bandwidth.

To show the Occupied BW display:

- 1. Press the **Displays** button or select **Setup** > **Displays**.
- 2. In the Select Displays dialog, select RF Measurements in the Folders box.
- 3. In the Available displays box, double-click the Occupied Bandwidth icon or select the icon and click Add. The Occupied Bandwidth icon will appear in the Selected displays box and will no longer appear under Available displays.
- **4.** Click **OK** to display the Occupied Bandwidth.

### **Elements of the Display**

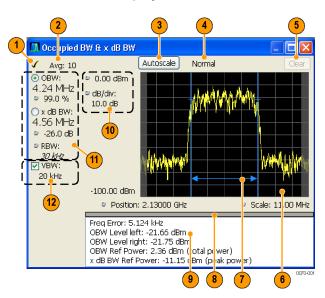

| Item | Display element        | lement Description                                                                                                    |  |  |
|------|------------------------|----------------------------------------------------------------------------------------------------|--|--|
| 1    | Check mark indicator   | The check mark indicator denotes the display for which the acquisition hardware is optimized. This indictor appears only when the display is the selected display.                                                                                                    |  |  |
| 2    | Averaging readout      | Appears when averaging is enabled (Settings > Parameters tab > Average results). Displays "Avg: n of m" while averaging the results and "Avg: m" once the requested number of results have been averaged.                                                              |  |  |
| 3    | Autoscale              | Adjusts the vertical and horizontal settings so that the entire trace fits in the graph.                                                                                                    |  |  |
| 4    | Trace function readout | Displays either Normal or MaxHold to indicate trace function.                                                                                                    |  |  |
| 5    | Clear                  | Resets count for Average and MaxHold functions. Enabled only when Averaging or MaxHold is enabled. Pressing Clear will clear the trace and, if acquisition is running, restart the averaging or hold process.                                                          |  |  |
| 6    | Graph                  | Displays the input signal. Shaded areas indicate the measurement bandwidth (Settings > Parameters tab > Measurement BW).                                                                                                    |  |  |
| 7    | Blue lines             | The blue lines indicate where the selected results (selected in the Main results area) are being measured on the trace.                                                                                                    |  |  |
| 8    | Grid divider           | Determines the portion of the display allocated to the graph and detailed results area. You can move the grid divider all the way to the top or bottom and any position in between.                                                                                    |  |  |
| 9    | Detailed results area  | Displays additional measurements results.                                                                                                    |  |  |
| 10   | Position and dB/div    | Position sets the top of graph value. The dB/div setting is the vertical scale value.                                                                                                    |  |  |
| 11   | Main results area      | Displays results for Occupied Bandwidth (OBW) and x dB bandwidth. Use the two radio buttons to select which of the two results are illustrated in the graph with the blue lines and arrows. There are also controls for adjusting OBW % Power, x dB BW Level, and RBW. |  |  |
| 12   | VBW                    | Enables the VBW (Video Bandwidth) filter. Displays current VBW filter setting. See Setup > Settings > Freq & RBW tab (see page 114).                                                                                                    |  |  |

### **Detailed Results Readouts**

| Measurement                                                                   | Description  The frequency difference between the measured carrier frequency of the signal and the user-selected center frequency of the analyzer. |  |  |
|-------------------------------------------------------------------------------|----------------------------------------------------------------------------------------------------|--|--|
| Freq Error                                                                    |                                                                                                    |  |  |
| OBW Level left The signal level at the left edge of the occupied bandwidth.   |                                                                                                    |  |  |
| OBW Level right The signal level at the right edge of the occupied bandwidth. |                                                                                                    |  |  |
| OBW Ref Power                                                                 | The total power measured within the measurement bandwidth.                                                                                         |  |  |
| x dB BW Ref Power The peak power measured within the measurement bandwidth.   |                                                                                                    |  |  |

Changing the Occupied Bandwidth Settings (see page 86)

Taking Measurements \_\_\_\_\_ Spurious Display

## **Spurious Display**

To show the Spurious display:

- 1. Click the **Displays** button or select **Setup** > **Displays**.
- 2. From the Folders box, select **RF Measurements**.
- 3. Double-click the **Spurious** icon in the **Available displays** box. This adds the Spurious icon to the **Selected displays** box (and removes it from the Available displays box). Alternatively, you can click the Spurious icon and then click the Add button to select Spectrum for display.
- **4.** Click the **OK** button.

### **Elements of the Spurious Display**

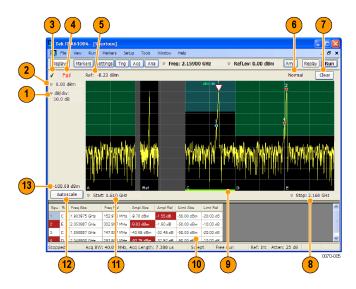

Taking Measurements Spurious Display

| Item | Display element         | Description                                                                                                    |  |
|------|-------------------------|----------------------------------------------------------------------------------------------------|--|
| 1    | dB/ div                 | Sets the vertical scale value. The maximum value is 20.00 dB/division.                                                                                                    |  |
| 2    | Vert Position           | Sets the top of graph value. This is only a visual control for panning the graph. The Reference Level is adjusted in the Toolbar and the Ampl control panel. By default, Vert Position = Ref Level. |  |
| 3    | Check Mark Indicator    | Indicates the display for which the acquisition hardware is optimized.                                                                                                    |  |
| 4    | Pass / Fail readout     | Indicates whether one or more spurs have exceeded a limit specified on the <b>Settings</b> > <b>Limits</b> tab.                                                                                     |  |
| 5    | Ref:                    | If enabled, displays the power reference level.                                                                                                    |  |
| 6    | Trace function          | Indicates the trace processing method. If Average or Max Hold is selected, this readout displays the number of traces being processed (averaged or compared for the Max Hold value).                |  |
| 7    | Clear                   | Restarts multi-trace functions (Average, Max Hold).                                                                                                    |  |
| 8    | Stop                    | Adjusts the graph stop frequency. This setting affects only visual scaling, not measurement parameters.                                                                                             |  |
| 9    | Green bar               | Indicates the range that is selected on the Settings > Ranges and Settings > Limits tabs.                                                                                                    |  |
| 10   | Spur table              | Displays spur measurements. See the following table for details.                                                                                                    |  |
| 11   | Start                   | Adjusts the graph start frequency. This setting affects only visual scaling, not measurement parameters.                                                                                            |  |
| 12   | Autoscale               | Adjusts the Vertical and Horizontal scaling to display the entire trace on screen. Selects Multi-range display mode.                                                                                |  |
| 13   | Bottom-of-graph readout | Indicates the amplitude at the bottom of the graph. This value changes with the dB/div and Vertical Position settings.                                                                              |  |

## **Elements of the Spurious Graph Display**

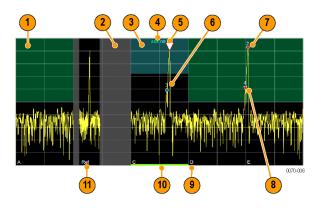

Taking Measurements Spurious Display

| Item | Display element | Description                                                                                                    |  |
|------|-----------------|----------------------------------------------------------------------------------------------------|--|
| 1    |                 | The green line or shading indicates an Abs (absolute) limit. The absolute limit is enabled when the mask is set to Abs, Abs & Rel, or Abs OR Rel. Note that absolute and relative amplitude masks can overlap.      |  |
| 2    |                 | The gray-shaded area indicates a portion of the spectrum where no measurements are being taken.                                                                                                    |  |
| 3    |                 | The cyan line or shading indicates a Relative limit. The relative limit is enabled when the mask is set to Rel, Abs & Rel, or Abs OR Rel. Note that absolute and relative amplitude masks can overlap.              |  |
| 4    | abs rel         | Reminder that green-shaded areas highlight absolute limits and cyan-shaded areas highlight relative limits.                                                                                                    |  |
| 5    | $\nabla$        | This indicates the selected spur, when it is in violation of the limits. In Run mode, this is the peak spur violation. The selected marker is highlighted in the Spur table below the graph with a blue background. |  |
| 6    |                 | A spur marker. Indicates a spur that does not exceed the mask settings. See the Settings > Limits tab (see page 119).                                                                                               |  |
| 7    | *               | A violation marker. Indicates a spur that exceeds the mask settings. See the Settings > Limits tab (see page 119).                                                                                                  |  |
|      | 0               | Indicates the selected spur when it is not in violation of the limits. The selected marker is highlighted in the Spur table below the graph with a blue background.                                                 |  |
| 8    | 1, 2, 3         | A Spur number. The number indicates the row in the spur table that corresponds to the spur. The instrument can display up to 999 spurs.                                                                             |  |
| 9    | A, B, C, D      | Identifies the enabled ranges.                                                                                                    |  |
| 10   | Green bar       | Indicates the range selected on the <u>Settings &gt; Limits (see page 119)</u> and <u>Settings &gt; Ranges (see page 132)</u> tabs.                                                                                 |  |
| 11   | Ref             | Indicates the location of the power reference. See <u>Settings &gt; Reference</u> (see page 134).                                                                                                    |  |

## **Elements of the Spur Table**

| Spur | Range | Freq Abs     | Freq Rel    | Ampl Abs   | Ampl Rel  | Limit Abs  | Limit Rel |
|------|-------|--------------|-------------|------------|-----------|------------|-----------|
| 1    | E     | 2.053987 GHz | 302.987 MHz | -10.18 dBm | -2.05 dB  | -50.00 dBm | -10.00 dB |
| 2    | С     | 1.903975 GHz | 152.975 MHz | -10.25 dBm | -2.12 dB  | -50.00 dBm | -20.00 dB |
| 3    | E     | 2.052888 GHz | 301.887 MHz | -16.96 dBm | -8.83 dB  | -50.00 dBm | -10.00 dB |
| 4    | С     | 1.903012 GHz | 152.012 MHz | -17.24 dBm | -9.11 dB  | -50.00 dBm | -20.00 dB |
| 5    | Е     | 2.051925 GHz | 300.925 MHz | -22.86 dBm | -14.74 dB | -50.00 dBm | -10.00 dB |
| 6    | С     | 1.901912 GHz | 150.912 MHz | -22.98 dBm | -14.85 dB | -50.00 dBm | -20.00 dB |
| 7    | E     | 2.050962 GHz | 299.962 MHz | -28.55 dBm | -20.42 dB | -50.00 dBm | -10.00 dB |
| 8    | С     | 1.900950 GHz | 149.950 MHz | -28.85 dBm | -20.72 dB | -50.00 dBm | -20.00 dB |
| 9    | С     | 1.899025 GHz | 148.025 MHz | -39.65 dBm | -31.52 dB | -50.00 dBm | -20.00 dB |
| 10   | D     | 2.049037 GHz | 298.037 MHz | -39.81 dBm | -31.68 dB | -50.00 dBm | -10.00 dB |

| Column                                                                                                    | Description                                                                                                    |  |
|----------------------------------------------------------------------------------------------------|----------------------------------------------------------------------------------------------------|--|
| Spur A number that identifies a spur in the graph area. The instrument can dis of 999 spurs.                                                                                                    |                                                                                                    |  |
| Range                                                                                                    | The letter representing the frequency range where the spur is located.                                                                                                    |  |
| Freq Abs                                                                                                    | The absolute frequency at which the spur occurs.                                                                                                    |  |
| Freq Rel                                                                                                    | The relative frequency at which the spur occurs. The relative frequency is the difference between the absolute frequency (absolute) and the carrier frequency.                                                              |  |
| Ampl Abs                                                                                                    | The absolute amplitude of the spur.                                                                                                    |  |
| Ampl Rel                                                                                                    | The relative amplitude at which the spur occurs. The relative amplitude is the difference between the absolute amplitude and the carrier amplitude. See the Settings > Limits tab.                                          |  |
| Lim Abs                                                                                                    | The value of the absolute amplitude limit at the spur frequency. This value can vary even with small spur frequency changes if the start and stop limit values are different. See the Settings > Limits tab (see page 119). |  |
| Lim Rel  The relative amplitude limit at which the spur occurs. This value can vary even spur frequency changes if the start and stop relative amplitude limit values are See the Settings > Limits tab (see page 119). |                                                                                                    |  |
| Blue background                                                                                                    | The cell in the Spur column with a blue background identifies the selected spur.                                                                                                    |  |
| Red background                                                                                                    | Cells in the Spur column with a red background identify violations.                                                                                                    |  |
|                                                                                                    | Cells in the results area with a red background identify the measurement that exceeded a limit.                                                                                                    |  |

#### Rearranging the Columns in the Spur Table

You can rearrange the order of the columns in the Spur Table. To move a column, click on the column heading and drag it to the desired position.

#### Sorting the Rows in the Spur Table

You can sort the rows in the Spur table by clicking on the column heading. For example, if you click on the Freq Abs heading, the results in the Spur table will be sorted by frequency. If you click on Range, the rows will be sorted by range. Clicking a second time on the same heading reverses the order.

Changing the Spurious Display Settings (see page 91)

## **Pulse Statistics Display**

The Pulse Statistics display shows measurement statistics for RF pulses. The Pulse Statistics view displays a plot of a pulse measurement's values for every pulse in the analysis period. For example, the Pulse Statistics display will show the rise time measurement for each of 30 pulses, with rise time on the Y axis and pulse number on the X axis. Alternately, the Statistics Display can show an FFT trace for the values of a measurement over all the pulses analyzed.

Taking Measurements Pulse Table Display

### **Elements of the Pulse Statistics Display**

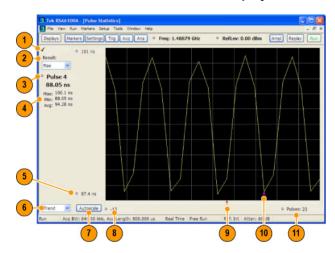

| Item | Display element     | Description                                                                                                    |
|------|---------------------|----------------------------------------------------------------------------------------------------|
| 1    | Optimized indicator | The check mark indicator in the upper, left-hand corner of the display shows when the Pulse Statistics display is the optimized display.                                                                                                    |
| 2    | Result              | Use this list to select which measurement statistics to display. The measurement chosen here selects the same result to be displayed in the Pulse Trace display and the Pulse Table display. Selecting a result in any of these views causes the same result to be selected in all of them. |
| 3    | Pulse               | Selects which pulse result is shown. Like the Result, this selection is shared with the Statistics and Table views.                                                                                                    |
| 4    | Statistics summary  | Display of measurement statistics for the selected Result.                                                                                                    |
| 5    | Vertical range      | Located at the top of the left graph edge and at the bottom of the left graph edge, use these controls to adjust the values at the top of the graph and the bottom of the graph.                                                                                                    |
| 6    | Plot                | Selects between Trend and FFT for the trace.                                                                                                    |
| 7    | Autoscale           | Set the axes to values that show all trace points.                                                                                                    |
| 8    | Horizontal offset   | Adjusting this value moves the graph right or left.                                                                                                    |
| 9    | Trigger indicator   | Indicates the trigger point on the pulse train if the trigger occurred during the time frame of the pulse measurements.                                                                                                    |
| 10   | Pulse indicator     | Indicates the pulse selected by the Pulse setting.                                                                                                    |
| 11   | Pulses              | Adjusts the horizontal scale.                                                                                                    |
|      |                     |                                                                                                    |

Changing the Pulse Statistics Display Settings (see page 88)

# **Pulse Table Display**

Pulse measurements can be displayed in a table or individually. The Pulse Table lists the selected measurements in a spreadsheet format, showing the pulse number on which the measurement was

Taking Measurements Pulse Table Display

taken and the value of the measurement for the pulse number. Pulses are numbered according to their relationship to a time reference (either the Acquisition Start point or the Trigger point). Those before the reference point have negative numbers and those after it are positive.

The analyzer takes the following pulse measurements: Average ON Power, Peak Power, Average Transmitted Power, Pulse Width, Rise Time, Fall Time, Repetition Interval (Sec), Repetition Rate (Hz), Duty Factor (%), Duty Factor (Ratio), Ripple, Droop, Pulse-Pulse Phase Difference, Pulse-Pulse Frequency Difference, RMS Frequency Error, Maximum Frequency Error, RMS Phase Error, Maximum Phase Error, Frequency Deviation, Phase Deviation, and Time. See Measurements (see page 7) for definitions.

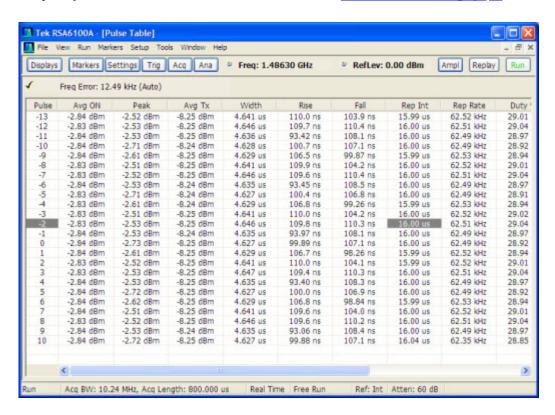

#### **Displaying the Pulse Table**

- 1. Press the **Displays** button or select **Setup** > **Displays**.
- 2. Select **PulsedRF** in the Folders box.
- 3. **Double-click Pulse Table** in the **Available displays** box to add the display to the Selected displays box.
- 4. Click OK.

#### **Selecting the Measurements to Take**

- 1. With the Pulse Table selected, press the **Settings** button.
- 2. In the Pulse Table Settings control panel, select the **Measurements** tab.

Taking Measurements Pulse Trace Display

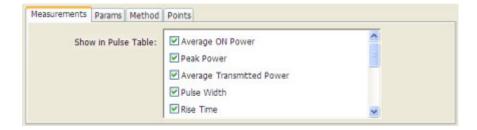

- **3.** Select the measurements you wish to take from the list of measurements.
- **4.** Click the close box ( ) to remove the Settings control panel.

Changing the Pulse Table Display Settings (see page 88)

## **Pulse Trace Display**

The Pulse Trace display enables you to take and display measurements on pulses. The Pulse Trace display shows the RF pulse that is being measured in the display and shows the measurement results along the left side of the window. You can also choose to display arrows and lines in the graph that illustrate where on the pulse the measurement is being taken.

### **Elements of the Pulse Trace Display**

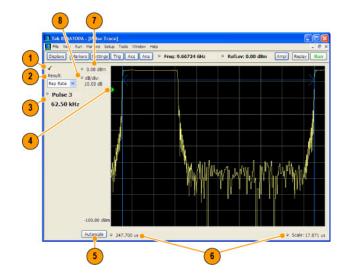

| Item | Display element             | Description                                                                                                    |
|------|-----------------------------|----------------------------------------------------------------------------------------------------|
| 1    | Optimized indicator         | The check mark indicator in the upper, left-hand corner of the display shows when the Pulse Trace display is the optimized display.                                                                                                    |
| 2    | Result                      | Use this list to select the measurement to show. The measurement chosen here selects the same result to be displayed in the Statistics view and highlighted in the Table view. Selecting a result in any of these views causes the same result to be selected in all of them. |
| 3    | Pulse                       | Selects which pulse result is shown. Like the Result, this selection is shared with the Statistics and Table views. The maximum number of pulses that can be measured is limited to 1000.                                                                                     |
| 4    | Pulse threshold indicator   | This green triangle indicates the power threshold used to detect pulses. See Settings > Params > Power threshold to detect pulses.                                                                                                    |
| 5    | Autoscale                   | Set the axes to values that show all trace points.                                                                                                    |
| 6    | Horizontal offset and scale | Located along the bottom edge of the trace display, these controls specify the offset and scale on the horizontal axis.                                                                                                    |
| 7    | Top of graph adjustment     | Sets the power level shown at the top of the graph. If the number is greater than the Ref Level, a white line will appear in the graph to indicate the Ref Level.                                                                                                    |
| 8    | Vertical scale              | Sets the vertical scale value.                                                                                                    |

Changing the Pulse Trace Display Settings (see page 88)

## **Define Markers Control Panel**

The Define Markers Control Panel is used to enable markers and set their properties. You can set up to five markers including the marker reference. Markers are shown in most displays.

Markers have two types of on-screen readouts: Absolute and Delta. When **Readouts** is set to **Absolute**, each readout displays only the marker's position on the trace. In Frequency displays, this means the marker readout shows the frequency and power of the trace at the marker position. When **Readouts** is set to **Delta**, each delta marker (M1-M4) readout displays both the marker's position on the trace and the difference between its position and the position of the Reference Marker (MR).

#### **Defining Markers**

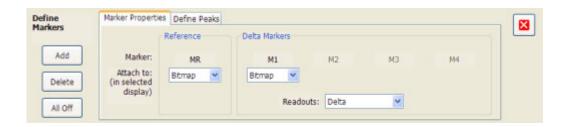

1. Select Markers > Define Markers to display the Define Markers control panel.

2. Select **Add** to turn on the next marker. A drop-down list under the marker label allows you to assign the marker to a trace.

**NOTE.** The first marker defined will always be **MR**. The MR marker is the reference for delta marker readouts.

- 3. Select the trace to which the marker should be attached from the drop-down list.
- **4.** Click **Add** to add additional markers.
- **5.** Click the close button to remove the Define Markers control panel.

#### **Defining Peaks**

You can specify two amplitude values that define peaks.

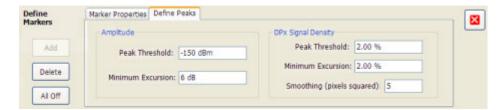

**NOTE.** The settings shown in the DPX Signal Density section of the Define Peaks tab are not used by SignalVu.

#### **Amplitude**

| Peak Threshold    | Peak Threshold specifies the level that the signal must exceed to be considered a peak.                              |
|-------------------|----------------------------------------------------------------------------------------------------|
| Minimum Excursion | Minimum Excursion specifies how much the signal must decrease and then increase before another peak can be declared. |

- 1. Select Markers > Define Markers to display the Define Markers control panel.
- 2. Select the **Define Peaks** tab.
- **3.** To define the level for Peak Threshold, enter a value in the Peak Threshold number entry box.

Taking Measurements Using Markers

**4.** To define the amount the trace must dip, enter a value in the Peak Excursion number entry box.

**5.** Click the close button to remove the Define Markers control panel.

## **Using Markers**

Markers are indicators in the display that you can position on a trace to measure values for the X and Y axes, such as frequency, power, and time. A Marker always displays its position and, if enabled, will display the difference between its position and that of the Marker Reference (MR).

You can display up to five markers including the marker reference. Markers can all be placed on the same trace or they can be placed on different traces. There are two types of Markers: Reference and Delta Markers. The Marker Reference (labeled MR in the graph) makes absolute measurements and is also used for calculating differences when Delta readouts are enabled. The Delta Markers (labeled M1 to M4 in the graph) are used to measure other points on the trace or the difference between the Marker Reference and the Delta marker.

#### **Measuring Frequency and Power**

To measure the frequency and power at a point on a Spectrum trace:

- 1. Select Markers > Define Markers.
- 2. Select the Marker Properties tab.
- **3.** Click **Add**. This displays a drop-down list under **MR** (Marker Reference), found inside the **Reference** box. The first marker defined is always designated the Marker Reference. Subsequently defined markers are designated as Delta Markers (you can also select and adjust markers by clicking on an existing marker on a trace).
- **4.** From the drop-down list, select the trace to which you want to assign the marker.

Taking Measurements Using Markers

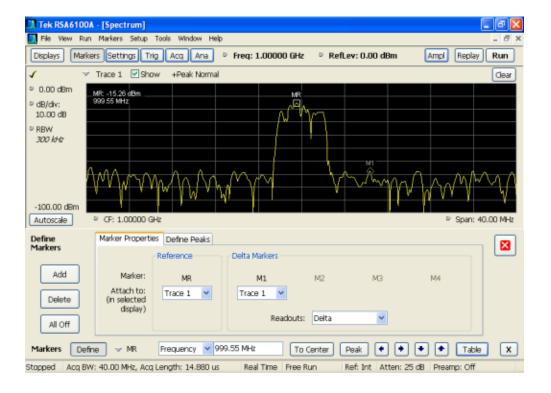

- **5.** Click the close control panel button to remove the Define Markers control panel.
- **6.** Click on the marker on the trace to activate that marker.
- 7. Drag the marker in the graph using the touchscreen or a mouse to move the marker to the desired location on the trace. You can also click on the marker location textbox in the Markers toolbar at the bottom of the screen and adjust it with your mouse wheel. The Peak button in the Markers toolbar and the arrow buttons to the right of it control marker peak searching on the trace.
- **8.** Read the frequency and power level of the marker position on the display.
- 9. Read the signal density, frequency and power level of the marker position on the display.

The following table shows the appearance of the three types of marker readouts.

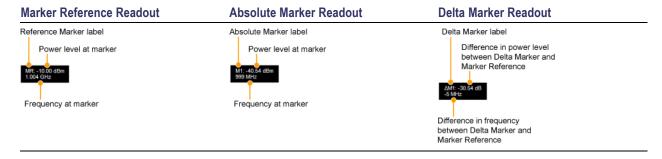

The following table shows the appearance of the marker indicators as they appear on the trace.

| Marker Reference | Absolute Marker | Delta Marker |
|------------------|-----------------|--------------|
| MR               | м1<br>Д         | M1<br>�      |

#### **Controlling Markers with the Touchscreen Actions Menu**

In addition to controlling the marker actions from the front panel or screen menu items, you can use the touch screen actions menu to move markers or add and delete markers.

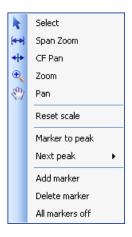

To use the Touchscreen Actions menu, touch the display and hold for one second, then remove your finger. You can also use a mouse to display the Touchscreen Action menu by clicking the right mouse button.

| Description                                                                                                    |  |
|----------------------------------------------------------------------------------------------------|--|
| Moves the selected marker to the highest peak. If no marker is turned on, this control automatically adds a marker.               |  |
| Moves the selected marker to the next peak. Choices are Next left, Next right, Next lower (absolute), and Next higher (absolute). |  |
| Defines a new marker located at the horizontal center of the graph.                                                               |  |
| Removes the last added marker.                                                                                                    |  |
| Removes all markers.                                                                                                    |  |
|                                                                                                    |  |

# **Using Markers in Noise Mode**

In the Spectrum display, you can set Markers to Noise Mode to measure noise on the trace. Markers in Noise Mode operate just as they do in normal mode, but the readouts for the markers are in dBm/Hz and dBc/Hz.

dBm/Hz is the power in milliwatts referenced to a 1 Hz bandwidth. To make this measurement, the analyzer assumes that the measured signal is random noise. It then converts the measured power (made at any RBW) to the power that would be measured had a 1 Hz filter been applied for the measurement.

dBc/Hz represents dBm/Hz referenced to a carrier. Here, it is assumed that the carrier is a CW signal, and its signal level does not change when the RBW is changed, so the Reference Marker measurement on the carrier is unchanged from any other marker measurement. However, the delta marker values are converted to dBm/Hz, and then a difference value, in dBc/Hz, is calculated between each delta measurement and the reference.

#### **Measuring Noise**

To measure noise on a Spectrum trace:

- 1. Select Markers > Define to display the Markers control panel.
- 2. Click Add. The first marker defined is always designated the Marker Reference. Subsequently defined markers are designated as Delta Markers (you can also select and adjust markers by clicking on an existing marker in the display).
- **3.** Click **Add** again so that there are at least two markers defined.
- **4.** Check that **Readouts** is set to Delta.
- **5.** If you have more than one trace defined, use the drop-down list for each marker to set it to the trace on which you want to measure noise.
- **6.** Select the **Settings** button to display the Spectrum settings control panel.
- 7. Click the **Prefs** tab.
- **8.** Click the **Marker Noise Mode** check box so it is checked.
- **9.** Click the **Traces** tab.
- 10. Verify that Detection is set to **Average** for the trace you are using for this measurement.
- 11. Click the Ana (Analysis) button.
- 12. Select the Units tab.
- 13. Select dBm for the Amplitude units.
- **14.** Click the Close button to remove the control panel.
- **15.** Move the markers to the desired locations on the trace.
- **16.** Read the frequency and power level for the selected marker in the upper corners of the display. To display the delta measurement in dBc/Hz, select the delta marker (M1, M2, M3 or M4) by clicking on it or by selecting it in the drop-down marker list in the Markers toolbar.

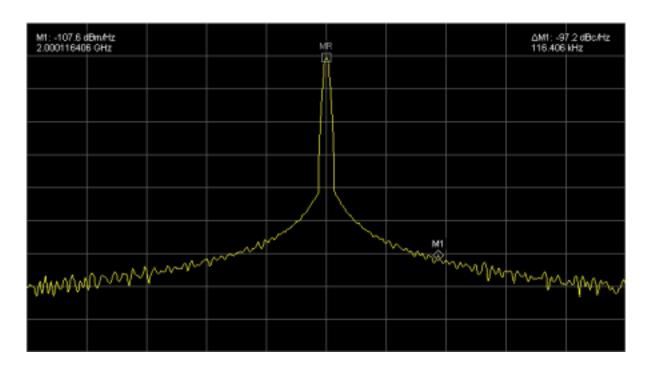

Reference Touch-screen Actions

### **Touch-screen Actions**

You can use the touch screen to change marker settings and how waveforms are displayed by using the Touch-screen Actions menu.

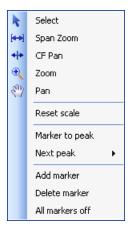

To use the Touch-screen Actions menu, touch the display in a graph area and hold for one second, then remove your finger. You can also use a mouse to display the Touch-screen Action menu by clicking the right mouse button.

Reference Touch-screen Actions

| lcon           | Menu            | Description                                                                                                    |
|----------------|-----------------|----------------------------------------------------------------------------------------------------|
| k              | Select          | Selects markers and adjusts their position.                                                                                                    |
| [++]           | Span Zoom       | Zooms the graph area about the selected point. Touch the graph display at a point of interest and drag to increase or decrease the span about the point of interest. Span Zoom adjusts the span control and can affect the acquisition bandwidth.       |
| <del>+ -</del> | CF Pan          | Adjusts the Center Frequency according to horizontal movement.                                                                                                    |
| •              | Zoom            | Adjusts horizontal and vertical scale of the graph. The first direction with enough movement becomes the primary scale of adjustment. Adjustment in the secondary direction does not occur until a threshold of 30 pixels of movement is crossed.       |
|                |                 | Dragging to the left or down zooms out and displays a smaller waveform (increases the scale value). Dragging to the right or up zooms in and displays a larger waveform (decreases the scale value).                                                    |
| <b>E</b>       | Pan             | Adjusts horizontal and vertical position of the waveform. The first direction with enough movement becomes the primary direction of movement. Movement in the secondary direction does not occur until a threshold of 30 pixels of movement is crossed. |
| -              | Reset Scale     | Returns the horizontal and vertical scale and position settings to their default values.                                                                                                    |
| _              | Marker to peak  | Moves the selected marker to the highest peak. If no marker is turned on, this control automatically adds a marker.                                                                                                    |
| -              | Next Peak       | Moves the selected marker to the next peak. Choices are Next left, Next right, Next lower (absolute), and Next higher (absolute).                                                                                                    |
| -              | Add marker      | Defines a new marker located at the horizontal center of the graph.                                                                                                    |
| -              | Delete marker   | Removes the last added marker.                                                                                                    |
| -              | All markers off | Removes all markers.                                                                                                    |

### **Touch-screen Menu for Spurious Display**

The Touch-screen actions menu in the Spurious display has some minor changes compared to the standard version used in other displays.

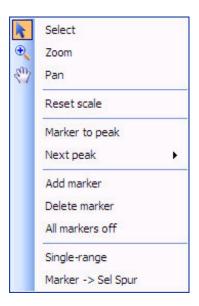

| lcon | Menu               | Description                                                                                                    |
|------|--------------------|----------------------------------------------------------------------------------------------------|
| -    | Single-range       | Changes the current multi-range display to a single range display. The displayed range is the range in which you display the touchscreen-actions menu. Selecting Single-range from the menu is equivalent to selecting Single on the Settings > Parameters tab. |
| -    | Multi-range        | Changes the current single-range display to a multi-range display. Selecting Multi-range from the menu is equivalent to selecting Multi on the Settings > Parameters tab.                                                                                       |
| -    | Marker -> Sel Spur | Moves the selected marker to the selected spur.                                                                                                    |

# **Elements of the Display**

The main areas of the application window are shown in the following figure.

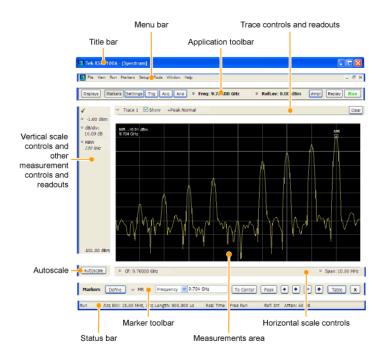

Specific elements of the display are shown in the following figure.

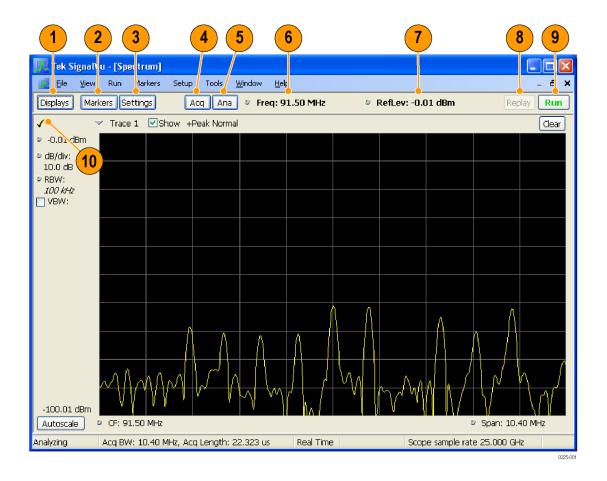

Reference Data File Formats

| Ref<br>number | Setting              | Description                                                                                                    |
|---------------|----------------------|----------------------------------------------------------------------------------------------------|
| 1             | Displays             | Opens the Select Displays dialog box so that you can select measurement displays.                                                                                                    |
| 2             | Markers              | Opens or closes the Marker toolbar at the bottom of the window.                                                                                                    |
| 3             | Settings             | Opens the Settings control panel for the selected display. Each display has its own control panel.                                                                                                    |
| 4             | Acquire              | Opens the Acquire control panel so that you can define the acquisition settings.                                                                                                    |
| 5             | Analysis             | Opens the Analysis control panel so that you can define the analysis settings such as frequency, analysis time, and units.                                                                                                    |
| 6             | Center Frequency     | Displays the Center Frequency. To change the value, click the text and enter the frequency with a keyboard. For fine adjustments, you can use the mouse wheel.                                                                                                    |
| 7             | Reference Level      | Displays the reference level. To change the value, click the text and enter a number using a keyboard, or use a mouse scroll wheel.                                                                                                    |
| 8             | Replay               | Runs a new measurement cycle on the existing acquisition data record using any new settings.                                                                                                    |
| 9             | Run                  | Starts and stops data acquisitions. When the instrument is acquiring data, the button label has green lettering. When stopped, the label has black lettering. You can specify the run conditions in the Run menu. For example, if you select Single Sequence in the Run menu, when you click the Run button, the instrument will run a single measurement cycle and stop. If you select Continuous, the instrument will run continuously until you stop the acquisitions. |
| 10            | Check mark indicator | The check mark indicator in the upper, left-hand corner of the display indicates the display for which the acquisition hardware is optimized.                                                                                                    |

# **Data File Formats**

You can save different types of data for later recall and analysis.

Reference Data File Formats

## **Saved File Types**

| File Type                   | File Extension      | Description                                                                                                    |
|-----------------------------|---------------------|----------------------------------------------------------------------------------------------------|
| Setup files                 | .setup              | Setup files enable you to save instrument settings for later recall. Using these files saves setup time and ensures consistent measurements.                                                                                                    |
| Picture                     | .png/.jpg/.bmp      | Screen capture of SignalVu application window. They are useful for documenting results in test reports.                                                                                                    |
| Results Export              | .CSV                | Results files contain the trace points and numeric values that were produced by the selected measurement. The header of a Results file includes key acquisition and analysis settings to aid in the interpretation of the data. The file is saved as a plain text file, but the contents are formatted as CSV (comma-separated values). Results files can be opened from applications such as Microsoft Excel and MATLAB.                                                                                                    |
| Measurement<br>Settings     | .txt                | Measurement settings files contain a list of settings that describe how the instrument is set up for the selected measurement. The list contains measurement settings (for example, Span), trace settings (for example, whether or not a trace is selected) and global settings (for example, Frequency and Reference Level). The list of settings contained in the file varies depending on which display is selected.                                                                                                    |
| Selected Trace              | varies with display | Trace files contain the trace results data in binary format. These files are only readable by the SignalVu application. Several of the instrument's measurements allow you to recall a Trace file for visually comparing a saved trace to a live trace.                                                                                                    |
| Acquisition Data with Setup | .tiq                | These files contain the acquisition data record and complete instrument setup (in binary format). Use these files to save data for later recall and analysis. When you save an Acquisition Data file, the current Setup is always saved with the file. At the time of recall, you will be asked whether you want to restore only the acquisition data or both data and setup. If the instrument is already set up for a specific measurement, you will probably want to recall only the acquisition data. Recalling both data and setup returns the instrument to the same state it was in at the time you saved the file. |
| Acquisition Data            | .CSV                | These files contain IQ sample data before it has been processed by a measurement. The acquisition data points are saved as IQ pairs. Use this format to import the acquisition data into Microsoft Excel for further analysis.                                                                                                    |
| Acquisition Data            | .mat                | These files contain IQ sample data before it has been processed by a measurement. The acquisition data points are saved as IQ pairs. Use this format to import the acquisition data into MATLAB for further analysis.                                                                                                    |
| Range file                  | .csv                | These files contain a list of settings that describe how the instrument is set up for the Spurious measurement. The file contains the number of ranges enabled, the start and stop frequencies for each enabled range, the limits for each enabled range, the mask type and more.                                                                                                    |

Reference Data File Formats

#### **Results Export File Format**

The Results Export format contains trace points and/or scalar results produced by the measurement. The file contains general information about the measurement settings at the top of the file and the results data in the second part of the file. Groupings of settings or results are headed with [text], as described below.

At the top of the file is the measurement name and the date and time data was acquired.

The first grouping of settings are the [Global Parameters]. These settings include the Measurement Frequency, Acquisition Data, Reference Level and others.

The second grouping of settings is [Parameters]. These settings are specific parameters which vary depending on the measurement.

The next group is [Trace Parameters], which may not be present, depending on the measurement. Within this group, there are parameters specific to a trace. There will be a Trace Parameters group for each trace shown on the display.

The next group is [Results]. These are scalar results for the measurement.

Next is [Traces]. The Traces group consists of one or more [Trace] groups. There is one Trace group for each trace. Each [Trace] group contains background information about the trace (units, number of points, x scaling, and others depending on the measurement) at the top of the group, followed by the trace points.

#### Acquisition Data with Setup File (.tiq) Format

The file consists of two parts - the header that is in XML and the data that is in binary format.

**Header**. The header consists entirely of the DataFile element. This element is broken down into sub-elements.

- 1. DataSetsCollection
- 2. Setup

**DataSetsCollection.** The DataSetsCollection contains a DataDescription element, a DataSet element, and a ProductSpecific element.

**Binary Data.** Binary data is a sequence of Int32 values, which are IQ pairs (I,Q,I,Q, ...) in binary Little Endian format.

To convert these values to volts, multiply the individual values by the Scaling value in the DataDescription.

The binary data starts at an offset into the file == the "offset" attribute in the DataFile element. This offset number will always start at the 19th character into the file (starting with 1), and will always be 9 characters long.

**NOTE.** You should not casually modify the XML header, because this will change the offset to the start of the binary data.

#### Acquisition Data Files (.csv)

The acquisition data files have two sections. At the top of the file is the following information:

- SamplingFrequency The sampling frequency in Hertz.
- NumberSamples The number of IQ samples in the file.
- DateTime When the data was acquired.
- Frequency The center frequency in Hertz.
- AcquisitionBandwidth The acquisition bandwidth Hz.

Following the AcquisitionBandwidth are the data. The data are IQ pairs, in volts.

Groupings of settings or results are headed with [some text].

The first thing in the file is the measurement name and the date/time when the acquisition was taken.

The first grouping [Parameters] are global parameters. Measurement Bandwidth in this group is the measurement bandwidth used by the General Signal Viewing measurements (Spectrum, Amplitude vs.Time, etc). It also includes some source settings, like Acq BW, Dither, Preamp, and RF Attenuation.

The second grouping [Parameters] are measurement-specific parameters.

Another grouping which may occur is [Trace Parameters]. Within this group, there will be a set of parameters, one for each trace that is currently shown.

Another grouping is [Results]. These are scalar results for the measurement.

Another grouping is [Traces]. It has [Trace] groups under it, one for each trace. Each [Trace] group has some background information about the trace (units, number of points, x scaling, etc), and the trace points themselves.

#### **Acquisition Data Files (.mat)**

The acquisition data files saved in MatLab format contain the following MatLab variables:

- InputCenter The center frequency in Hertz.
- XDelta The sample period in seconds.
- Y A complex array containing IQ pairs.
- InputZoom Always 1, and indicates complex data.

### **Error and Information Messages**

#### **Error and Information Messages**

The following list describes some of the common error and information messages that might appear during instrument operation. Messages that apply specifically to one or more measurements appear in the

displays. Messages that pertain globally, such as those about hardware status, are shown in the Status Bar at the bottom of the analyzer application window.

Acq BW too small for current setup

The display needs a wider acquisition bandwidth than what the current data record contains. This can be due to any of the following reasons:

■ The sampling parameters are being manually controlled.

In the Acquire control panel > Sampling Parameters tab, set the Adjust control to All Auto to allow the software to pick the sample rate and record length that it needs.

A display other than the one you intended has been selected. The selected display has requested a smaller acquisition bandwidth to achieve a better accuracy or dynamic range for its particular measurement.

Select the display that contains the message. Click Run if the instrument is not already acquiring data.

Acquisitions are not running and the measurement now requests a wider bandwidth than the last acquisition.

Click Run to perform a new acquisition with a wider bandwidth.

■ The data is from a recalled TIQ file.

There is no way to increase the acquisition bandwidth for saved IQ data. You must adjust the measurement settings so that less bandwidth is required.

■ The data is from a recalled oscilloscope waveform file.

In the Acquire control panel, compare the Samples/s readout on the IQ Sampling Parameters tab to the Sample Rate readout on the Scope Data tab. If the sample rate for the oscilloscope data is more than twice the value of the IQ sample rate, it means that the recalled waveform data was decimated for a previous analysis that didn't need the full bandwidth of the oscilloscope waveform. Recall the oscilloscope waveform file again to force the software to perform a new conversion based on your new measurement settings. Each time you change measurement settings in a way that increases the required acquisition bandwidth, you will need to recall the oscilloscope waveform file.

■ The current Frequency setting is different than that of the data record, causing the measurement bandwidth to fall at least partly outside the bandwidth of the data.

If you are using a recalled oscilloscope waveform file, try recalling it again with the new Frequency setting. This will force a new conversion from oscilloscope samples to IQ samples.

Analysis failure: <description of error>

The instrument is unable to complete a measurement due to difficulty in characterizing the signal. For example, due to either the signal or settings, the instrument may not be able to recognize a pulse so it can compute the pulse measurements.

Try changing settings to improve analysis. For example, when Pulse Trace is displayed, try changing the settings on the Settings > Params.

Analysis failure: Carrier detection failed

The instrument was unable to locate a carrier signal. Try adjusting the Carrier Threshold or Integration BW values, if the measurement has these controls.

Analysis Length was limited

This message appears if the "Results Length", the time over which the measurement computed its results, is less than the Actual Analysis Length reported in the Analysis Time control panel tab and the Time Overview display. The Results Length is indicated by the magenta line below the Time Overview graph. This can occur because the acquisition contained more data samples than a measurement can process (for example, digital demodulation is limited to 80,000 samples) or the measurement had to use some of the first and last samples for pre-measurement processes.

Analysis length too small for current setup

Increase the Analysis Length or decrease the RBW (Spectrum, ACPR, MCPR).

Avg Tx not available in Volts units

The Average Transmitted Power measurement is not defined for Volts.

Can't get acquisition data record

No acquisition record currently exists in memory (run an acquisition or recall a file), or an error has occurred. Repeat the acquisition.

Can't replay data from swept acq

The measurement could not produce results because it is a real-time only measurement but was asked to reanalyze (Replay) an acquisition taken in swept mode.

Can't replay. Live data needed for swept settings

The measurement could not produce results because it was asked to reanalyze (Replay) the acquisition but it is in Swept acquisition mode. Swept-mode measurements cannot analyze recalled data.

CISPR accuracy limited by acq memory. Adjust RBW or freq range

The CISPR function was applied, but the available data did not represent a long enough time to satisfy CISPR requirements. Increasing RBW reduces the amount of time needed for analysis. Reducing frequency range (for example, by reducing Span), decreases sample rate, allowing the available memory to cover a longer time period.

An acquisition was completed even though a hardware failure was detected. This message refers to the acquisition data currently being analyzed, but not necessarily to the current status of the instrument.

If this data is from a saved file, the error cannot be cleared.

Data acquired during RF ADC overrange

An acquisition was completed but the signal was outside the range of the analog-to-digital converter at the time this data was acquired. This message refers to the acquisition data currently being analyzed, but not necessarily to the current status of the instrument.

If this data is from a saved file, this error cannot be cleared.

Data acquired during RF digital gain overflow

This data was acquired when the input signal contained peaks greater than 6 dB above the Reference Level setting.

If the data is from a file, this error cannot be cleared.

Data from unaligned instrument

The acquisition data was captured when the instrument was not aligned. This message refers to the acquisition data currently being analyzed, but not necessarily to the current status of the instrument. Measurements made on this data might not be accurate.

Data from uncalibrated instrument

The acquisition data was captured when the instrument was not calibrated. This message refers to the acquisition data currently being analyzed, but not necessarily to the current status of the instrument.

If this data is from a file, the error cannot be cleared.

Data acquired with 3 GHz preamp

This is a warning that signals above 3 GHz are likely to be severely attenuated because the Preamp was on when the data was acquired. The (optional) Preamp is not specified for operation above 3 GHz.

Disabled: data is from swept acquisition

The display needs to run in real-time mode. The display associated with this message cannot run now because it is not the selected display, and the selected display is performing multiple acquisitions (it is in swept mode).

- Change the settings of the selected display so it is performing real-time acquisitions.
- Select the associated display to make it the selected display. When it is selected, it will force the acquisition parameters to change to meet its own needs.

Needs swept acq or larger AcqBW - Acquire data while display is selected

The display is not running because it needs to perform multiple acquisitions (it must be in swept mode) but it is not the selected display. Only the selected display can perform multiple acquisitions.

Select the display showing this message to give it control of acquisitions parameters.

Sometimes, only one display can work and the others will be blank and show errors. This happens when different displays have conflicting demands on the acquisition data record.

Export failure: file not saved

An error occurred while exporting Results. The file was not created.

Export the results again.

Export failure: unable to open results file for export. File not saved.

The Export Results file could not be opened for writing, so the export of results was not completed.

Verify that there is sufficient free space on hard disk.

Insufficient data for CISPR. Acquire while display is selected

This message appears when a measurement is not the selected measurement and CISPR filters are selected. Set the measurement to be the selected measurement and reacquire the signal.

IQ Processing Error: 8012

This message occurs in GP Digital Modulation displays. The most likely cause for this message is that there are not enough symbols to analyze. This can happen if

- The Analysis Length is set too short. Increase the Analysis Length (see page 97).
- The Analysis Offset has pushed the Analysis Time so far out that the actual Analysis Length is too short, even though the user-requested Analysis Length would have been long enough without the excessive offset. Decrease the Analysis Offset (see page 97).
- The input signal is bursted, and the burst does not contain enough symbols.

Needs swept acq or larger Acq BW - Acquire data while display is selected

The display has one of two problems: It is not the selected display, which prevents it from controlling the hardware acquisition parameters, and setting the acquisition mode to Swept; or its settings require a wider data bandwidth.

- Select the display that you are interested in and it will change the acquisition to meet its own needs.
- Increase the acquisition bandwidth manually or by changing the selected display's settings to cause the wider bandwidth.

No Math trace: unmatched trace lengths

A math trace could not produced because the traces selected to generate the math trace do not have the same number of points. This can easily happen if both traces are recalled, but were saved under different "Points" settings. This can also occur if one of the selected traces is a live trace and the other trace is a recalled trace

- In a Spectrum display, as long as one trace is live, you can change the "Points" setting (Setup > Settings > Freq & Span tab) to match the recalled trace.
- If you are using two recalled traces to generate the Math trace. You must recreate at least one of the traces.

No burst detected

The Burst Detection Mode (see page 113) is On, but no burst was detected in the signal.

Check that the Threshold setting is properly set.

Not enough samples for current setup

The measurement was not able to run because the combination of analysis length, offset, and measurement bandwidth relative to acquisition bandwidth, were such that not enough samples were available for the measurement to analyze. This can occur when two or more displays are shown and one display requires a wide acquisition bandwidth and another display requires a much narrower bandwidth. The display requiring the much narrower bandwidth must decimate and filter the acquisition record which can result in too few samples left for the measurement.

Increase the Analysis Length to provide more samples.

Close any displays you don't currently need.

No FFT (not all pulses have results)

If a pulse cannot be measured (because its shape is too indistinct or it does not meet the <u>parameters that</u> <u>define a pulse (see page 128)</u>), its results will be "- -" for every measurement on that pulse. The instrument cannot compute an FFT.

No pulses found

The instrument was unable to find any complete pulses in the signal.

■ Make sure the <u>analysis length (see page 96)</u> includes at least one complete pulse cycle, from before one rising edge until after the next rising edge.

Pulse Detection Error

The instrument was unable to detect a pulse.

- The pulse <u>Measurement Filter (see page 128)</u> needs to be smaller. Try reducing the bandwidth and/or selecting the Gaussian filter.
- Detection threshold is not set to the proper level for the signal. Adjust the <u>Power threshold to detect</u> pulses (see page 128).
- The pulse interval is too long for the current settings. Try decreasing the <u>filter bandwidth</u> (see page 128), as this may reduce the number of data points to a manageable quantity.

RBW conflict. Increase Span or Analysis Length

The measurement is not running because the actual RBW used by the measurement is too large for the current acquisition span. Typically, the analysis length is too short as well.

■ Either increase the span or increase the Analysis Length.

RBW decreased

The current span or acquisition bandwidth is too small to allow a wider RBW filter.

Increase the span or acquisition bandwidth if the decreased RBW is not acceptable.

RBW increased

The current Spectrum Length (or Analysis Length if Spectrum Length is not Independent) is too small to allow the requested RBW.

Increase the Spectrum Length (or Analysis Length) if the increased RBW is not acceptable.

RBW limited by AcqBW to: XX Hz

The requested RBW is too close to the acquisition BW. Increase the frequency range of the measurement (for example, Span)

RBW too small/large for current Acq BW

If the RBW is set manually, it is possible for the acquisition bandwidth to be incompatible with the RBW setting.

Change the RBW setting.

Adjust the Acq BW setting, either directly (Setup > Acquire > Sampling Params: select on of the manual modes) or by adjusting the measurement bandwidth of the selected display (Setup > Acquire > Sampling Params: All Auto).

Recall error: Setup not completely restored

An error occurred while recalling a Setup file. Thus, the current setup may be a combination of settings from the Setup file and the previous Setup.

Recall the setup again.

Recall failure: problem with file or file contents

An error occurred while recalling a Setup, Trace or Data file. This can occur because of a problem opening the file (operating system error) or because of a problem with the contents of the file.

Recall the file again.

Restoring acquisition data...

This is a status message displayed while data is being restored from a file.

Save failure: file not saved

An error occurred while saving a Setup or Data file.

Save the file again.

Saving acquisition data...

This is a status message displayed while data is being saved to a file.

Selected VBW does not use full Spectrum Length

This message can occur when the Spectrum Length is greater than required for the VBW filter. If you look at the Time Overview display, the Magenta line for Results Length indicates the part of the Spectrum Length that was actually used. The measurement results are correct, but don't include some of the data in the selected Spectrum Length. To clear this message, you can set the Spectrum Length to Auto.

Setup error: <description of error>

When this message appears, it includes text that explains the problem. For example, the ACPR display might show: "Setup error: channels can't overlap". Setup errors are the result of conflicts in instrument settings. These types of errors occur when a user makes manual changes to settings. In the example above, the channel settings in the Channel Power and ACPR display have been set so that the channels overlap in frequency.

Adjust the instrument settings, or change a setting back to Auto, to eliminate the error.

Setup error: Integration BW exceeds MeasurementBW

When this message appears, it includes text that explains the problem. Setup errors are the result of conflicts in instrument settings. These types of errors occur when a user makes manual changes to settings.

Adjust the instrument settings, or change a setting back to Auto, to eliminate the error.

Setup error: Measurement time for Freq & Phase results

Reference Menu Overview

The Measurement time for Freq & Phase results (see page 110) specifies how far across the pulse top the instrument should wait before measuring the Phase Difference and Frequency Difference for each pulse. If this value is set too large for any of the pulses in the signal, the measurement point ends up on the falling edge or during the pulse off time.

■ Decrease the Measurement time for Freq & Phase results setting (Settings > Define tab).

Unexpected software error. Please cycle power and try again. If the problem persists, contact your Tektronix Service Center.

An unrecoverable error has occurred, and the instrument application software will shut down.

■ Switch the instrument off and restart it or relaunch the TekScope and SignalVu applications.

Unable to lock to External Frequency Reference.

VBW not applied - Acq BW too small

Increase VBW or measurement bandwidth. Make sure Sampling Parameters are set to Auto.

VBW not applied - Spectrum Length too short

This message occurs when the requested VBW can't be produced because the Spectrum Length is too short.

To clear this problem, set the Spectrum Length to Auto or manually increase the Spectrum Length (see Setup > Analysis > Spectrum Time tab). If Spectrum Length is coupled to Analysis Length, set Analysis Length to Auto or manually increase it (see Setup > Analysis > Analysis Time tab).

### **Menu Overview**

The main menus are:

Reference File Menu

| Menu                  | Description                                                                                            |
|-----------------------|----------------------------------------------------------------------------------------------------|
| File (see page 67)    | Select measurements, open and save files, print documents, and preset.                                 |
| View (see page 73)    | Change display size, display the Marker toolbar and Status bar.                                        |
| Run (see page 75)     | Start, stop and abort acquisitions, replay measurements, select single or continuous acquisition mode. |
| Markers (see page 77) | Define markers and search for signal peaks.                                                            |
| Setup (see page 77)   | Change settings for acquisition, analysis, and measurements.                                           |
| Tools (see page 78)   | Perform searches and configure user preferences.                                                       |
| Window (see page 79)  | Controls the size and layout of displays within the SignalVu application.                              |
| Help (see page 79)    | Access the online help, display information about the instrument hardware and software.                |

# File Menu

| Command                        | Description                                                                                                    |
|--------------------------------|----------------------------------------------------------------------------------------------------|
| Recall (see page 67)           | The Recall dialog enables you to recall saved data, setups and traces.                                                 |
| Save (see page 68)             | Saves a file without asking for a file parameters (based on most recent settings).                                     |
| Save As (see page 68)          | Displays the Save dialog enabling you to specify the parameters of the save operation.                                 |
| Data Properties (see page 106) | Displays characteristics of the most recently analyzed record in the display.                                          |
| Print (see page 69)            | Prints the selected display.                                                                                           |
| Print Preview (see page 69)    | Displays a preview of the print output.                                                                                |
| Preset (see page 72)           | Preset resets the instrument to factory defaults. Acquisition data and settings that have not been saved will be lost. |
| Exit                           | Closes the SignalVu application. Exit does not shut down the instrument.                                               |

## Recall

Menu Bar: File > Recall

Use the Recall command to load previously saved acquisition data, setups or trace data.

### To recall data or setups

1. Select File > Recall. This displays the Open dialog.

Reference Save / Save As...

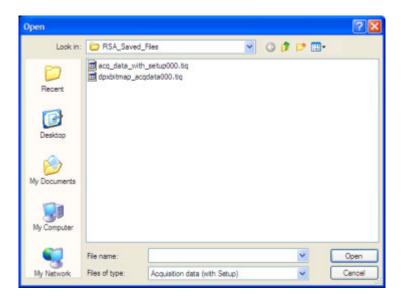

2. Select the file type to be recalled and click **Open**.

### Save / Save As...

#### Menu Bar: File > Save / Save As...

Use Save / Save As... to store acquisition data, setups, and traces. Save is also used to export traces, results and pictures of the display for use in other programs.

#### **Difference Between Save and Save As**

Use Save As to specify what kind of data you want to save and where the data should be saved. Use Save to quickly save the same data as you saved the last time you executed a Save, without having to specify the data type and location.

For example, suppose you want to save a picture of a spectrum trace each time you adjust a circuit to document how the adjustments affect the output of the circuit. The first time you want to save a picture of the display, you will need to select Save As. From the Save As dialog box, you specify the type of data you want to save (Picture of Selected Display) and specify the location of the saved file. As long as the Save and Export option (see page 78) is set to automatically name saved files, the next time you want to save a picture of the display, you can just press Save on the front panel and a picture of the selected display will be saved without requiring you to type a file name or the location of the file to be saved.

Reference Print

### What Data Types Can Be Saved

| Data type                           | Description                                                                                                    |
|-------------------------------------|----------------------------------------------------------------------------------------------------|
| Acquisition Data                    | Data collected during acquisition that can be recalled for later analysis. Data is saved in a format readable only by RSA6100A Series instruments or oscilloscopes running SignalVu software.     |
| Setup                               | Configuration information detailing instrument settings. Data can be saved in a format readable only by RSA6100A Series instruments or oscilloscopes running SignalVu software or in a text file. |
| Selected Trace                      | Saves the selected trace for later analysis by the analyzer. Data is saved in a format readable only by RSA6100A Series instruments or oscilloscopes running SignalVu software.                   |
| Exported Traces and Numeric Results | Save traces and results in a file format that can be used by other programs.                                                                                                    |
| Pictures of the Display             | Save screen images in graphic image file formats that can be used in other programs.                                                                                                    |
| Exported Acquisition Data           | Save acquisition data records in a file format that can be used by other programs. Acquisition data can be saved in either comma-separated-variable format or MATLAB format.                      |

#### Data File Formats (see page 56).

### **Options for Saving Pictures of the Display**

| Option | Setting | Description                                                                       |
|--------|---------|-----------------------------------------------------------------------------------|
| Image  | PNG     | Saves exported screen captures in Portable Network Graphics format.               |
| Format | JPG     | Saves exported screen captures in Joint Photographic Experts Group (JPEG) format. |
|        | BMP     | Saves exported screen captures in Windows bitmap format.                          |

### **Print**

#### **Menu Bar: File > Print**

Print displays the Windows Print dialog box for printing a screen capture of the display. To save ink when printing, use the Colors tab to set the color scheme. See Options Settings (see page 78)

### **Print Preview**

#### **Menu Bar: File > Print Preview**

Print Preview shows how a print out will appear when it is printed.

Reference Application Presets

### **Application Presets**

#### Menu Bar: File > Application Presets

SignalVu includes a set of configuration files that are tailored to specific applications. These configuration files, referred to as Application Presets, open selected displays and load settings that are optimized to address specific application requirements. You can add to the default application presets by creating your own application presets. See <u>Creating Application Presets</u> (see <u>page 72</u>). You access the application presets through the Application Presets menu item.

To load an application preset:

- 1. Select File > Application Presets. This opens the Applications Presets dialog window.
- 2. Select the application preset that suits your needs.
- **3.** Click **OK** to recall the application preset.

| Application Preset      | Description                                                                                                    |
|-------------------------|----------------------------------------------------------------------------------------------------|
| Modulation Analysis     | The Modulation Analysis setup application preset provides you with the most common displays used during modulation analysis.                                                                                                    |
| Pulse Analysis          | The Pulse Analysis application preset provides you with the most common displays used during pulse analysis, and makes changes to the default parameters to settings better optimized for pulsed signal analysis. Option SVP is required to use the pulse measurements applications preset. |
| Time-Frequency Analysis | The Time-Frequency preset configures the instrument with settings suited to analyzing signal behavior over time.                                                                                                    |

#### **Modulation Analysis**

The Modulation Analysis application preset opens the following displays:

- Signal Quality: Shows a summary of modulation quality measurements (EVM, rho, Magnitude Error, Phase Error, and others).
- Constellation: Shows the I and Q information of the signal analyzed in an I vs. Q format.
- Symbol Table: Shows the demodulated symbols of the signal.

To use the Modulation Analysis preset:

- 1. Select File > Application Presets > Modulation Analysis. Click OK.
- 2. Set the measurement frequency.
- **3.** Set the reference level so that the peak of your signal is about 10 dB below the top of the spectrum display.
- **4.** Set the modulation parameters for your signal. This includes the Modulation Type, Symbol Rate, Measurement Filter, Reference Filter and Filter Parameter. All of these settings are accessed by pressing the Settings button.

Reference Application Presets

For most modulated signals, the Modulation Analysis application preset should present a stable display of modulation quality. Additional displays can be added by using the Displays button, and other settings can be modified to better align with your signal requirements.

#### **Pulse Analysis**

The Pulse Analysis application preset opens the following displays:

- Time Overview: Shows amplitude vs. time over the analysis period.
- Pulse Trace: Shows the trace of the selected pulse and a readout of the selected measurement from the pulse table.
- Pulse Measurement Table: This shows a full report for the user-selected pulse measurements.

You can make a selected pulse and measurement appear in the Pulse Trace display by highlighting it in the Pulse Measurement Table. Key pulse-related parameters that are set by the Pulse Analysis application preset are:

- Measurement Filter: No Filter.
- Measurement Bandwidth: This is set to the maximum real-time bandwidth of the instrument. Note: The label on the "Measurement Bandwidth" setting is just "Bandwidth". Like the main instrument Preset command and the other application presets, the Pulse Analysis application preset also sets most other instrument controls to default values.
- Analysis Period: This set to 2 ms to ensure a good probability of catching several pulses for typical signals.

To use the Pulse Analysis preset:

- 1. Select File > Application Presets > Pulse Analysis. Click OK.
- 2. Set the Center Frequency control to the carrier frequency of your pulsed signal.
- **3.** Set the Reference Level to place the peak of the pulse signal approximately 0-10 dB down from the top of the Time Overview display.
  - You may need to trigger on the signal to get a more stable display. This is set up with the oscilloscope's controls. A rising-edge trigger works well for many pulsed signals.
- **4.** Set the Analysis Period to cover the number of pulses in your signal that you want to analyze. To do this, click in the data entry field of the Time Overview window and set the analysis length as needed.

#### **Time-Frequency Analysis**

The Time-Frequency Analysis application preset opens the following displays:

- Time Overview: Shows a time-domain view of the analysis time 'window'.
- Spectrogram: Shows a three-dimensional view of the signal where the X-axis represents frequency, the Y-axis represents time, and color represents amplitude.

Reference Preset

■ Frequency vs. Time: This display's graph plots changes in frequency over time and allows you to make marker measurements of settling times, frequency hops, and other frequency transients.

■ Spectrum: Shows a spectrum view of the signal. The only trace showing in the Spectrum graph after selecting the Time-Frequency Analysis preset is the Spectrogram trace. This is the trace from the Spectrogram display that is selected by the active marker. Stop acquisitions with the Run button because its easier to work with stable results. In the Spectrogram display, move a marker up or down to see the spectrum trace at various points in time.

The analysis period is set to 5 ms.

To use the Time-Frequency application preset:

- 1. Select File > Application Presets > Time-Frequency Analysis. Click OK.
- 2. When the preset's displays and settings have all been recalled and acquisitions are running, adjust the center frequency and span to capture the signal of interest.
- **3.** Set the Reference Level to place the peak of the signal approximately 0-10 dB down from the top of the Spectrum graph.
- **4.** If the signal is transient in nature, you might need to set a trigger to capture it. You will need to use the oscilloscope triggering functions to capture the signal.

When the signal has been captured, the spectrogram shows an overview of frequency and amplitude changes over time. To see frequency transients in greater detail, use the Frequency vs. Time display.

The Time-Frequency Analysis preset sets the analysis period to 5 ms. The Spectrum Span is 40 MHz. The RBW automatically selected for this Span is 300 kHz. For a 300 kHz RBW, the amount of data needed for a single spectrum transform is 7.46 µs. A 5 ms Analysis Length yields 671 individual spectrum transforms, each one forming one trace for the Spectrogram to display as horizontal colored lines. This preset scales the Spectrogram time axis (vertical axis) to -2, which means that the Spectrogram has done two levels of time compression, resulting in one visible line for each four transforms. This results in 167 lines in the Spectrogram for each acquisition, each covering 29.84 µs.

#### **Creating Application Presets**

You can add your own application presets to the list that appears in the Application Presets dialog. Create a Setup file and save a copy of it to C:\SignalVu Files\Application Presets. The name you give the file will be shown in the Application Presets list along with the sets provided by Tektronix. For instructions on how to save a Setup file, see Saving Data (see page 9).

If the Tektronix application presets files are accidentally deleted, you can restore them by reinstalling the SignalVu software. The software installation process will not remove user files you have placed in the Application Presets directory.

### **Preset**

Menu Bar: File > Preset

Reference View Menu

Preset resets settings and clears all acquisition data. Settings and acquisition data that have not been saved will be lost.

After Preset resets the analyzer settings, it displays the Spectrum view.

Preset does not affect time or date settings; the Windows XP operating system settings, or Tools Menu items.

### View Menu

The View menu enables you to control the display of items in the application window.

| Command                      | Description                                                                                 |
|------------------------------|---------------------------------------------------------------------------------------------|
| Full Screen (see page 73)    | Toggles all views between full-screen size and user-selected size.                          |
| Marker Toolbar (see page 73) | Shows or hides the Marker toolbar. Enables you to define Markers and perform Peak searches. |
| Status Bar (see page 74)     | Shows or hides the Status bar.                                                              |

### **Full Screen**

Menu Bar: View > Full Screen

When unchecked, clicking **Full Screen** resizes the application window to fill the screen. Full Screen mode maximizes the application window, and turns off the application title bar.

When checked, clicking **Full Screen** restores the application window to its previous size. The application title bar is restored.

## **Marker Toolbar**

**Application toolbar: Markers** 

Menu bar: View > Marker Toolbar

Select **Marker Toolbar** to display or hide the Marker Toolbar in the application window. The Marker Toolbar enables you to operate existing markers or define new markers.

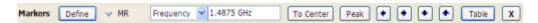

Reference Status Bar

| Icon / Readout       | Description                                                                                                    |
|----------------------|----------------------------------------------------------------------------------------------------|
| Define               | Opens the Define Markers control panel.                                                                                                    |
| → M1                 | Selected marker readout. This readout shows which marker is selected. The pop-up menu allows you to choose the selected marker, add markers, and turn all markers off.                                                                                                    |
| Frequency 1.4875 GHz | Marker position controls. For frequency displays, this readout shows the marker position in Hertz. For time displays, this readout shows the marker position in seconds. The position of the selected marker can be changed by selecting the numeric readout and using the knob to adjust the value.                   |
| To Center            | Changes the analyzer's Center Frequency to the frequency of the selected marker. Not selectable for time markers.                                                                                                    |
| Peak                 | Moves the marker to the highest peak on the signal. On displays that scale about zero on the vertical axis (for example, Magnitude Error, EVM, and Frequency vs.Time), the highest peak selected by the Peak button is an "absolute value", therefore, negative peaks are included in the search for the highest peak. |
| •                    | Moves the selected marker to the next peak to the left of the current position.                                                                                                    |
| •                    | Moves the selected marker to the next peak to the <b>right</b> of the current position.                                                                                                    |
| •                    | Moves the selected marker to the next <b>lower</b> peak value. The peak value here refers to the numeric value of the peak amplitude. Thus, when repeatedly moving the marker, it can move to the right or left depending on the location of the next lower value.                                                     |
| •                    | Moves the selected marker to the next <b>higher</b> peak value. The peak value here refers to the numeric value of the peak amplitude. Thus, when repeatedly moving the marker, it can move to the right or left depending on the location of the next higher value.                                                   |
| Table                | Displays/hides the marker table from the display.                                                                                                    |
| х                    | Removes the Marker Toolbar from the display.                                                                                                    |
| -                    | <del></del>                                                                                                    |

# **Status Bar**

The Status Bar displays information on specific instrument settings. It contains only status information; it does not display any error information. The Status bar has no controls. It can be hidden.

#### **Elements of the Status Bar**

| Area within Bar        | Description                                                                                                    |
|------------------------|----------------------------------------------------------------------------------------------------|
| Run Status             | Displays the running state. For example, some run states are Acquiring, Analyzing, Ready, or Stopped.                                                                                   |
| Status message area    | Displays status messages (for example, Data from ADC Overrange). When there no status messages to report, displays current acquisition parameters (for example, Acq Length: 22.320 us). |
| Acquisition parameters | Displays parameters of the acquisition, such as acquisition bandwidth and acquisition length.                                                                                           |
| Scope Sample Rate      | Displays the oscilloscope sample rate, for example, 25.00 GS/s.                                                                                                    |

Reference Run Menu

#### **Run Status Indicators**

| Indicator | Description                                                                                                    |
|-----------|----------------------------------------------------------------------------------------------------|
| Acquiring | The analyzer is capturing the signal.                                                                                                    |
| Analyzing | The analyzer has captured the signal and is processing the signal record.                                                                                                    |
| Replaying | The analyzer is analyzing recalled waveform or acquisition records.                                                                                                    |
| Stopped   | If Stopped is displayed, Signal acquisition has been halted. This can occur because the Run button has been pressed or because a trigger event has occurred, signal acquisition has occurred and Run mode was set to Single. |

### **Showing or Hiding the Status Bar**

■ Select **View** > **Status** to toggle the display of the Status bar.

## Run Menu

The Run menu provides access to commands that control the signal acquisition.

| Command                       | Description                                                                                                    |
|-------------------------------|----------------------------------------------------------------------------------------------------|
| Run (see page 75)             | If acquisition mode is Stopped, selecting Run begins a new measurement/acquisition cycle. If acquisition mode is Run, pressing Run halts the current measurement/acquisition cycle after it completes.                                                                                                    |
| Resume                        | Restarts data acquisition, but does not reset accumulated results, such as Average or MaxHold. This allows you to stop acquisitions temporarily, then continue. If the accumulation is already complete, for example, 10 acquisitions or 10 averages have already been completed, each subsequent Resume command will cause one more acquisition to be taken, and its results added to the accumulation. Resume is not available if instrument settings have been changed. |
| Abort (see page 76)           | Immediately halts the current measurement/acquisition cycle.                                                                                                    |
| Replay (see page 76)          | Reruns measurements using the current acquisition data or a saved file. Use this to compute new results for old data after you change settings. If you are working with a recalled oscilloscope waveform file, you should recall the file again rather than using Replay.                                                                                                    |
| Single Sequence (see page 76) | Selects the single-sequence acquisition mode. This is only a mode selector; it does not initiate an acquisition.                                                                                                    |
| Continuous (see page 77)      | Selects the continuous acquisition mode. Selecting Continuous does initiate acquisitions.                                                                                                    |

# Run

Menu Bar: Run > Run Application Bar: Run

Selecting Run begins a new acquisition/measurement cycle.

Reference Resume

### Resume

#### Menu Bar: Run > Resume

Restarts data acquisition, but does not reset accumulated results, such as Average or MaxHold. This allows you to stop acquisitions temporarily, then continue. If the accumulation is already complete, for example, 10 acquisitions or 10 averages have already been completed, each subsequent Resume command will cause one more acquisition to be taken, and its results added to the accumulation. Not available if instrument settings have been changed.

### **Abort**

#### Menu Bar: Run > Abort

Selecting **Abort** immediately halts the current acquisition/measurement cycle. In-process measurements and acquisitions are not allowed to complete.

## Replay

### Menu Bar: Run > Replay...

Selecting **Replay** causes the current measurement to be rerun using the existing acquisition data.

## **Single Sequence**

#### Menu Bar: Run > Single

Selecting **Single** sets the Run mode to Single. In Single mode, as soon as one acquisition sequence completes, acquisition stops.

Note that a single acquisition sequence can require more than one acquisition. For example, in a spectrum view, the trace function might be set to Average 100 acquisitions. Thus, a complete acquisition sequence would consist of 100 acquisitions to produce 100 intermediate traces that are averaged together to create the final trace that is displayed. Once the 100 acquisitions have been completed, acquisition stops.

This is only a mode selector, it does not initiate an acquisition.

## **Continuous Acquisition Mode**

Menu bar: Run > Continuous

Selecting **Continuous** places the analyzer in the Continuous acquisition mode. In Continuous mode, the analyzer acquires and displays acquisitions repeatedly. The Continuous and Single Sequence acquisition modes are mutually exclusive.

Selecting Continuous restarts acquisitions.

### **Markers Menu**

The Markers menu provides to settings that define and control the location of markers.

| Setting                      | Description                                                             |
|------------------------------|-------------------------------------------------------------------------|
| Peak (see page 129)          | Moves the selected marker to the highest peak on the trace.             |
| Next Peak >                  | Moves the selected marker to next peak depending on the setting chosen. |
| Marker to Center Frequency   | Sets center frequency to the frequency of the selected marker.          |
| Define Markers (see page 44) | Displays the Define Marker control panel.                               |

## **Setup Menu**

The Setup menu provides access to control panels that specify parameters for numerous vector signal analyzer functions.

| Command                           | Description                                                   |
|-----------------------------------|---------------------------------------------------------------|
| Displays (see page 77)            | Displays the Displays control panel.                          |
| Settings (see page 80)            | Displays the Settings control panel for the selected display. |
| Acquire (see page 81)             | Displays the Acquire control panel.                           |
| Analysis (see page 82)            | Displays the Analysis control panel.                          |
| Preset (see page 78)              | Initiates the Preset.                                         |
| Application Presets (see page 70) | Displays the Application Presets window.                      |

# **Displays**

**Menu Bar: Setup > Displays** 

**Application Toolbar: Displays** 

Use the **Select Displays** dialog to choose the displays that appear on the screen.

Reference Preset

To select displays:

- 1. Press the **Displays** button or select **Setup** > **Displays**.
- 2. Select one of the choices under Folders. The folder chosen determines the choices available in Available displays.
- 3. Double-click the desired display in the **Available displays** box or select the desired display and click **Add**.
- 4. Click OK.

### **Preset**

#### **Menu Bar: Setup > Preset**

Preset resets settings and clears all acquisition data. Settings and acquisition data that have not been saved will be lost.

After Preset resets the analyzer settings, it displays the Spectrum view.

Preset does not affect time or date settings, the Windows XP operating system settings, or Tools Menu items.

### **Tools Menu**

Provides access to several utilities for controlling instrument functions.

| Command               | Description                                                                       |
|-----------------------|-----------------------------------------------------------------------------------|
| Search (see page 89)  | Enables you to locate and highlight specified signal levels in Spectrum displays. |
| Options (see page 78) | Displays the Options control panel.                                               |

# **Options Settings**

#### **Menu Bar: Tools > Options**

The Option settings control panel allows you to set some global parameters.

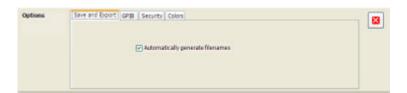

Reference Window Menu

| Settings tab    | Description                                                                                                    |
|-----------------|----------------------------------------------------------------------------------------------------|
| Save and Export | The instrument can automatically name saved files by appending a number to a base file name. Use this tab to enable/disable automatic naming of files. For example, if <b>Automatically Increment Filename Number</b> is disabled, when you select Save from the File menu, you will have to enter a name for the file. |
| GPIB            | Do not use this tab to set the GPIB address for the instrument. Use the <b>Utilities &gt; GPIB Configuration</b> control window in the TekScope application to set the instrument GPIB address.                                                                                                    |
| Security        | Selecting the <b>Hide Sensitive readouts</b> checkbox causes the instrument to replace measurement readouts with a string of asterisks.                                                                                                    |
| Colors          | Use this tab to select different color schemes for the measurement graphs.                                                                                                    |

#### **Colors**

The Color scheme setting provides three color schemes for the measurement graphs. The color scheme setting does not change the overall instrument application or Windows color scheme.

- Thunderstorm This scheme displays graphs in shades of blue. This provides a less vibrant color scheme than the default setting.
- Blizzard This scheme displays graphs with a white background to save ink when printing.
- Classic The default setting. This scheme displays the graph area with a black background.

### **Window Menu**

The Window menu provides control of how windows are displayed.

| Command           | Description                                                                        |
|-------------------|------------------------------------------------------------------------------------|
| Close View        | Closes the selected view.                                                          |
| Cascade           | Positions windows in a cascade view (not available when Lock Windows is selected). |
| Tile Horizontally | Positions widows in a horizontal orientation (top to bottom).                      |
| Tile Vertically   | Positions widows in a vertical orientation (side by side).                         |
| Lock Windows      | Locks the windows into their current position, preventing them from being moved.   |
| (List of windows) | A numbered list of open windows.                                                   |

# Help Menu

The Help menu provides access to the online help and version information about the vector signal analyzer software.

Reference Settings

| Command                                            | Description                                                                           |
|----------------------------------------------------|---------------------------------------------------------------------------------------|
| User manual                                        | Displays the online help.                                                             |
| About Tektronix Vector Signal<br>Analysis Software | Displays information about the vector signal analyzer software and installed options. |

## **Settings**

#### **Menu Bar: Setup > Settings**

The Settings menu item enables access to control panels that allow you to change settings for the selected display. The control panel that appears when you select **Settings** depends on the selected display. The Settings control panel for the Spectrum display is shown in the following figure.

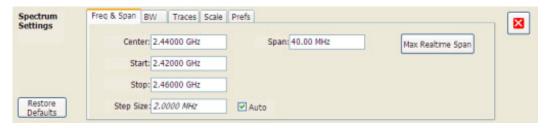

The control panel for the CCDF display is shown in the following figure.

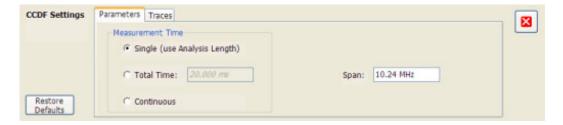

#### **Settings Control Panels**

ACPR Settings (see page 83)

Acquire (see page 81)

Amplitude vs Time Display Settings (see page 82)

Analysis Settings (see page 82)

CCDF Display Settings (see page 83)

Channel Power and ACPR Settings (see page 83)

Constellation Settings (see page 84)

EVM vs Time Settings (see page 84)

Frequency vs Time Settings (see page 85)

Magnitude Error Settings (see page 85)

MCPR Settings (see page 83)

Occupied Bandwidth Settings (see page 86)

Phase Error vs Time Settings (see page 87)

Phase vs Time Settings (see page 87)

Pulse Statistics Settings (see page 88)

Pulse Table Display Settings (see page 88)

Pulse Trace Settings (see page 88)

RF I Q vs Time Settings (see page 89)

Search (Limits Testing) Settings (see page 89)

Signal Quality Settings (see page 90)

Spectrogram Settings (see page 91)

Spectrum Settings (see page 90)

Spurious Settings (see page 91)

Symbol Table Display Settings (see page 92)

Time Overview Settings (see page 92)

### **Acquire Control Panel**

**Menu Bar: Setup > Acquire** 

**Application Toolbar: Acq** 

Selecting **Acquire** displays the Acquire control panel. These settings control the hardware acquisition parameters for the oscilloscope. Normally, sampling parameters are automatically adjusted for selected measurements. You can use Acquire to change these parameters if necessary.

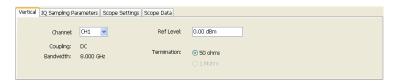

| Setting                 | Description                                |
|-------------------------|--------------------------------------------|
| Vertical (see page 165) | Sets the channel used and reference level. |

| Setting                               | Description                                                                                                    |
|---------------------------------------|----------------------------------------------------------------------------------------------------|
| IQ Sampling Parameters (see page 118) | Set Sampling parameters.                                                                                            |
| Scope Settings (see page 149)         | Sets the SignalVu software to control oscilloscope acquisition parameters or use the current oscilloscope settings. |
| Scope Data                            | Displays the sample rate and record length reported by the oscilloscope.                                            |

#### Run

Run mode specifies whether the analyzer will stop acquiring data after it completes a measurement sequence.

- Continuous In Continuous mode, once the analyzer completes a measurement sequence, it begins another.
- **Single** In Single mode, once the analyzer completes a measurement sequence, it stops.

**NOTE.** A measurement sequence can require more than one acquisition. If the analyzer is configured to average 100 traces together, the measurement sequence will not be completed until 100 traces have been acquired and averaged.

## **Amplitude vs. Time Display Settings**

Menu Bar: Setup > Settings

Application Toolbar: Settings

The settings for the Amplitude vs. Time display are shown in the following table.

| Settings tab          | Description                                                            |
|-----------------------|------------------------------------------------------------------------|
| BW (see page 100)     | Sets the Bandwidth Method used for setting the measurement bandwidth.  |
| Traces (see page 159) | Allows you to select the type of trace to display and their functions. |
| Scale (see page 139)  | Sets the vertical and horizontal scale parameters.                     |
| Prefs (see page 130)  | Specifies whether certain display elements are visible.                |

### **Analysis Settings**

Menu Bar: Setup > Analysis Application Toolbar: Ana

The Analysis control panel provides access to settings that are used by all displays within the application. These settings affect only post processing and they do not control hardware settings.

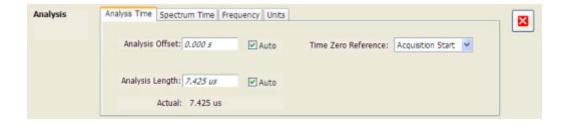

| Setting                      | Description                                                                                                    |
|------------------------------|----------------------------------------------------------------------------------------------------|
| Analysis Time (see page 96)  | Specifies the length of time to use in measurements.                                                                                                    |
| Spectrum Time (see page 150) | Specifies whether the Spectrum Analysis display uses the same Analysis Time parameters as all the other displays or if it uses a different Offset and Length. |
| Frequency (see page 117)     | Specifies the measurement frequency (center frequency).                                                                                                    |
| Units (see page 165)         | Specifies the global Power units for all displays.                                                                                                    |

# **CCDF Display Settings**

#### **Menu Bar: Setup > Settings**

The settings for the CCDF Display are shown in the following table.

| Settings tab              | Description                                                             |
|---------------------------|-------------------------------------------------------------------------|
| Parameters (see page 126) | Specifies the time to be measured.                                      |
| Traces (see page 158)     | Select the trace to be measured and select reference trace for display. |

# **Channel Power and ACPR Settings**

#### **Menu Bar: Setup > Settings**

The settings for the Channel Power and ACPR display are shown in the following table.

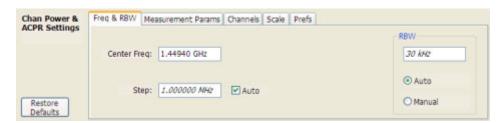

| Settings tab                      | Description                                                                                                    |
|-----------------------------------|----------------------------------------------------------------------------------------------------|
| Freq & RBW (see page 114)         | Specify the frequency and resolution bandwidth used for the ACPR measurement.                                                          |
| Measurement Params (see page 122) | Specify several parameters that control the measurement, such as channel filter, chip rate, averaging, and correcting for noise floor. |
| Channels (ACPR) (see page 101)    | This tab specifies the BW and offset parameters of the Channels for the selected ACPR measurement.                                     |
| Scale (see page 145)              | Specifies the vertical and horizontal scale settings.                                                                                  |
| Prefs (see page 130)              | Specifies whether certain display elements are visible.                                                                                |
| Restore Defaults (button)         | Sets parameters for a 1-channel WCDMA measurement.                                                                                     |

# **Constellation Display Settings**

Menu Bar: Setup > Settings

Application Toolbar: Settings.

The settings for the Constellation view are shown in the following table.

| Settings tab                  | Description                                                                                                    |
|-------------------------------|----------------------------------------------------------------------------------------------------|
| Modulation (see page 123)     | Specifies the type of modulation used for the input signal and other parameters.                                                                                                    |
| Advanced Params (see page 95) | Specifies additional parameters.                                                                                                    |
| Find (see page 113)           | Used to set parameters for finding a burst within the data record and for entering a Synch word.                                                                                                   |
| Analysis Time (see page 97)   | Contains parameters that define the portion of the acquisition record that is used for analysis. Also allows you to specify the Units (Seconds or Symbols) for the GP Digital Modulation displays. |
| Trace (see page 151)          | Allows you to set the trace display characteristics.                                                                                                    |
| Prefs (see page 130)          | Enables you to set characteristics of the measurement display.                                                                                                    |

# **EVM vs.Time Display Settings**

**Menu Bar: Setup > Settings** 

The settings for the EVM vs. Time display are shown in the following table.

| Settings tab                  | Description                                                                                                    |
|-------------------------------|----------------------------------------------------------------------------------------------------|
| Modulation (see page 123)     | Specifies the type of modulation used in the input signal and other parameters that controls the demodulation of the input signal.   |
| Advanced Params (see page 95) | Specifies Freq Offset, Magnitude normalization parameters, and enables swapping I and Q.                                             |
| Find (see page 113)           | The Find tab is used to set parameters for finding bursts within the data record.                                                    |
| Analysis Time (see page 96)   | The Analysis Time tab contains parameters that define how the signal is analyzed in the general purpose digital modulation displays. |
| Trace (see page 161)          | Specifies the display characteristics of the displayed trace.                                                                        |
| Scale (see page 140)          | Specifies the horizontal and vertical scale settings.                                                                                |
| Prefs (see page 130)          | Specifies whether certain display elements are visible.                                                                              |

# **Frequency vs.Time Settings**

Menu Bar: Setup > Settings

Application Toolbar: Settings

The Setup settings for Frequency vs. Time are shown in the following table.

| Settings tab               | Description                                                   |
|----------------------------|---------------------------------------------------------------|
| Freq & Span (see page 115) | Sets the frequency and span parameters.                       |
| Trace (see page 151)       | Sets the trace display parameters.                            |
| Scale (see page 140)       | Sets the Vertical and Horizontal scale and offset parameters. |
| Prefs (see page 130)       | Specifies whether certain display elements are visible.       |

# **Magnitude Error vs. Time Settings**

Menu Bar: Setup > Settings

Application Toolbar: Settings

The Setup settings for Magnitude Errors vs. Time are shown in the following table.

| Settings tab                  | Description                                                                       |
|-------------------------------|-----------------------------------------------------------------------------------|
| Modulation (see page 123)     | Sets parameters defining signal modulation characteristics.                       |
| Advanced Params (see page 95) | Sets additional parameters defining signal modulation characteristics.            |
| Find (see page 113)           | The Find tab is used to set parameters for finding bursts within the data record. |
| Analysis Time (see page 96)   | Sets parameters defining analysis time.                                           |
| Trace (see page 161)          | Sets traces parameters.                                                           |
| Scale (see page 140)          | Sets vertical and horizontal scale parameters.                                    |
| Prefs (see page 130)          | Sets the whether or not different display elements are shown.                     |

# **MCPR Display Settings**

Menu Bar: Setup > Settings

Application Toolbar: Settings

The Setup settings for MCPR (Multiple Carrier Power Ratio) are:

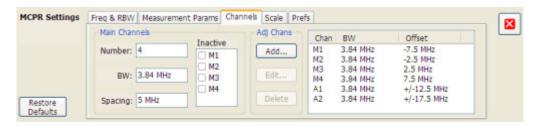

| Settings tab                      | Description                                                                    |
|-----------------------------------|--------------------------------------------------------------------------------|
| Freq & RBW (see page 114)         | Specify the frequency and resolution bandwidth used for the MCPR measurements. |
| Measurement Params (see page 122) | Specifies parameters controlling how the MCPR measurement is made.             |
| Channels (see page 102)           | Specifies the parameters of the channels to be measured.                       |
| Scale (see page 145)              | Specifies the vertical and horizontal scale and offset values.                 |
| Prefs (see page 130)              | Specifies whether or not certain display elements are shown.                   |
| Restore Defaults (button)         | Sets parameters for a 4-carrier WCDMA measurement.                             |

# **Occupied Bandwidth Display Settings**

Menu Bar: Setup > Settings

Application Toolbar: Settings

The settings for the Occupied Bandwidth display are shown in the following table.

| Settings tab              | Description                                                                                                    |
|---------------------------|----------------------------------------------------------------------------------------------------|
| Freq & RBW (see page 114) | Allows you to specify the Center Frequency, Step size and RBW.                                                         |
| Params (see page 127)     | Allows you to specify the Occupied BW % Power, x dB level, Measurement BW, enable averaging and the Max Hold function. |
| Scale (see page 141)      | Allows you to set the vertical and horizontal scale parameters.                                                        |
| Prefs (see page 130)      | The Prefs tab enables you to set characteristics of the measurement display.                                           |

# **Phase Error vs. Time Settings**

Menu Bar: Setup > Settings

Application Toolbar: Settings

The settings for the Phase Error vs. Time display are shown in the following table.

| Settings tab                  | Description                                                                                                    |
|-------------------------------|----------------------------------------------------------------------------------------------------|
| Modulation (see page 123)     | Allows you to specify the type of modulation used for the input signal and other parameters.                            |
| Advanced Params (see page 95) | Allows you to specify the frequency offset, magnitude normalization method and allows for swapping the I and Q signals. |
| Find (see page 113)           | Find tab is used to set parameters for finding bursts within the data record.                                           |
| Analysis Time (see page 97)   | The Analysis Time tab contains parameters that define the portion of the acquisition record that is used for analysis.  |
| Traces (see page 161)         | Allows you to set the points/symbol and enable trace averaging.                                                         |
| Scale (see page 141)          | Allows you to set the vertical and horizontal scale parameters.                                                         |
| Prefs (see page 130)          | The Prefs tab enables you to set characteristics of the measurement display.                                            |

# **Phase vs. Time Display Settings**

Menu Bar: Setup > Settings

Application Toolbar: Settings

The settings for the Phase vs. Time display are shown in the following table.

| Settings tab               | Description                                                   |
|----------------------------|---------------------------------------------------------------|
| Freq & Span (see page 115) | Sets the frequency and span parameters.                       |
| Trace (see page 151)       | Sets the trace display parameters.                            |
| Scale (see page 142)       | Sets the Vertical and Horizontal scale and offset parameters. |
| Prefs (see page 130)       | Specifies whether certain display elements are visible.       |

# **Pulse Statistics Display Settings**

Menu Bar: Setup > Settings

Application Toolbar: Settings

The settings for the Pulse Statistics Display are shown in the following table.

| Settings tab                   | Description                                                                                  |
|--------------------------------|----------------------------------------------------------------------------------------------|
| Params (see page 128)          | Specifies several parameters that control how pulses are counted and defined.                |
| Define (see page 110)          | Specifies parameters that control where measurements are taken on a pulse.                   |
| Levels (see page 118)          | Specifies parameters that control the method and levels used to calculate some pulse values. |
| Freq Estimation (see page 115) | Specifies the reference used for computing frequency errors.                                 |
| Scale (see page 143)           | Specifies the vertical and horizontal scale settings.                                        |
| Prefs (see page 130)           | Specifies whether or not certain elements of the display are shown.                          |

# **Pulse Table Display Settings**

Menu Bar: Setup > Settings

Application Toolbar: Settings

The Setup settings for the Pulse Table Display are shown in the following table.

| Settings tab                   | Description                                                                                  |
|--------------------------------|----------------------------------------------------------------------------------------------|
| Measurements (see page 122)    | Selects the measurements to be show in the Pulse Table.                                      |
| Params (see page 128)          | Specifies several parameters that control how pulses are counted and defined.                |
| Define (see page 110)          | Specifies parameters that control where measurements are taken on a pulse.                   |
| Levels (see page 118)          | Specifies parameters that control the method and levels used to calculate some pulse values. |
| Freq Estimation (see page 115) | Specifies the reference used for computing frequency errors.                                 |

# **Pulse Trace Display Settings**

Menu Bar: Setup > Settings

Application Toolbar: Settings

The Setup settings for the Pulse Trace display are shown in the following table.

| Settings tab                   | Description                                                                                  |
|--------------------------------|----------------------------------------------------------------------------------------------|
| Params (see page 128)          | Specifies several parameters that control how pulses are counted and defined.                |
| Define (see page 110)          | Specifies parameters that control where measurements are taken on a pulse.                   |
| Levels (see page 118)          | Specifies parameters that control the method and levels used to calculate some pulse values. |
| Freq Estimation (see page 115) | Specifies the reference used for computing frequency error.                                  |
| Scale (see page 143)           | Specifies the vertical and horizontal scale settings.                                        |
| Prefs (see page 130)           | Specifies whether on not certain display elements are shown.                                 |

# **Restoring Default Settings**

To restore the instrument to its factory default settings:

Select File > Preset to return the analyzer to its default settings.

Preset resets all settings and clears all acquisition data. Settings and acquisition data that have not been saved will be lost.

## RF I & Q vs. Time Settings

Menu Bar: Setup > Settings Application Toolbar: Settings

The Setup settings for RF I & Q vs. Time are shown in the following table.

| Settings tab               | Description                                                   |
|----------------------------|---------------------------------------------------------------|
| Freq & Span (see page 115) | Sets the frequency and span parameters.                       |
| Trace (see page 156)       | Sets the trace display parameters.                            |
| Scale (see page 140)       | Sets the Vertical and Horizontal scale and offset parameters. |
| Prefs (see page 130)       | Specifies whether certain display elements are visible.       |

### **Search (Limits Testing) Settings**

Menu Bar: Tools > Search...

Selecting **Search** displays the Search control panel. These settings define search parameters and specify actions to be performed when the search condition is met.

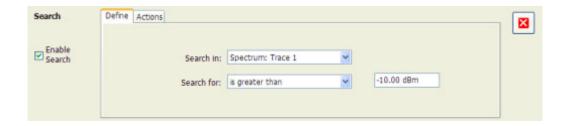

| Setting               | Description                                                    |
|-----------------------|----------------------------------------------------------------|
| Enable Search         | Select to perform a search.                                    |
| Define (see page 106) | Specifies which trace to search and what to search for.        |
| Actions (see page 94) | Specifies the action to take when the search condition is met. |

# **Signal Quality Settings**

Menu Bar: Setup > Settings

Application Toolbar: Settings

The Setup settings for Signal Quality are accessible only when the Signal Quality display is selected.

| Settings tab                  | Description                                                                                                    |
|-------------------------------|----------------------------------------------------------------------------------------------------|
| Modulation (see page 123)     | The Modulation tab specifies the type of modulation used for the input signal and other parameters.                            |
| Advanced Params (see page 95) | The Advanced Params tab specifies frequency offset, magnitude normalization method and allows you to swap the I and Q signals. |
| Find (see page 113)           | Find tab is used to set parameters for finding bursts within the data record.                                                  |
| Analysis Time (see page 97)   | The Analysis Time tab contains parameters that define the portion of the acquisition record that is used for analysis.         |
| Prefs (see page 130)          | The Prefs tab enables you to set characteristics of the measurement display.                                                   |

# **Spectrum Display Settings**

Menu Bar: Setup > Settings

Application Toolbar: Settings

The Setup settings for the Spectrum display are visible when Spectrum is the selected display.

| Settings tab               | Description                                                           |
|----------------------------|-----------------------------------------------------------------------|
| Freq & Span (see page 115) | Sets frequency and span parameters for the Spectrum Analysis display. |
| BW (see page 98)           | Sets Resolution Bandwidth and windowing parameters.                   |
| Traces (see page 162)      | Sets Trace display parameters.                                        |
| Scale (see page 147)       | Sets vertical scale parameters.                                       |
| Prefs (see page 130)       | Specifies whether or not certain display elements are shown.          |

# **Spectrogram Display Settings**

Menu Bar: Setup > Settings

Application Toolbar: Settings

The Setup settings for the Spectrogram display are visible when Spectrogram is the selected display.

| Settings tab               | Description                                                     |
|----------------------------|-----------------------------------------------------------------|
| Freq & Span (see page 115) | Sets frequency and span parameters for the Spectrogram display. |
| BW (see page 98)           | Sets Resolution Bandwidth and windowing parameters.             |
| Trace (see page 153)       | Sets Trace display parameters.                                  |
| Scale (see page 146)       | Sets vertical scale parameters.                                 |
| Prefs (see page 130)       | Specifies whether or not certain display elements are shown.    |

# **Spurious Display Settings**

Menu Bar: Setup > Settings

Application Toolbar: Settings

The measurement settings for the Spurious display are shown in the following table.

| Settings tab              | Description                                                                                                    |
|---------------------------|----------------------------------------------------------------------------------------------------|
| Parameters (see page 127) | Specifies whether the graph displays one range or multiple ranges. Specifies whether all spurs are shown or only spurs over specified limits. Enables the use of CISPR filters and detectors. |
| Reference (see page 134)  | Specifies the Power Reference level.                                                                                                    |
| Ranges (see page 132)     | Specifies start and stop frequencies of ranges and which ranges to take measurements in. Sets parameters that define a spur. Review, save and load the Range table from this tab.             |
| Limits (see page 119)     | Specifies Pass/Fail limit parameters.                                                                                                    |
| Trace (see page 155)      | Specifies the trace Function.                                                                                                    |
| Scale (see page 147)      | Specifies the vertical and horizontal scale settings.                                                                                                    |
| Prefs (see page 131)      | Specifies the appearance features of the graph area.                                                                                                    |

# **Symbol Table Display Settings**

Menu Bar: Setup > Settings

Application Toolbar: Settings

The Setup settings for the Symbol Table view are shown in the following table.

| Settings tab                  | Description                                                                                                    |
|-------------------------------|----------------------------------------------------------------------------------------------------|
| Modulation (see page 123)     | The Modulation tab specifies the type of modulation used for the input signal and other parameters.                    |
| Advanced Params (see page 95) | The Advanced Params tab specifies additional parameters.                                                               |
| Find (see page 113)           | Find tab is used to set parameters for finding bursts within the data record.                                          |
| Analysis Time (see page 97)   | The Analysis Time tab contains parameters that define the portion of the acquisition record that is used for analysis. |
| Prefs (see page 130)          | The Prefs tab enables you to set characteristics of the measurement display.                                           |

# **Time Overview Display Settings**

Menu Bar: Setup > Settings

Application Toolbar: Settings

The Setup settings for Time Overview are shown in the following table.

| Settings tab         | Description                                                          |
|----------------------|----------------------------------------------------------------------|
| Scale (see page 148) | Adjusts the vertical and horizontal scale and offset of the display. |
| Prefs (see page 130) | Specifies whether or not certain display elements are shown.         |

### **About the Vector Signal Analysis Software**

This window displays information about the SignalVu software and oscilloscope hardware it is running on.

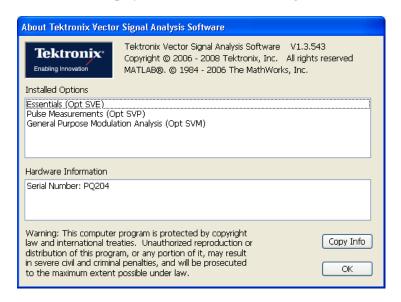

#### Version

At the top of the window is a line that displays the version of the vector signal analysis application software.

#### **Installed Options**

This text box lists the software options installed. This window does not list the options installed on the oscilloscope, just those that are installed with the vector signal analysis software.

#### **Hardware Information**

This text box lists the serial number of the oscilloscope on which the software is running.

### **Copy Info**

The Copy Info button copies information about the instrument to the Windows clipboard. This information may be useful if you need to have your instrument serviced. The following text is an example of the information copied when you click Copy Info:

Tektronix Vector Signal Analysis Software

V1.3.560

#### **Installed Options:**

Reference Topics Actions Tab

Essentials (Opt SVE)

Pulse Measurements (Opt SVP)

General Puspose Modulation Analysis (Opt SVM)

#### **Hardware Information:**

Serial Number: B000001

### **Actions Tab**

The Actions tab is used to specify an to action to be taken when the search condition is met.

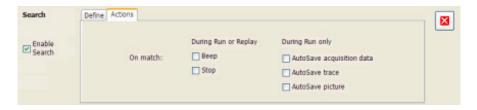

| Setting                   | Description                                                                                                    |
|---------------------------|----------------------------------------------------------------------------------------------------|
| During Run or Replay      | Actions specified here will occur in either Run mode or Replay mode.                                                                    |
| Веер                      | The analyzer beeps when the search condition is met. There will be no sound if the instrument hardware does not support audible output. |
| Stop                      | The analyzer stops when the search condition is met.                                                                                    |
| During Run Only           | Actions specified here are taken only during Run mode (while acquiring live data).                                                      |
| AutoSave acquisition data | Saves acquisition data to a file when the search condition is met.                                                                      |
| AutoSave trace            | Saves Trace data to a file when the search condition is met.                                                                            |
| AutoSave picture          | Saves a screen capture to a file when the search condition is met.                                                                      |

#### AutoSave File Naming

When one of the AutoSave actions is enabled, the name of the saved file is automatically incremented even if the **Automatically generate filenames** option (Tools > Options > Save and Export) is not enabled. When the file is saved, it will be saved to the last location a file was saved. You can check this location by selecting **File** > **Save As**. The Save dialog will show you the current save location. If you want to save the file in a different location, save a file (any type) in the desired location. This resets the save destination to the new location.

## Adjacent Channel Leakage Power Ratio

Adjacent Channel Leakage power Ratio (ACLR) is the ratio of the mean power centered on the assigned channel frequency to the mean power centered on an adjacent channel frequency. In the 3GPP specification, both the main channel and adjacent channels are required to be filtered with RRC (Root Raised Cosine) filters.

## **Adjacent Channel Power**

Measure of the signal power leaking into nearby channels.

### **Advanced Params Tab**

The Advanced Params tab specifies additional parameters that control the demodulation of the signal.

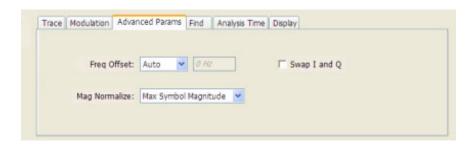

| Parameter              | Description                                                                                                    |
|------------------------|----------------------------------------------------------------------------------------------------|
| Freq Offset            | Specifies the kind of offset used in some graphs. Choices are Auto or Manual. When Manual is selected, a number entry box is enabled for entering the frequency offset value. |
| Frequency Offset Value | Use to enter an offset frequency value. This box is enabled only when Manual is selected for Freq Offset.                                                                     |
| Mag Normalize          | Select RMS Symbol Magnitude or Max Symbol Magnitude. This setting applies to Mag Error and EVM.                                                                               |
| Swap I and Q           | When enabled, the I and Q data are exchanged before demodulating.                                                                                                    |

#### **Freq Offset**

The Frequency Offset setting is used when the center frequency setting does not match the signal frequency. When Auto is selected, the analyzer measures the offset. When Manual is selected, a number entry box is available that enables you to set the needed frequency offset.

#### **Mag Normalize**

Specifies whether Magnitude Normalization uses the RMS Symbol Magnitude or the Maximum Symbol Magnitude as the basis for normalization.

#### Swap I and Q

Use this check box to swap the positions of the I and Q signals in the graph.

## **Analysis Time Tab (Analysis Control Panel)**

The Analysis Time tab contains parameters that define the portion of the acquisition record that is used for analysis.

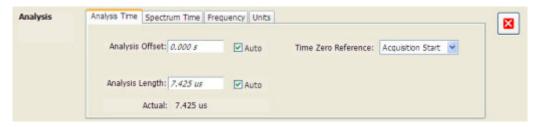

| Setting             | Description                                                                                                    |
|---------------------|----------------------------------------------------------------------------------------------------|
| Analysis Offset     | Specifies the location of the first time sample to use in measurements.                                                                                                    |
| Auto                | When enabled, causes the instrument to set the Analysis Offset value based on the requirements of the selected display.                                                         |
| Analysis Length     | Specifies the length of time to use in measurements.                                                                                                    |
| Auto                | When enabled, causes the instrument to set the Analysis Length value based on the requirements of the selected display.                                                         |
| Time Zero Reference | Specifies the zero point for the analysis time.                                                                                                    |
| Actual              | This is a displayed value, not a setting. It is the Analysis Length (time) being used by the analyzer; this value may not match the Analysis Length requested (in manual mode). |

#### **Analysis Offset**

Use analysis offset to specify where measurements begin. Range: 0 to [(end of acquisition) - Analysis Length)]. Resolution: 1 effective sample (or symbol).

#### **Analysis Length**

Use the analysis length to specify how long a period of time is analyzed by a measurement. After you enter a value, this box changes to show the actual value in use, which is constrained by Acquisition Time. This setting is not available when Auto is checked. Range: minimum value depends on modulation type to Acquisition Length. Resolution: 1 effective sample (or symbol).

#### **Time Zero Reference**

The analysis offset is measured from this point. Choices are: Acquisition Start or Trigger Point.

| Parameter         | Description                                                    |
|-------------------|----------------------------------------------------------------|
| Acquisition Start | Offset is measured from the point at which acquisition begins. |
| Trigger Point     | Offset is measured from the trigger point.                     |

# **Analysis Time Tab (GP Digital Modulation)**

The Analysis Time tab contains parameters that define how the signal is analyzed in the general purpose digital modulation displays.

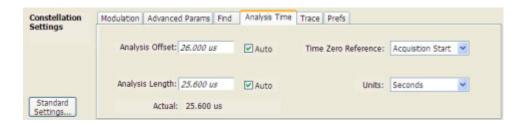

| Setting             | Description                                                                                                    |
|---------------------|----------------------------------------------------------------------------------------------------|
| Analysis Offset     | Specifies the location of the first time sample to use in measurements.                                                                                                    |
| Auto                | When enabled, causes the instrument to set the Analysis Offset value based on the requirements of the selected display.                                                                    |
| Analysis Length     | Specifies the length of time to use in measurements.                                                                                                    |
| Auto                | When enabled, causes the instrument to set the Analysis Length value based on the requirements of the selected display.                                                                    |
| Time Zero Reference | Specifies the zero point for the analysis time.                                                                                                    |
| Actual              | This is a displayed value, not a setting. It is the Analysis Length (time or symbols) being used by the analyzer; this value may not match the Analysis Length requested (in manual mode). |
| Units               | Sets the units of the Analysis Length to either Symbols or Seconds.                                                                                                    |

#### **Analysis Offset**

Use analysis offset to specify where measurements begin. Range: 0 to [(end of acquisition) - Analysis Length)]. Resolution: 1 effective sample (or symbol).

#### **Analysis Length**

Use the analysis length to specify how long a period of time is analyzed by a measurement. After you enter a value, this box changes to show the actual value in use, which is constrained by Acquisition Time.

This setting is not available when Auto is checked. Range: minimum value depends on modulation type. Resolution: 1 symbol. The maximum number of samples that can be analyzed is 80,000.

#### **Time Zero Reference**

The analysis offset is measured from this point. Choices are: Acquisition Start or Trigger.

| Parameter         | Description                                                    |
|-------------------|----------------------------------------------------------------|
| Acquisition Start | Offset is measured from the point at which acquisition begins. |
| Trigger           | Offset is measured from the trigger point.                     |

# **Average Channel Power (Pulsed RF Displays)**

The total RF power in the selected channel (located in the ACPR display).

# **Average ON Power (Pulsed RF Displays)**

The average power transmitted during pulse on.

### **BW Tab**

The BW (bandwidth) tab allows you to change Resolution Bandwidth and Video Bandwidth settings, set the windowing method used by the transform process by selecting a filter shape, and specify how gain and bandwidth are optimized.

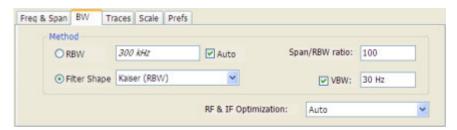

Reference Topics BW Tab

| Setting              | Description                                                                                                    |
|----------------------|----------------------------------------------------------------------------------------------------|
| RBW                  | Sets the Resolution Bandwidth value to be used in the spectrum analysis view. The value is italicized when Auto is selected.                                                                                                    |
| Auto                 | When Auto is checked, the RBW is calculated as a percentage of the Span. Kaiser is selected as the windowing method. When Auto is unchecked, the RBW is set by the user. Selecting any Window other than Kaiser changes the RBW setting to manual. |
| Span/RBW ratio       | If Auto is checked, this value is used to calculate the RBW. If Auto is unchecked, this setting is not selectable.                                                                                                    |
| Filter Shape         | Specifies the windowing method used for the transform (when Auto is unchecked).                                                                                                    |
| VBW                  | Adjusts the VBW (Video Bandwidth) value.                                                                                                    |
| RF & IF Optimization | This setting is not used by the SignalVu application.                                                                                                    |

#### **Filter Shape Settings**

In the analyzer, computationally efficient discrete Fourier transform algorithms such as FFT (Fast Fourier Transform) or CZT (Chirp-Z Transform) are generally employed to transform time-domain signals into frequency-domain spectra. There is an assumption inherent in the mathematics of Discrete Fourier Transforms that the data to be processed is a single period of a periodically repeating signal. The discontinuities between successive frames will generally occur when the periodic extension is made to the signal. These artificial discontinuities generate spurious responses not present in the original signal, which can make it impossible to detect small signals in the presence of nearby large ones. This phenomenon is called spectral leakage.

Applying a filter, such as Kaiser, to the signal to be transformed is an effective method to combat the spectral leakage problem. Generally the filter has a bell shape. Multiplying the transform frame by the filter function eliminates or reduces the discontinuities at the ends of the frame, however, at the expense of increased RBW.

#### Filter Shape Characteristics

The choice of filter shape depends on its frequency response characteristics such as side-lobe level, equivalent noise bandwidth and maximum amplitude error. Use the following guidelines to select the best filter shape.

| Filter Shape       | Characteristics                                                                                                    |
|--------------------|----------------------------------------------------------------------------------------------------|
| Kaiser (RBW)       | Best side-lobe level, shape factor closest to the traditional Gaussian RBW.                                                                               |
| -6dB RBW (MIL)     | These filters are specified for bandwidth at their -6 dB point, as required by military EMI regulations.                                                  |
| CISPR              | These filters comply with the requirements specified in the P-CISPR 16 -1-1 document for EMI measurements.                                                |
| Blackman-Harris 4B | Good side-lobe level.                                                                                                    |
| Uniform (None)     | Best frequency resolution, poor side-lobe level and amplitude accuracy.                                                                                   |
| FlatTop            | Best amplitude accuracy, best representation of brief events captured near the beginning or end of the time-domain data frame, poor frequency resolution. |
| Hanning            | Good frequency resolution, high side-lobe roll-off rate.                                                                                                  |

#### **VBW**

The VBW setting enables/disables the Video Bandwidth filter. VBW is used in traditional swept analyzers to reduce the effect of noise on the displayed signal. The VBW algorithm in the analyzer emulates the VBW filters of traditional swept analyzers.

The maximum VBW value is the current RBW setting. The minimum VBW value is 1/10,000 of the RBW setting. VBW is disabled when the Filter shape is set to CISPR.

**NOTE.** If you are following a procedure that says to "set VBW to three times the RBW value or greater", it means that the test should be conducted with no VBW effects. In the SignalVu software, this condition is met by disabling the VBW function.

## BW Tab (Amplitude vs.Time Display)

The BW (Bandwidth) tab allows you to specify the Bandwidth Method used for setting measurement bandwidth. This determines what Acq BW the measurement will request.

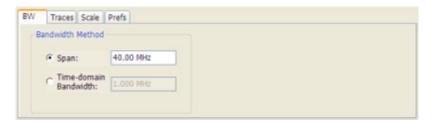

| Settings              | Description                                                                                                    |
|-----------------------|----------------------------------------------------------------------------------------------------|
| Span                  | The frequency span used for analysis in the Amplitude vs. Time display.                                               |
| Time-domain Bandwidth | Time-domain Bandwidth is a filter used to process the input signal before the acquisition system analyzes the signal. |

## **Carrier Feedthrough Measurement**

The carrier feedthrough is the offset of the constellation from zero power. The feedthrough is measured in dB relative to either the RMS symbol magnitude or the Peak Symbol magnitude as selected by the user.

# **CCDF - Complimentary Cumulative Distribution Function**

The Complementary Cumulative Distribution Function (CCDF) represents the probability that the peak power above average power of a measured signal exceeds a threshold.

Reference Topics Channels Tab (ACPR)

CCDF is a plot of the percent of time that a signal's power value exceeds it average value versus the amount by which it exceeds the average. The CCDF plot has a log of probability on the Y-axis (100% at the top) and dB above average amplitude on the X-axis (0 at the left).

# **Channels Tab (ACPR)**

The Channels tab is where you specify parameters for the channels measured in the ACPR display.

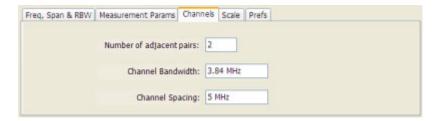

| Setting                  | Description                                                                        |
|--------------------------|------------------------------------------------------------------------------------|
| Number of adjacent pairs | Specifies the number of adjacent channel pairs. Range: 1 - 50; Resolution 1.       |
| Channel Bandwidth        | Specifies the frequency width of each channel (all channels share the same value). |
| Channel Spacing          | Specifies the difference in frequency between the centers of each channel.         |

The following figure illustrates the settings controlled from the Channels tab.

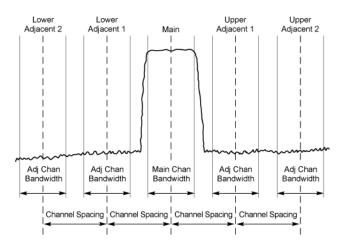

#### **Changing the Number of Adjacent Pairs**

- 1. Select Number of adjacent pairs number entry box.
- 2. Enter a value for the number of adjacent pairs using the knob or the keypad.

Reference Topics Channels Tab (MCPR)

**NOTE.** As you change the value for the number of adjacent pairs, the analyzer will update the spectrum display to identify the adjacent channels.

3. Select the Close box when you have finished making changes.

#### **Changing the Channel Bandwidth**

- 1. Select the Channel Bandwidth number entry box.
- 2. Enter a value for the number of adjacent pairs using the knob or the keypad.

**NOTE.** As you change the value for the number of adjacent pairs, the analyzer will update the display to indicate the channel bandwidth

3. Select the Close box when you have finished making changes.

#### **Channel Spacing**

- 1. Select Channel Spacing number entry box.
- 2. Enter a value for the difference in center frequency between channels using the knob or the keypad.

**NOTE.** As you change the value for the number of adjacent pairs, the analyzer will update the display to indicate the channel bandwidth

3. Select Close when you have finished making changes.

### Channels Tab (MCPR)

**Path: Setup > Settings > Channels** 

**Application Toolbar / Front Panel: Settings** 

The Channels tab is where you specify the parameters for the channels measured in the MCPR display.

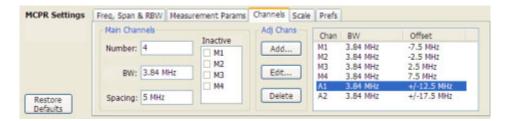

Reference Topics Channels Tab (MCPR)

| Setting                  | Description                                                                                                    |
|--------------------------|----------------------------------------------------------------------------------------------------|
| Main Channels            |                                                                                                    |
| Number                   | Sets the number of Main channels.                                                                                                    |
| BW                       | Sets the bandwidth of the Main channels.                                                                                                    |
| Spacing                  | Sets the frequency difference between the centers of the Main channels.                                                                                                    |
| Inactive                 | Selected channels are ignored by the measurement routine.                                                                                                    |
| Adj Chans                |                                                                                                    |
| Add                      | Opens the Edit Channel Parameters dialog, which you use to specify the parameters of a new pair of adjacent channels. You can add up to 50 adjacent channel pairs.                          |
| Edit                     | Opens the Edit Channel Parameters dialog. (You must first select a channel to enable the Edit button.)                                                                                      |
| Delete                   | Deletes the selected main channel or adjacent channel pair.                                                                                                    |
| Add Adj.                 | Add a new pair of adjacent channels at the bottom. Their parameters are copied from the channels just above them.                                                                           |
| Channel Definition table | A table of the parameters for every channel. Offset is the frequency difference between the Center Frequency and center of the selected channel. Nothing in the table is editable directly. |

The following figure illustrates the settings controlled from the Channels tab.

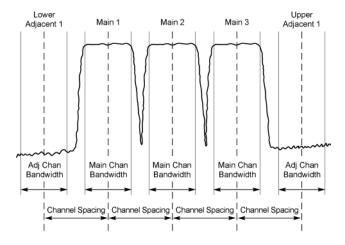

#### **Editing Channel Parameters**

To edit the offset or bandwidth of a Main channel:

- 1. Select the value in the **BW** or **Spacing** number entry boxes.
- 2. Adjust the value as required. All the Main channels share the same BW and Spacing.
- **3.** Select the appropriate checkbox to make a channel Inactive, as appropriate.
- **4.** Select the Close box when you have finished making changes.

Reference Topics Channel Power

To edit the offset or bandwidth of an Adjacent channel:

- 1. Select the channel to be edited in the channel definition table.
- 2. Select Edit. This displays the Edit Channel Parameters dialog.
- 3. Adjust the values for the **Frequency Offset** or **Bandwidth** as required.
- 4. Select the Close box when you have finished making changes.

#### **Adding Channels**

To add a main channel:

- 1. Select the **Number** entry box.
- 2. Use the knob to enter a value for the desired number of Main channels.
- 3. Select the Close box when you have finished making changes.

To add an adjacent channel pair:

- 1. Select Add.... This displays the Edit Channel Parameters dialog.
- 2. Use the knob to enter values for the **Frequency Offset** and **Bandwidth** as required. The Frequency Offset is measured from the Center frequency of the Main channels.
- **3.** Select the Close box when you have finished making changes.

#### **Deleting Channels**

To delete a main channel:

- 1. Select the **Number** entry box.
- 2. Use the knob to reduce the number of channels or enter a new value using the front-panel keypad.
- 3. Select the Close box when you have finished making changes.

To delete an adjacent channel:

- 1. Select the channel to be deleted in the channel definition table.
- 2. Select **Delete**. This removes the selected channel from the channel table.
- 3. Select the Close box when you have finished making changes.

### **Channel Power**

The total RF power in the selected frequency band. The detection type used for measuring channel power is Average. This means that the average of the linear (pre-log) samples is used to determine the channel power. To measure channel power, use the ACLR measurement, and set the number of adjacent channels to zero. This results in only the channel power being measured.

# **Common Information Messages**

The following table lists some of the common information messages that might appear during normal operation.

| Message                   | Explanation and recommended action                                                                                                    |
|---------------------------|----------------------------------------------------------------------------------------------------|
| Acq BW too small          | The display needs a wider acquisition bandwidth than what the current data                                                                                                    |
|                           | record contains. This can be due to several reasons:                                                                                                    |
|                           | The sampling parameters are being manually controlled. In the Acquire control panel > Sampling Parameters tab, set the Adjust control to All Auto to allow the software to pick the sample rate and record length that it needs.                 |
|                           | The impacted measurement is not the selected display. The selected display has requested a smaller acquisition bandwidth to possibly achieve a better dynamic range.                                                                             |
|                           | Select the display that contains the message and click Run, if the instrument is not already acquiring data.                                                                                                    |
|                           | Acquisitions are not running and the measurement now requests a wider bandwidth than the last acquisition.                                                                                                    |
|                           | Click Run to perform a new acquisition at a wider bandwidth.                                                                                                    |
|                           | The data is from a recalled TIQ file.                                                                                                    |
|                           | There is no way to increase the acquisition bandwidth for saved IQ data. You must adjust the measurement settings so that less bandwidth is required.                                                                                            |
|                           | The data is from a recalled oscilloscope waveform file.                                                                                                    |
|                           | Set all measurement parameters as required and then repeat the oscilloscope waveform file recall.                                                                                                    |
|                           | The oscilloscope acquisition parameters aren't under the control of the SignalVu software.                                                                                                    |
|                           | Display the <b>Acquire &gt; Scope Setting</b> s control panel. Check the boxes for <b>Sample Rate</b> and <b>Other acquisition/hardware settings</b> . Also verify that the IQ Sampling Params <b>Adjust</b> control is set to <b>All Auto</b> . |
| Selected display is swept | When any display requires a swept acquisition, the other displays are unable to process the swept data. This is because the swept data is customized for the selected display.                                                                   |
|                           | Select the display that you are interested in and it will change the acquisition to meet its own needs.                                                                                                    |
| RBW min : nnnkHz          | The current Spectrum Length or Analysis Length is not long enough to allow a narrower RBW filter. RBW Min. is the narrowest allowable RBW for the current analysis length of the spectrum.                                                       |
|                           | If the Length control is set to Manual, try setting it to Auto so that the Analysis Length will increase to the required value.                                                                                                    |

Reference Topics Data Properties

## **Data Properties**

The Data Properties command in the File menu displays a listing of acquisition-related information about the last data analyzed. The last data can be from the current acquisition or it could be from a recalled data file.

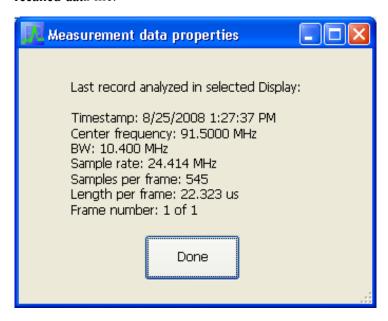

# **Define Tab (Search)**

The Define tab sets the parameters for a search. From this tab, you specify which trace to search and what kind of violation to search for.

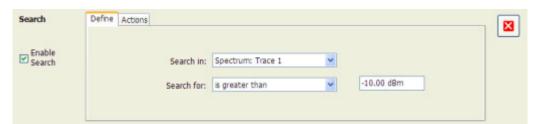

Reference Topics Define Tab (Search)

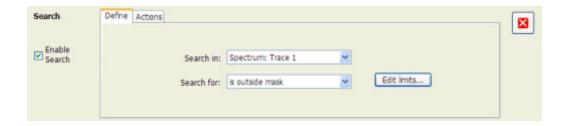

| Setting    | Description                                                                               |
|------------|-------------------------------------------------------------------------------------------|
| Search in  | Specifies which trace to search.                                                          |
| Search for | Specifies what to search for. You can specify a search based on a signal level or a mask. |

#### Search In

The choices for **Search in** are: Spectrum Trace 1, Spectrum Trace 2, Spectrum Trace 3, Spectrum Math Trace, and Spectrogram Trace.

**NOTE.** If you select a trace in the display that is not the selected trace, you will not see the results of the Search until you select the trace in the spectrum display that is the "Search in" trace.

#### Search For

The **Search for** setting has four selections. The first two selections are simple "less than" and "greater than" searches. The second two selections are for mask searches. If you select a greater than/less than search, you also specify the level that defines a violation. If you specify a mask-based search, then you need to edit the mask to specify the levels that define a violation.

#### **Greater Than/Less Than Searches**

When you select either **is greater than** or **is less than**, a text entry box appears to the right of the drop-down list. Use the text entry box to specify the signal level you wish to search for.

#### **Mask-based Searches**

When you select **is outside mask** or **is inside mask**, an Edit limits button is displayed. Select the Edit limits button to display the Mask Editor.

Reference Topics Define Tab (Search)

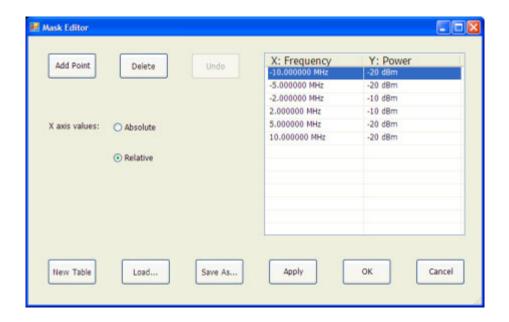

To edit a search mask:

- 1. Click Edit limits... to display the Mask Editor.
- 2. Click **New Table** to create a table. This clears the existing points and loads the default table.
- 3. Select the X axis values setting:
  - **a.** Select **Absolute** to specify mask point locations based on signal frequency.
  - **b.** Select **Relative** to specify mask point locations as offsets from the center frequency.
- **4.** To edit values in the table:
  - **a.** To edit an existing value, double-click on the cell you want to edit.
  - **b.** To add a new point to the table, click on **Add Point**. Edit the values as required and click **Apply** when you are finished with your changes.

To specify a frequency multiplier, you can type K, M, or G. For the power level, you only need to specify a numeric value. The unit is set to the current Units setting (Setup > Analysis > Units).

- 1. To delete a point from the table, select the point to be removed, and click **Delete**.
- 2. To close the Mask Editor without saving your changes, click Cancel (if you have already clicked Apply, this only cancels changes since the last time Apply was clicked).
- **3.** If Search mode is already enabled and the instrument is in Run mode, you can run a Search using your changed points without closing the Mask Editor, by clicking **Apply**.
- **4.** To save changes and close the Mask Editor, click **OK**.
- 5. To save the mask to a file for later recall, click Save As....
- **6.** From the Save As dialog, name the file and save it in the desired location.

Reference Topics Define Tab (Search)

Masks are saved only in CSV (Comma Separated Value) format.

#### **Performing a Mask-based Search**

To perform a Search using a mask:

- 1. Select Tools > Search.
- 2. Click the Enable Search checkbox.
- 3. Select the trace that you wish to search from the **Search in** drop-down list.
- **4.** Verify that the trace you selected to search is the selected trace in the display.
- 5. Select either is outside mask or is inside mask from the Search for drop-down list.
- **6.** Click the **Edit limits** button.
- 7. Edit the table as necessary or click **Load** to use a previously saved mask.
- **8.** If you load a saved a mask, use the Open dialog to locate and open the mask file.
- 9. Click OK.

The following figure shows the results of an **is outside mask** Search. The vertical red bar highlights results that match the Search definition.

This readout identifies the selected trace

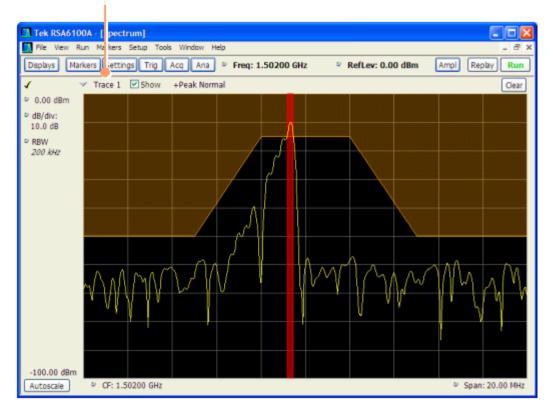

Reference Topics Define Tab (Pulsed RF)

## **Define Tab (Pulsed RF)**

The Define tab enables you to specify parameters that control where measurements are made on a pulse.

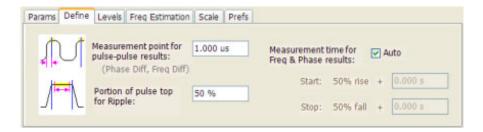

| Setting                                   | Description                                                                                                    |
|-------------------------------------------|----------------------------------------------------------------------------------------------------|
| Measurement point for pulse-pulse results | Specifies the position along the pulse tops where the phase is measured. This is a time delay from the rising edge 50% point of each pulse. Range: 5 ns - 100 ms; Resolution: 0.1 ns for keyboard entry; proportional increment/decrement: between 1 - 10% of current value |
| Portion of pulse top for Ripple           | Adjust how much of the ON time to use in computing the measurement. Range: 10 - 100%; Resolution: 1%; Default: 50%.                                                                                                    |
| Measurement time for Freq & Phase results | Specifies the location on a pulse where the in-pulse frequency and phase measurements are taken.                                                                                                    |
| Auto                                      | When checked, measurements are taken from the 90% point on the rising edge to the 90% point on the falling edge. Start and Stop controls are disabled when Auto is selected, but they display the values in use.                                                            |
| Start                                     | Specifies where the starting point is located for frequency and phase measurements.  Range: ±100 ms; Resolution: 3 digits; Default: 0                                                                                                    |
| Stop                                      | Specifies where the stopping point is located for frequency and phase measurements.  Range: ±100 ms; Resolution: 3 digits; Default: 0                                                                                                    |

#### Start / Stop

Start and Stop times should not overlap. If the start and stop times do overlap, the affected measurements display " - - " as a result and an error message is displayed: *FreqPhase meas start is later than stop*.

# **Displaying the Windows Event Viewer**

When the analyzer generates an error message, information about the error is logged to the Windows Event Viewer.

To display the Windows Event Viewer:

1. Select Start > Control Panels.

- **2.** Select Administrative Tools. (If your instrument displays control panels in Category View, select Performance and Maintenance and then select Administrative Tools.)
- **3.** Double-click Event Viewer.
- **4.** From the Event Viewer window, select Application. this displays a list of all errors that have been reported to the operating system from applications.

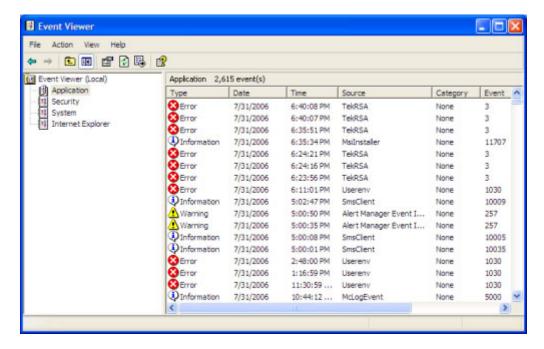

Errors reported to the Event Viewer from the analyzer application appear under Source as TekRSA.

5. Double-click the last error reported for TekRSA to see details on the most recently reported error. Please note that many items reported as "errors" are simply informational and do not mean that your instrument is impaired. Contact the Tektronix Customer Support Center or Service Center if you are concerned about an error shown in the Event Viewer. Do not send an instrument out for repair based solely on these event reports.

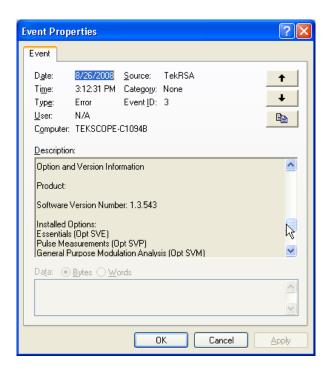

# **Droop Measurement (Pulsed RF Display)**

Droop is the power difference between the beginning and the end of the pulse On time. A straight-line best fit is used to represent the top of the pulse. The result is a percentage referenced to the Average ON Power.

# **Duty Factor (%) Measurement (Pulsed RF)**

The ratio of the width to the pulse period, expressed as a percentage.

# **Duty Factor (Ratio) Measurement (Pulsed RF)**

The ratio of a pulse width to the pulse period.

## **EVM (Error Vector Magnitude) Measurement**

The normalized RMS value of the error vector between the measured signal and the ideal reference signal over the analysis length. The EVM is generally measured on symbol or chip instants and can be reported in units of percent or dB. EVM is usually measured after best-fit estimates of the frequency error and a fixed phase offset have been removed. These estimates are made over the analysis length.

# Fall Time Measurement (Pulsed RF Display)

The time required for a signal to fall from 90% to 10% of its maximum steady-state amplitude.

# Find Tab (GP Digital Modulation)

The Find tab is used to set parameters for finding bursts within the data record. This is a post-acquisition operation.

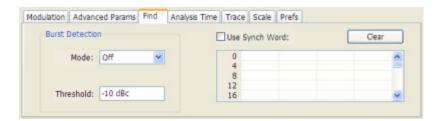

| Setting                    | Description                                                                                                    |
|----------------------------|----------------------------------------------------------------------------------------------------|
| Burst Detection: Mode      | Select whether to analyze bursts                                                                                                    |
|                            | - Auto: If a burst is found, analyze just that burst period. If a burst is not found, analyze the whole analysis length.             |
|                            | - On: If a burst is found, analyze just that burst period. If a burst is not found, display an error message.                        |
|                            | If the signal isn't adequate for demodulation, an error message is shown.                                                            |
| Burst Detection: Threshold | Sets the level required for the signal to qualify as a burst. Enter a value in dBc down from top of the signal.                      |
| Use Synch Word             | When enabled, specifies the string of symbols to look for. Enter the search string with external keyboard or the on-screen keyboard. |
| Clear                      | Blanks the search string field.                                                                                                    |

## Freq & RBW Tab (RF Measurements)

The Freq & RBW tab specifies frequency parameters for the Channel Power & ACPR, MCPR, and Occupied Bandwidth measurements.

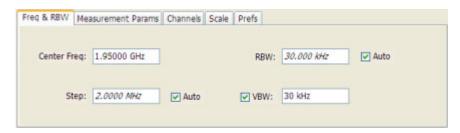

| Setting     | Description                                                                                                    |
|-------------|----------------------------------------------------------------------------------------------------|
| Center Freq | Specifies the center/measurement frequency.                                                                                                    |
| Step        | The Step control sets the increment/decrement size for the adjustment of the center frequency. If Auto is enabled, the analyzer will adjust the Step size as required. |
| RBW         | Select Auto or Manual. Adjusts the RBW for the entire measurement. This setting is Independent of the Spectrum view's RBW setting.                                     |
| VBW         | Adjusts the VBW (Video Bandwidth) value. VBW Maximum = current RBW value. VBW Minimum = 1/10,000 RBW setting.                                                          |

**NOTE.** While the center frequency and step settings on this control tab are shared between ACPR, MCPR and Occupied Bandwidth, the RBW setting is not shared. The RBW setting is unique for each measurement.

#### **VBW**

The VBW setting enables/disables the Video Bandwidth filter. VBW is used in traditional swept analyzers to reduce the effect of noise on the displayed signal. The VBW algorithm in the analyzer emulates the VBW filters of traditional swept analyzers.

The maximum VBW value is the current RBW setting. The minimum VBW value is 1/10,000 of the RBW setting.

**NOTE.** If you are following a procedure that says to "set VBW to three times the RBW value or greater", it means that the test should be conducted with no VBW effects. In the SignalVu software, this condition is met by disabling the VBW function.

Reference Topics Freq & Span Tab

### Freq & Span Tab

The Freq & Span tab provides access to settings that control frequency settings for the trace display.

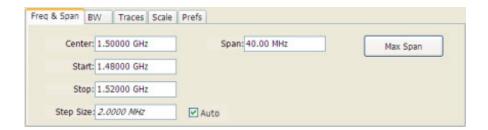

| Setting   | Description                                                          |  |
|-----------|----------------------------------------------------------------------|--|
| Center    | The frequency at the center of the trace display.                    |  |
| Start     | The frequency at the left edge of the trace display.                 |  |
| Stop      | The frequency at the right edge of the trace display.                |  |
| Step Size | Sets the increment/decrement size for Center, Start and Stop values. |  |
| Span      | The difference between the start and stop frequencies.               |  |
| Max Span  | Sets the Span to the maximum value.                                  |  |

#### Center, Start, Stop, and Span Frequencies are Correlated

Changing the values for Center frequency, Start frequency, Stop frequency or Span will change the values for the other settings, depending on which setting you change. For example, if you change the Center frequency, the Start and Stop frequencies will be adjusted automatically to maintain the same Span.

Note however that if the Start and Stop frequencies are changed so that they are closer than the minimum span setting, the Start and Stop frequencies will be adjusted to maintain the minimum Span setting.

| Setting Changed Manually | Settings Changed Automatically As a Result | Setting Not Automatically Changed |
|--------------------------|--------------------------------------------|-----------------------------------|
| Start                    | Center, Span                               | Stop                              |
| Stop                     | Center, Span                               | Start                             |
| Center                   | Start, Stop                                | Span                              |
| Span                     | Start, Stop                                | Center                            |

## **Freq Estimation Tab**

Use the Freq Estimation tab to specify parameters used for determining frequency error.

Reference Topics Freq Estimation Tab

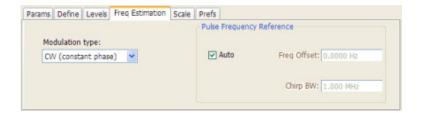

| Setting                   | Description                                                                                                    |  |
|---------------------------|----------------------------------------------------------------------------------------------------|--|
| Modulation type           | Specifies which algorithm to use for estimating frequency error.                                                                                                    |  |
| Pulse Frequency Reference | Specifies the method used to determine the pulse frequency reference.                                                                                                    |  |
| Auto                      | Selecting Auto causes the instrument to calculate the values necessary to determine the pulse frequency reference.                                                                                         |  |
| Freq Offset               | If Auto is not enabled, specify the value for frequency offset here. If Auto is enabled, this readout displays the calculated frequency offset.                                                            |  |
| Chirp BW                  | If Auto is not enabled, specify the value for Chirp BW here. If Auto is enabled, this readout displays the calculated Chirp BW. This setting is used only when the modulation type is set to Linear Chirp. |  |

#### **Modulation Type**

Frequency estimation is performed by the instrument using selectable methods, depending on signal type. The selections for modulation type are CW (constant phase), CW (changing phase), Linear Chirp and Other. Select the method of frequency method based upon a best match to your signal based on the following descriptions:

- CW (constant phase): The signal is not designed to change in either frequency or phase during the measured pulse train.
- CW (changing phase): The signal does not change the carrier phase within each pulse, although it could change the phase from one pulse to another pulse. The signal is not designed to make frequency changes.
- Linear Chirp: The signal changes frequency in a linear manner during each pulse. The signal has the same carrier phase at the same time offset from the rising edge of the pulse.
- Other: The signal is not one of the listed types. You must manually enter the Frequency Offset value.

The following table maps the appropriate signal type selection with the signal characteristics.

| Signature | Phase offset from one pulse to another |                   |  |
|-----------|----------------------------------------|-------------------|--|
|           | Zero                                   | Any (unknown)     |  |
| CW        | CW Constant Phase                      | CW Changing Phase |  |
| LFM       | Linear Chirp                           | N/A               |  |

## **Frequency Deviation Measurement**

The Frequency Deviation measurement is the difference between the maximum and minimum measured values of the signal frequency during the Measurement Time.

## **Frequency Error Measurement**

The frequency difference between the measured carrier frequency of the signal and the user-selected center frequency of the analyzer.

## Frequency Tab

The Frequency tab specifies the center frequency parameters used by all views within the application window.

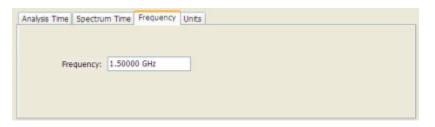

| Settings tab | Description                                    |
|--------------|------------------------------------------------|
| Frequency    | Specifies the center or measurement frequency. |

### **Gain Imbalance Measurement**

The gain difference between the I and Q channels in the signal generation path. Constellations with gain imbalance show a pattern with a width that is different from height.

# **IQ** Origin Offset Measurement

The magnitude of the DC offset of the signal measured at the symbol times. It indicates the magnitude of the carrier feed-through signal.

## **IQ Sampling Parameters**

The IQ Sampling Parameters tab enables you to set the controls for real-time acquisition. Depending on the setting chosen for Adjust, two additional parameters can be set. Normally, the best results are achieved by leaving the Adjust control set to All Auto.

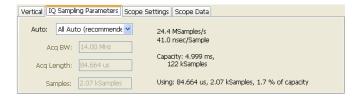

#### **Sampling Control**

There are three acquisition parameters that interact with each other: acquisition bandwidth, oscilloscope acquisition sampling rate, and memory usage. The oscilloscope's sampling rate is displayed in the status bar at the bottom of the SignalVu window. This sample rate is decimated by the SignalVu software to meet the requirements of the current measurement settings (such as the selected span, acquisition bandwidth or resolution bandwidth of a measurement). The resulting decimated sample rate is shown in the figure above (24.4 MSamples/sec). This is the sample rate of the IQ data analyzed and acquisition data file stored by SignalVu.

| Adjust               | User Sets |                    | Analyzer Calculates                          |
|----------------------|-----------|--------------------|----------------------------------------------|
| All Auto             | N /A      | N /A               | All values based on the selected measurement |
| Acq BW / Acq Samples | Acq BW    | Acq Samples        | Acq Length                                   |
| Acq BW / Acq Length  | Acq BW    | Acquisition Length | Acq Samples                                  |

#### **Acquisition Memory Usage**

The center portion of the tab shows how the acquisition memory is used.

| Readout               | Description                                                                                                 |
|-----------------------|----------------------------------------------------------------------------------------------------|
| Samples/s, sec/Sample | Readout of the acquisition sample rate and sample period.                                                   |
| Capacity              | The maximum period of time and number of samples that can be acquired with the current sampling parameters. |
| Using                 | The total amount of acquisition memory that will be used based on the current settings.                     |

### **Levels Tab**

Use the Levels tab to set parameters that control the method and levels used to calculate some pulse values.

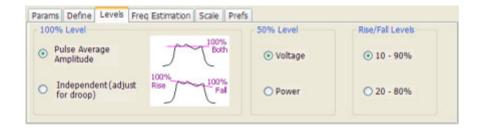

| Setting          | Description                                                                                                    |
|------------------|----------------------------------------------------------------------------------------------------|
| 100% Level       | Specifies the method used to determine the 100% level(s).                                                             |
| 50% Level        | Specifies the method used to determine the 50% level on the pulse.                                                    |
| Rise/Fall Levels | Select whether to use the 10% to 90% or 20% to 80% points (based on voltage level) to define the rise and fall times. |

#### 100% Level

Use the 100% Level settings to select the method used to determine the 100% level(s) used for calculating pulse parameters, for example, Rise, Fall, and Width.

The Pulse Average Amplitude defines the pulse top as the average of the values of all the points along the pulse top. This average is used as the 100% level, from which the 10, 20, 50, 80 and 90% levels are calculated. Pulse measurements are referenced against these various levels. For example, Rise is the time between the 10 and 90% (or 20 and 80%) levels on the rising edge of the pulse. When the Pulse Average Amplitude method is selected, the same 100% level is used for both rising and falling edges.

Because some RF pulse types have droop (a height difference between the beginning and ending points of the pulse top), the 100% percent level on the rising edge may not be equal to the 100% level on the falling edge. The Independent method of pulse point location is designed for pulses with different 100% levels at their rising and falling edges. The Independent method calculates the 100% level for the rising edge separately from the 100% level of the falling edge. As a result, the 10, 20, 50, 80 and 90% levels are also different for the rising and falling edges, allowing for more accurate measurements on pulses with droop.

#### 50% level

Select Voltage to use -6 dB as the 50% point. Select Power to use -3 dB as the 50% level.

## **Limits Tab (Spurious Display)**

Use the Limits tab to specify the pass/fail parameters for the Spurious measurement. When the Mask setting is set to any value except off, the instrument identifies any signal peak that exceeds the specified limits as a violation and displays Fail on the screen. If no signal peak exceeds the limits, the instrument displays Pass on the screen.

Reference Topics

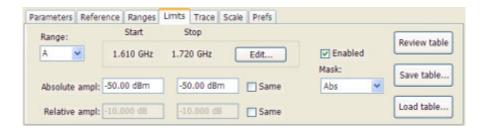

| Setting       | Description                                                                                                    |  |
|---------------|----------------------------------------------------------------------------------------------------|--|
| Range         | Selects the frequency range to which the settings on this tab are applied.                                                                                                    |  |
| Start         | Readout of the start frequency for the selected range.                                                                                                    |  |
| Stop          | Readout of the stop frequency for the selected range.                                                                                                    |  |
| Edit          | Click this button to edit the Spurious Frequency Plan, which defines the range frequency and whether or not measurements are taken in a range (enabled/disabled).                                                                |  |
| Enabled       | Specifies whether or not measurements are taken in the specified range.                                                                                                    |  |
| Mask          | Selects the type of limits used for Pass/Fail testing. Spurs that exceed the mask settings are considered violations.                                                                                                    |  |
| Abs           | Spurs that exceed the Absolute limits settings are identified as violations.                                                                                                    |  |
| Rel           | Spurs that exceed the Relative limits settings are identified as violations.                                                                                                    |  |
| Abs & Rel     | Spurs that exceed both the Absolute and Relative limits settings are identified as violations.                                                                                                    |  |
| Abs OR Rel    | Spurs that exceed either the Absolute or Relative limits settings are identified as violations.                                                                                                    |  |
| Off           | Turns off limit testing for the selecting range. Measurements are still taken in the range, but violations are not flagged. Signal peaks that exceed the Threshold and Excursions values will still be identified as spurs.      |  |
| Absolute ampl | Absolute amplitude limits are not based on the measured carrier amplitude or manual reference. Start and stop values can be different.                                                                                           |  |
| Start         | Specifies the limit at the start frequency of the range.                                                                                                    |  |
| Stop          | Specifies the limit at the stop frequency of the range.                                                                                                    |  |
| Same          | Sets the limit at the start and stop frequencies to the value set for the start frequency.                                                                                                    |  |
| Relative ampl | Relative amplitude limits are calculated from the Power Reference. If the Power Reference is set to the Carrier level, the relative amplitude limits will change with the carrier level. Start and stop values can be different. |  |
| Start         | Specifies the limit at the start frequency of the range.                                                                                                    |  |
| Stop          | Specifies the limit at the stop frequency of the range.                                                                                                    |  |
| Same          | Sets the limit at the stop frequency to the value set for the start frequency.                                                                                                    |  |
| Review table  | Click to display the Ranges table. The Ranges Table shows the enabled ranges, and all the settings specified on the Ranges and Limits tabs associated with the enabled ranges.                                                   |  |
| Save table    | Click to save the current Range table to a file.                                                                                                    |  |
| Load table    | Click to load a saved Range table from a file.                                                                                                    |  |
|               | ·                                                                                                    |  |

#### **Performing Pass/Fail Limit Testing**

To set limits:

- 1. Press **Settings** to display the **Spurious Settings** panel.
- **2.** Press **Limits** to display the Limits tab.
- 3. Press Edit to display the Range and Carrier Frequencies dialog box.
- 4. Adjust the start and stop frequencies as required for each range you want to test.
- 5. For ranges that you wish to test, verify that the Enabled box is checked. Click **OK**.
- **6.** Select a range you want to test from the **Range** drop-down list.
- 7. Select the desired **Mask** type from the drop-down list.
- **8.** Set the limits as desired in the **Absolute ampl** and **Relative ampl** boxes. The values you can edit depend on the mask type you select.
- 9. Repeat steps 5, 6 and 7 for each range you want to test.
- **10.** Verify that the **Threshold** and **Excursion** values on the <u>Ranges (see page 132)</u> tab are set as required. These are the values that define a spur.
- 11. Press the close box to remove the Settings panel.
- 12. Click Run to begin testing.

# **Magnitude Error Measurement**

The RMS magnitude difference between the measured signal and the reference signal magnitude.

## **Marker to Center Frequency**

Changes the center frequency to match the frequency of the selected marker.

### **Maximum Frequency Error Measurement**

The maximum frequency error is the difference between the measured carrier frequency of the signal and the user-selected center frequency of the analyzer.

### **Maximum Phase Error Measurement**

The phase is measured at each point during the pulse's ON time. The phase error for each point is the difference between the measured phase value and the calculated ideal phase value. After the phase error is calculated for all points in the acquisition record, the largest error in the positive direction and the largest in the negative direction are determined. Whichever of these two values has the greater absolute value is designated the Max Phase Error.

### **Measurements Tab**

The Measurements tab is used to specify the measurements that appear in the Pulse Table.

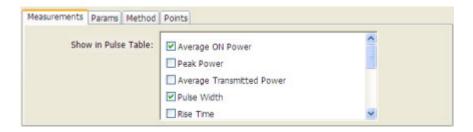

#### **Show in Pulse Table**

Checked measurements appear in the Pulse Table.

### **Measurement Params**

The Measurement Params tab is where you set parameters that control the ACPR and MCPR measurements.

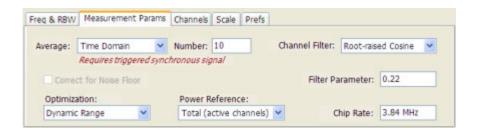

Reference Topics Modulation Tab

| Measurement             | Description                                                                                                    |
|-------------------------|----------------------------------------------------------------------------------------------------|
| Average                 | Enables/disables measurement averaging. Averaging can be enabled in either the Frequency Domain or Time Domain.                                                                                                    |
| Number                  | When Averaging is set to Frequency Domain, this value specifies the number of acquisitions to be averaged. When Averaging is set to Time Domain, this value is the number of successive capture records that are averaged. |
| Correct for Noise Floor | Enables/disables the Noise Floor Correction function.                                                                                                    |
| Optimization            | This parameter is not used by the SignalVu application.                                                                                                    |
| Power Reference         | Specifies power against which the results are compared. Choices available are each of the existing main channels and "Total power in main channels".                                                                       |
|                         | Only present when MCPR is the selected display.                                                                                                    |
| Channel Filter          | Specify the channel filter used. Select between None (default) and Root-raised Cosine.                                                                                                    |
| Filter Parameter        | Value entry box for the Root-raised Cosine filter Adjacent Channel Filter.                                                                                                    |
|                         | Present only when the Channel Filter is set to RRC.                                                                                                    |
| Chip Rate               | Value entry box for the RRC chip rate.                                                                                                    |
|                         | Present only when the Channel Filter is set to RRC.                                                                                                    |

#### **Correct for Noise Floor**

When this setting is enabled, the instrument applies a correction to the ACPR or MCPR measurement to reduce the effect of instrument noise on the results. It generates this correction by taking a preliminary acquisition to measure the instrument noise floor. Once this is done, the measurement proceeds, applying the correction to each result. When any relevant settings (reference level, attenuator, frequency, or span) are changed, the instrument performs a new noise measurement and correction.

### **Modulation Tab**

#### Menu bar: Setup > Settings > Modulation

The Modulation tab specifies the type of modulation used in the input signal and other parameters that control the demodulation of the input signal.

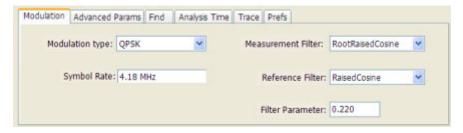

Reference Topics Modulation Tab

| Parameter          | Description                                                         |
|--------------------|---------------------------------------------------------------------|
| Modulation type    | Specifies the type of modulation used in the input signal.          |
| Symbol Rate        | Specifies the symbol rate in Hertz.                                 |
| Measurement Filter | Specifies the filter used for measurements.                         |
| Reference Filter   | Specifies the filter used as a reference.                           |
| Filter Parameter   | Enter a value used for the Measurement Filter and Reference Filter. |

### **Modulation Type**

The modulation types that can be demodulated are:

| Modulation type | Description                                     |
|-----------------|-------------------------------------------------|
| QPSK            | Quadrature Phase Shift Keying                   |
| 8PSK            | 8-Phase Shift Keying                            |
| D8PSK           | Differential Eight Phase Shift Keying           |
| DQPSK           | Differential Quadrature Phase Shift Keying      |
| PI/4DQPSK       | Pi/4 Differential Quadrature Phase Shift Keying |
| BPSK            | Binary Shift Keying                             |
| 16QAM           | 16-state Quadrature Amplitude Modulation        |
| 32QAM           | 32-state Quadrature Amplitude Modulation        |
| 64QAM           | 64-state Quadrature Amplitude Modulation        |
| 128QAM          | 128-state Quadrature Amplitude Modulation       |
| 256QAM          | 256-state Quadrature Amplitude Modulation       |
| MSK             | Minimum Shift Keying                            |

### **Symbol Rate**

Enter the appropriate value for the Symbol Rate in this entry box.

#### **Measurement Filter**

The available measurement filters are:

- None
- Root Raised Cosine
- Raised Cosine
- Gaussian
- Rectangular
- IS95TX-MEA
- IS95TXEQ-MEA
- IS95Ref

The measurement filter is applied before the demodulation bit is detected and the ideal reference is calculated.

#### Reference Filter

The available reference filters are:

- Raised Cosine
- Gaussian
- Rectangular
- IS95TX-MEA
- IS95TXEQ-MEA
- IS95Ref

The reference filter is applied to the internally generated ideal reference signal before the EVM is calculated.

#### **Filter Parameter**

The filter parameter specifies the alpha for the Root Raised Cosine or Raised Cosine filter, or the BT for the Gaussian filter.

# **Multiple Carrier Power Ratio**

The ratio of the signal power in the reference channel or group of channels to the power in adjacent channels

# **Next Peak (Markers menu)**

Selecting Next Peak displays a submenu that enables you to move the selected marker to the next peak.

| Setting                | Description                                                                             |
|------------------------|-----------------------------------------------------------------------------------------|
| Next Left              | Moves the selected marker to the next peak to the left of the current marker position.  |
| Next Right             | Moves the selected marker to the next peak to the right of the current marker position. |
| Next Lower (absolute)  | Moves the selected marker to the lower level peak (in absolute terms) on the trace.     |
| Next Higher (absolute) | Moves the selected marker to the higher level peak (in absolute terms) on the trace.    |

Reference Topics Online Help

## **Online Help**

#### Menu Bar: Help > User Manual

This menu item displays this online help. The online help is a standard Windows help system. The Online Help menu item is the only method available to display the online help; there are no other links to the online help within the software.

# Parameters Tab (CCDF Display)

The Parameters tab enables you to specify several parameters that control signal acquisition for the CCDF Display.

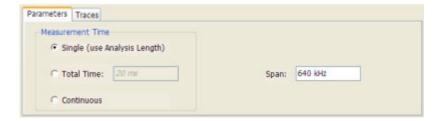

| Setting    | Description                                                                                                    |
|------------|----------------------------------------------------------------------------------------------------|
| Single     | When this Single is selected, the CCDF measurement is based on the Analysis Time parameters set on Analysis control panel (Setup > Analysis > Analysis Time).                                    |
| Total Time | When Total Time is selected, you can adjust its value. The value set here does not affect Analysis Length value set in the Analysis control panel.                                               |
| Continuous | When Continuous is selected, the CCDF measurement combines each new record (Actual Analysis Length) into the existing result. It does not erase and start over until user presses STOP or CLEAR. |
| Span       | Specifies the range of frequencies used for analysis.                                                                                                    |

#### **Single**

Depending on the Analysis Time setting, the CCDF display may present error messages:

- If the Actual Analysis Time is greater than 1 ms, the CCDF Display will calculate the trace without any problems.
- If the Actual Analysis time is less than 1 ms, the CCDF Display will measure the data as best if can, but if it receives fewer than 20 samples, the CCDF display will clear the trace and report "Not enough samples".

## Parameters Tab (Occupied BW)

The Parameters tab enables you to specify parameters that control the Occupied BW measurement.

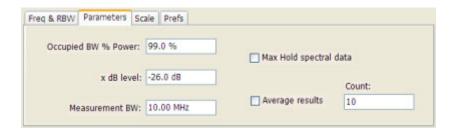

| Setting                | Description                                                                                                    |
|------------------------|----------------------------------------------------------------------------------------------------|
| Occupied BW % Power    | Specifies the proportion of power within the occupied bandwidth (referenced against the total power in the measurement bandwidth). |
| x dB level             | x dB level defines the x dB BW level search threshold.                                                                             |
| Measurement BW         | Specifies the frequency range used by the measurement.                                                                             |
| Max Hold spectral data | Enables the Max Hold function.                                                                                                    |
| Average results        | Enables/disables results averaging. Note that this is not an averaging of the trace, but an averaging of the results.              |
| Count                  | Specifies the number of results averaged to calculate the Occupied BW. Range: 2 to 10,000.                                         |

#### x dB Level

The x dB level determines the x dB BW. The instrument analyzes the spectrum trace to locate the frequencies at which the level is x dB down from the peak level calculated over the measurement bandwidth. The frequency difference between the upper and lower crossing thresholds is the x dB BW.

Range: -80.0 to -1.0 dB; Resolution: 0.1%; Inc/dec small: 0.1%, large: 1%; Default: -26 dB

#### **Max Hold Spectral Data**

Max Hold displays the maximum value in the acquisition record for each display point. Each new trace display point is compared to the previous maximum value and the greater value is retained for display and subsequent comparisons.

## **Parameters Tab (Spurious)**

The Parameters tab enables you to specify settings that control the Spurious measurement.

Reference Topics Params Tab (Pulsed RF)

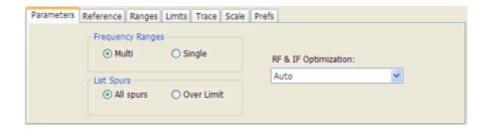

| Setting              | Description                                                                                                    |
|----------------------|----------------------------------------------------------------------------------------------------|
| Frequency Ranges     |                                                                                                    |
| Multi                | Enables the instrument to display all enabled ranges in the graph.                                                                        |
| Single               | Limits the graph to the display of only one range. The displayed range is set to the range that contains the selected spur.               |
| List Spurs           |                                                                                                    |
| All spurs            | Displays any spur that exceeds the Threshold and Excursion values set on the Ranges tab.                                                  |
| Over Limit           | Displays only spurs that exceed both the Threshold and Excursion values set on the Ranges tab and the limits specified on the Limits tab. |
| RF & IF Optimization | This parameter is not used by the SignalVu application.                                                                                   |

# Params Tab (Pulsed RF)

The Params tab enables you to adjust several measurement parameters for Pulsed RF displays.

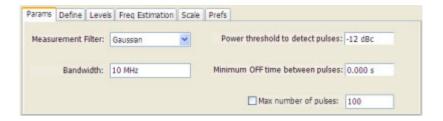

| Setting                          | Description                                                                                                    |
|----------------------------------|----------------------------------------------------------------------------------------------------|
| Measurement Filter               | Specify whether a filter is used to limit the bandwidth of the input signal.                                       |
| Bandwidth                        | Sets the bandwidth of the measurement filter.                                                                      |
| Power threshold to detect pulses | Specifies the level used for locating pulses in the data.                                                          |
| Minimum OFF time between pulses  | Specifies the time the signal must fall below the power threshold for two pulses to be considered separate pulses. |
| Max number of pulses             | Specifies the number of pulses to measure within the analysis time.                                                |

Reference Topics Peak (Markers Menu)

#### **Measurement Filter**

Three choices are available for the measurement filter:

No Filter - Max BW: The widest acquisition bandwidth available is used. The Bandwidth setting is disabled, but shows the value in use.

- **No Filter**: This is the default. The Bandwidth control is enabled for you to specify an acquisition bandwidth.
- **Gaussian** The Bandwidth control is enabled for you to specify a value. The instrument uses an acquisition bandwidth two times wider than the entered value.

#### Power threshold to detect pulses

Specifies the minimum power level the trace must exceed to be detected as a pulse. The range for this setting is: 0 to -70 dBc. The setting resolution is 1 dB. The default value is -10 dB.

#### Max number of pulses

If the Analysis Time contains fewer pulses than specified, the analyzer will measure all the pulse within the analysis time. If there are more pulses in the Analysis Time, than the specified number, the analyzer measures the specified number of pulses and ignores the rest. The range for this setting is: 1 - 1000. The setting resolution is: 1. If this setting is not checked, the analyzer will measure all pulses within the Analysis Time, up to a maximum of 1000 pulses.

## Peak (Markers Menu)

Selecting **Peak** from the Markers menu moves the selected marker to the highest level peak within the acquisition record.

## Peak/Average Ratio (Pk/Avg) Measurement (CCDF Display)

Ratio of the peak power in the transmitted signal to the average power in the transmitted signal (located in the CCDF display).

### Peak Power Measurement (Pulsed RF Display)

The Peak Power measurement shows the maximum power during pulse on.

### **Phase Deviation Measurement**

The phase deviation is the difference between the maximum and minimum Phase values measured during the ON time of a pulse.

### **Phase Error Measurement**

The RMS phase difference between the measured signal and the ideal reference signal.

### **Prefs Tab**

The Prefs tab enables you to change parameters of the measurement display. The parameters available on the Prefs tab vary depending on the selected display, but include such items as enabling/disabling Marker Readout, switching the Graticule display on/off, and Marker Noise mode. Some parameters appear with most displays while others appear with only one display.

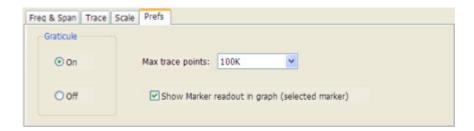

# **Prefs Tab (Spectrum)**

The Prefs tab enables you to change appearance characteristics of the Spectrum display.

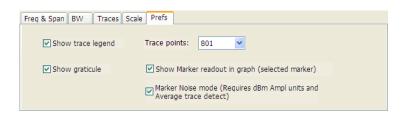

Reference Topics Prefs Tab (Spurious)

| Setting                                        | Description                                                                                                    |
|------------------------------------------------|----------------------------------------------------------------------------------------------------|
| Show trace legend                              | Enables display of a legend in the measurements area that shows the Detection method and Function setting for displayed traces. The color of the legend text matches the color of the associated trace. |
| Show graticule                                 | Select to display or hide the graticule.                                                                                                    |
| Show Marker readout in graph (selected marker) | Shows or hides the readout for the selected marker in the graph area.                                                                                                    |
| Marker Noise mode                              | Select to enable or disable the Marker Noise mode. Use this mode to measure noise on the trace. See <u>Using Markers in Noise Mode (see page 48)</u>                                                    |

# **Prefs Tab (Spurious)**

The Prefs tab enables you to change appearance characteristics of the Spurious display.

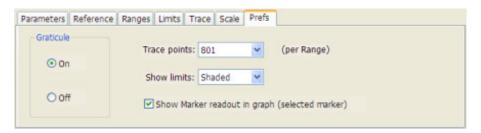

| Setting                                        | Description                                                              |
|------------------------------------------------|--------------------------------------------------------------------------|
| Graticule                                      | Select On or Off to display or hide the graticule.                       |
| Trace Points                                   | Select the desired number of points per range.                           |
| Show limits                                    | Specifies how limits are shown in the graph.                             |
| Shaded                                         | The region above the Limit (see page 119) is indicated by a shaded area. |
| Line Only                                      | The limit values are indicated by a green line.                          |
| Off                                            | The limit values are not indicated in the graph.                         |
| Show Marker readout in graph (selected marker) | Shows or hides the readout for the selected marker in the graph area.    |

# Pulse-to-Pulse Frequency Difference

The Pulse-to-Pulse Frequency Difference measurement is the difference between the frequency of this pulse and frequency of the first pulse. The instantaneous frequency is measured at a user-adjustable time following the rising edge of each pulse.

### Pulse-to-Pulse Carrier Phase Measurement

The phase difference between the first pulse and the selected pulse in the analysis window.

### **Pulse Width Measurement**

The time from the rising edge to the falling edge at the -3dB level (50%) of the mean power for the pulse-on.

### **Quadrature Error Measurement**

The orthogonal error between the I and Q channels. The error shows the phase difference between I and Q channels away from the ideal 90 degrees expected from the perfect I/Q modulation. Constellations with quadrature error will show some leakage of I into Q and vice versa.

# Ranges Tab (Spurious)

Use the Ranges tab to specify the parameters that control the Spurious measurement. From the Ranges tab, you specify the start and stop frequencies for ranges, whether or not a range is enabled, the parameters that specify what constitutes a spur, measurement filter shape and bandwidth, and the detection method used for processing signals.

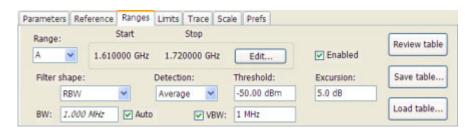

| Setting      | Description                                                                                                    |
|--------------|----------------------------------------------------------------------------------------------------|
| Range        | Selects the frequency range to which the settings on this tab are applied.                                                                                                    |
| Start        | Readout of the start frequency for the selected range.                                                                                                    |
| Stop         | Readout of the stop frequency for the selected range.                                                                                                    |
| Edit         | Click this button to edit the Spurious Frequency Plan, which defines the range frequency values and whether or not a signal is measured in a range (enabled/disabled).                       |
| Enabled      | Specifies whether or not measurements are taken in the specified range.                                                                                                    |
| Filter shape | Specifies the filter shape used for the Spurious measurement.                                                                                                    |
| BW           | Specifies the bandwidth used for the selected filter shape.                                                                                                    |
| Auto         | Sets the BW automatically. If CISPR is selected for Filter shape, this control is disabled.                                                                                                  |
| Detection    | Sets the processing method used for compressing excess intermediate data into the desired number of trace points.                                                                            |
| Threshold    | Specifies the level that must be exceeded for a signal peak to be recognized as a spur. A signal peak must also exceed the Excursion setting to be considered a spur.                        |
| Excursion    | Specifies the peak to peak magnitude that must be exceeded for a signal peak to be recognized as a spur. A signal transition must also exceed the Threshold setting to be considered a spur. |
| VBW          | Adjusts the VBW (Video Bandwidth) value. VBW Maximum: RBW current value; VBW Minimum: 1/10,000 RBW setting. Disabled when Filter shape is set to CISPR.                                      |
| Review table | Click to display the Ranges table. The Ranges Table shows the enabled ranges, and all the settings specified on the Ranges and Limits tabs associated with the enabled ranges.               |
| Save table   | Click to save the current Range table to a file.                                                                                                    |
| Load table   | Click to load a saved Range table from a file.                                                                                                    |
|              | <del></del>                                                                                                    |

### **Changing the Range Start and Stop Frequencies**

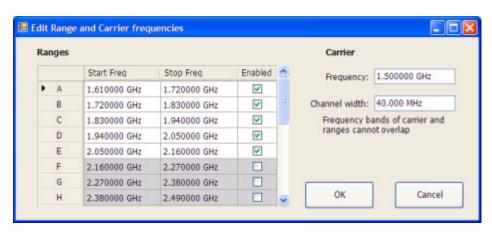

To change the range start and stop frequencies, edit the Spurious Frequency Plan:

- 1. Click the **Edit** button on the **Settings** > **Range** tab.
- 2. Click the **Enabled** box for a range to take measurements in the range.

- **3.** Click on the frequency setting to change it. Type in a number for the frequency and a letter as a multiplier, then press **Enter** on the front panel. You can use k, m, or g to set the frequency multiplier.
- **4.** Click **OK** to save your changes.

You can enable a range on the Ranges control panel tab by selecting the range from the Range drop-down list and clicking the Enabled check box. If you need to change the frequency of a range, you must edit the spurious frequency plan using the Edit button.

#### **Specifying Spur Requirements**

A spur is a signal peak that exceeds both the Threshold and Excursion settings on the Ranges tab. The Threshold and Excursion settings are absolute values; they are not calculated relative to a reference. The Threshold and Excursion settings are specific to the selected range. If you want to use different settings for spurs in different ranges, you have to set the values separately for each range. The Excursion control is used to avoid interpreting a single spur as multiple narrower spurs by requiring the amplitude to drop by the Excursion amount between spurs. Raising the Threshold value means that fewer, larger signals will be identified as spurs.

To specify the spur requirements for a range:

- 1. Select the **Range** for which you want to specify the spur requirements.
- 2. Set the Threshold value.
- 3. Set the Excursion value.

## Reference Tab (Spurious)

The Reference tab enables you to specify the Power Reference parameter. The Power reference parameter is used to calculate relative values in the Spur table and to calculate relative amplitude limits.

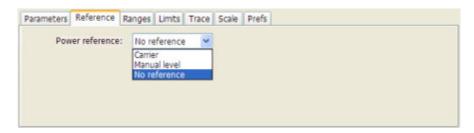

| Setting         | Description                                                                                                    |
|-----------------|----------------------------------------------------------------------------------------------------|
| Power Reference | Specifies the power reference level used for relative values and limits.                                                 |
| No reference    | Power level readings are calculated only for absolute values, no relative values are calculated.                         |
| Manual level    | The reference level for relative measurements is specified by the Reference power level setting.                         |
| Carrier         | The reference level for relative measurements is based on the power level calculated at the specified carrier frequency. |

#### Setting the Power Reference Level to No Reference

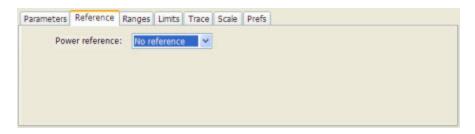

To set the power reference to No Reference:

■ Select **No reference** from the **Power reference** drop-down list.

#### **Setting the Power Reference Level to Manual Level**

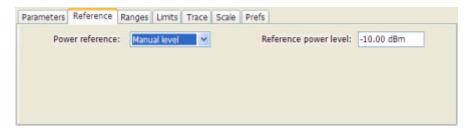

To set the power reference to manual level:

- 1. Select Manual level from the Power reference drop-down list. This displays the Reference power level entry box.
- 2. Specify the desired power level in the **Reference power level** entry box.

#### **Setting the Power Reference Level to Carrier**

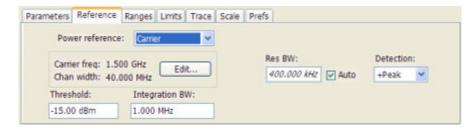

To set the power reference to Carrier:

- 1. Select Carrier from the **Power reference** drop-down list. This displays several parameters.
- 2. To set the Carrier frequency, click Edit. This displays the Edit Range and Carrier frequencies dialog box.

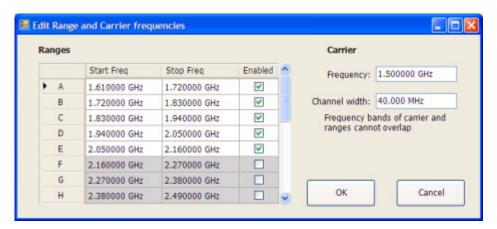

- **3.** Specify the necessary values in the **Frequency** and **Channel width** entry boxes under **Carrier**. Click **OK**.
- **4.** Specify the **Threshold** level.
- 5. Specify the **Integration BW**. The Integration BW is the bandwidth over which the carrier is measured.
- **6.** Although Auto is the recommended setting, you can specify the Resolution Bandwidth by changing the value in the **Res BW** entry box.
- 7. Set the **Detection** method. Select either +**Peak** or **Average**.

**NOTE.** If the power level measured over the Integration BW about the carrier frequency is below the threshold level, the instrument concludes that no carrier is present and no relative measurements will be taken. Absolute measurements will still be taken.

Reference Topics Repeat

## Repeat

#### Menu Bar: Run > Repeat

Selecting **Repeat** sets the Run mode to Repeat. In Repeat mode, as soon as one acquisition sequence completes, another begins.

Note that an acquisition sequence can require more than one acquisition. For example, in a spectrum view, the trace function might be set to Average 100 acquisitions Thus, a complete acquisition sequence would consist of 100 acquisitions that are averaged together to create the trace that is displayed.

## **Repetition Interval Measurement**

The time from a pulse rising edge to the next pulse rising edge.

## **Repetition Rate Measurement**

The inverse of repetition interval. Repetition Interval is the time from a pulse rising edge to the next pulse rising edge.

### **RF Channel Power Measurement**

The RF channel power gives an indication of the total average (and other measures ) RF power in a given channel.

For some communications systems, there is an "out-of-service" total power measurement defined in the specifications that calls for a specified constant modulation. In this case, the output power should be relatively constant. For many measurements, this may not be the case, and the Power Measurement results will vary as the signal varies.

Average power is the square root of the sum of the squares of the voltage samples over the measurement time.

The defined "channel" width for the Power Measurement defines the bandwidth and shape of the filter used to remove any RF power on frequencies outside of the channel bandwidth.

Reference Topics Rho Measurement

### **Rho Measurement**

The normalized correlated power of the measured signal and the ideal reference signal. Like EVM, Rho is a measure of modulation quality. The value of Rho is less than 1 in all practical cases and is equal to 1 for a perfect signal measured in a perfect receiver.

## **Ripple**

The Ripple measurement is calculated as follows:

Ripple = | Positive Maximum Difference | + | Negative Maximum Difference | where the maximum differences are calculated as shown in the following illustration.

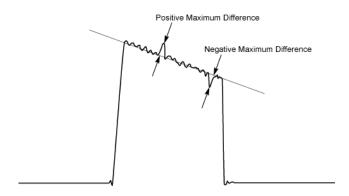

# Ripple Measurement (Pulsed RF Displays)

Ripple is the peak-to-peak ripple on the pulse top. It does not include any preshoot, overshoot, or undershoot. By default, the first 25% and the last 25% of the pulse top is excluded from this measurement to eliminate distortions caused by these portions of the pulse.

The units for this measurement can be set to either Watts (default) or Volts.

# Rise Time Measurement (Pulsed RF Displays)

This measurement determines the time required for a signal to rise from 10% to 90% (or 20% to 80%) of its maximum steady-state voltage amplitude.

## **RMS Frequency Error Measurement**

The RMS Frequency Error measurement is the RMS average of the Freq Error vs. Time trace, computed over the Measurement Time.

### **RMS Phase Error Measurement**

The RMS Phase Error measurement is the RMS average of the Phase vs. Time trace, computed over the Measurement Time.

# Scale Tab (Amplitude vs.Time)

The Scale tab allows you to change the vertical and horizontal scale settings. Changing the scale settings changes how the trace appears on the display but does not change control settings such as Measurement Frequency. In effect, these controls operate like pan and zoom controls.

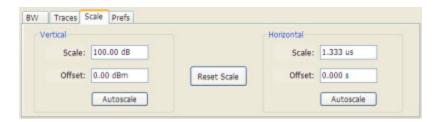

| Description                                                             |
|-------------------------------------------------------------------------|
| Controls the vertical position and scale of the trace display.          |
| Changes the vertical scale.                                             |
| Vertical Offset adjusts the reference level away from top of the graph. |
| Resets the scale of the vertical axis to contain the complete trace.    |
| Controls the span of the trace display and position of the trace.       |
| Sets the period of time shown in the graph.                             |
| Allows you to pan a zoomed trace.                                       |
| Resets the scale of the horizontal axis to contain the complete trace.  |
| Resets all settings to their default values.                            |
|                                                                         |

## Scale Tab (EVM / Magnitude Error vs.Time)

The Scale tab allows you to change the vertical and horizontal scale settings. Changing the scale settings changes how the trace appears on the display but does not change control settings such as Measurement Frequency.

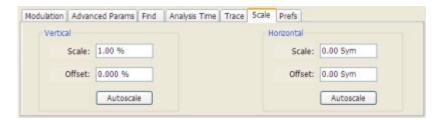

| Setting    | Description                                                                                                    |
|------------|----------------------------------------------------------------------------------------------------|
| Vertical   | Controls the vertical position and scale of the trace display.                                                                                                    |
| Scale      | Changes the vertical scale units.                                                                                                    |
| Offset     | Vertical Offset adjusts the reference level away from top of the graph.                                                                                                    |
| Autoscale  | Resets the scale of the vertical axis to contain the complete trace.                                                                                                    |
| Horizontal | Controls the span of the trace display and position of the trace.                                                                                                    |
| Scale      | Allows you to, in effect, change the span.                                                                                                    |
| Offset     | Allows you to pan a zoomed trace without changing the Measurement Frequency. Offset is only enabled when the span, as specified by Freq/div, is less than the acquisition bandwidth. |
| Autoscale  | Resets the scale of the horizontal axis to contain the complete trace.                                                                                                    |

#### A Note About Units

The Units used for the horizontal scale can be either Seconds or Symbols. To set the units for the horizontal scale, display the **Analysis Time** tab. On the tab, select the appropriate units from the **Units** drop-down list.

## Scale Tab (Frequency vs.Time)

The Scale tab allows you to change the vertical and horizontal scale settings. Changing the scale settings changes how the trace appears on the display but does not change control settings such as Measurement Frequency.

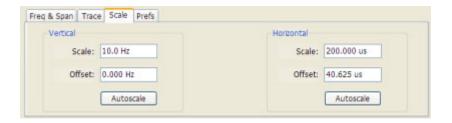

| Setting    | Description                                                                                                    |
|------------|----------------------------------------------------------------------------------------------------|
| Vertical   | Controls the vertical position and scale of the trace display.                                                                                                    |
| Scale      | Sets the scale of the vertical axis.                                                                                                    |
| Offset     | Vertical Offset adjusts the reference level away from top of the graph.                                                                                                    |
| Autoscale  | Resets the scale of the vertical axis to contain the complete trace.                                                                                                    |
| Horizontal | Controls the span of the trace display and position of the trace.                                                                                                    |
| Scale      | Allows you to, in effect, change the span.                                                                                                    |
| Offset     | Allows you to pan a zoomed trace without changing the Measurement Frequency. Offset is only enabled when the span, as specified by Freq/div, is less than the acquisition bandwidth. |
| Autoscale  | Resets the scale of the horizontal axis to contain the complete trace.                                                                                                    |

## Scale Tab (Phase Error vs.Time)

The Scale tab view allows you to change the vertical and horizontal scale settings. For the Phase vs. Time view, the vertical axis represents the phase and the horizontal axis represents time.

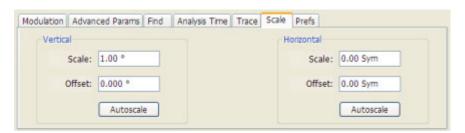

| Setting    | Description                                                                                |
|------------|--------------------------------------------------------------------------------------------|
| Vertical   | Controls the vertical position and scale of the trace display.                             |
| Scale      | Sets the scale of the vertical axis. Units are in degrees.                                 |
| Offset     | Sets the start value for the vertical axis. Units are in degrees.                          |
| Autoscale  | Resets the scale of the vertical axis to contain the complete trace.                       |
| Horizontal | Controls the span of the trace display and position of the trace.                          |
| Scale      | Sets the horizontal scaling in symbols or second (units are set on the Analysis Time tab). |
| Offset     | Sets the start value for the time axis.                                                    |
| Autoscale  | Resets the scale of the horizontal axis to contain the complete trace.                     |
|            |                                                                                            |

# Scale Tab (Phase vs.Time)

The Scale tab for the Phase vs. Time view allows you to change the vertical and horizontal scale settings. For the Phase vs. Time view, the vertical axis represents the phase and the horizontal axis represents time.

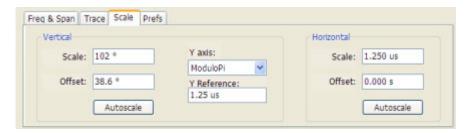

| Setting    | Description                                                                                                    |
|------------|----------------------------------------------------------------------------------------------------|
| Vertical   | Controls the vertical position and scale of the trace display.                                                                                                |
| Scale      | Sets the range of the vertical axis. Units are in degrees.                                                                                                    |
| Offset     | Sets the start value for the vertical axis. Units are in degrees.                                                                                             |
| Y Axis     | Sets the Y-axis scale to either Continuous or Modulo +/-pi. Continuous mode unwraps the phase. Modulo +/-pi mode maps the phase to values between pi and -pi. |
| Reference  | Sets which time point in the analysis period is used as the zero-phase-value reference.                                                                       |
| Autoscale  | Resets the scale of the vertical axis to contain the complete trace.                                                                                          |
| Horizontal | Controls the span of the trace display and position of the trace.                                                                                             |
| Scale      | Sets the horizontal scaling in second/division.                                                                                                    |
| Offset     | Sets the start value for the time axis.                                                                                                    |
| Autoscale  | Resets the scale of the horizontal axis to contain the complete trace.                                                                                        |
|            |                                                                                                    |

## Scale Tab (Pulse Statistics)

The Scale tab allows you to change the vertical and horizontal scale settings. Changing the scale settings changes how the trace appears on the display but does not change control settings such as Measurement Frequency. In effect, these controls operate like pan and zoom controls.

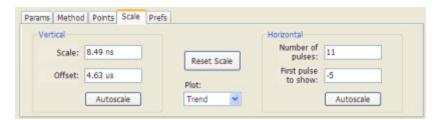

| Setting             | Description                                                                                                    |
|---------------------|----------------------------------------------------------------------------------------------------|
| Vertical            | Controls the vertical position and scale of the trace display.                                                                                                    |
| Scale               | Changes the vertical scale. The units for this setting depend on the statistic selected from the Result drop-down list in the Pulse Statistics display.                                         |
| Offset              | Adjusts the Reference Level away from the top of the trace display. The units for this setting depend on the statistic selected from the Result drop-down list in the Pulse Statistics display. |
| Rescale             | Resets the scale of the vertical axis to contain the complete trace.                                                                                                    |
| Horizontal          | Controls the span of the trace display and position of the trace.                                                                                                    |
| Number of pulses    | Specifies the number of pulses to use to calculate statistical values.                                                                                                    |
| First pulse to show | Sets the first pulse to display. (The first pulse after the start of acquisition (whether free run or triggered) is considered Pulse0. It is the first pulse after the global time reference.   |
| Rescale             | Resets the scale of the horizontal axis to contain the complete trace.                                                                                                    |
| Plot                | Specifies either the FFT or Trend plot.                                                                                                    |
| Reset Scale         | Restores all settings to their default values.                                                                                                    |

## Scale Tab (Pulse Trace)

The Scale tab allows you to change the vertical and horizontal scale settings. Changing the scale settings changes how the trace appears on the display but does not change control settings such as Measurement Frequency.

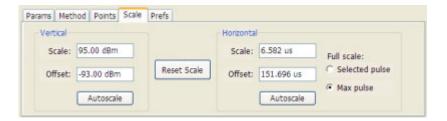

| Setting        | Description                                                                                            |
|----------------|----------------------------------------------------------------------------------------------------|
| Vertical       | Controls the vertical position and scale of the trace display.                                         |
| Scale          | Changes the vertical scale units. This is only accessible when the vertical units are set to dBm.      |
| Offset         | Adjusts the Reference Level away from the top of the trace display.                                    |
| Autoscale      | Resets the scale of the vertical axis to contain the complete trace.                                   |
| Horizontal     | Controls the span of the trace display and position of the trace.                                      |
| Scale          | Allows you to change the span.                                                                         |
| Offset         | Allows you to pan a zoomed trace without changing the Measurement Frequency.                           |
| Autoscale      | Resets the scale of the horizontal axis to contain the complete trace.                                 |
| Full Scale     | Specifies the Horizontal scale default.                                                                |
| Selected Pulse | Sets the horizontal scale default to be based on the result value for the currently-select pulse.      |
| Max Pulse      | Sets the horizontal scale default to be based on the largest value for the selected pulse measurement. |
| Reset Scale    | Resets all values to their default values.                                                             |

# Scale Tab (RF I & Q vs.Time)

The Scale tab allows you to change the vertical and horizontal scale settings. Changing the scale settings changes how the trace appears on the display but does not change control settings such as Measurement Frequency.

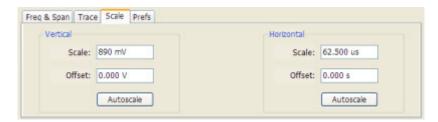

| Setting    | Description                                                                               |
|------------|-------------------------------------------------------------------------------------------|
| Vertical   | Controls the vertical position and scale of the trace display.                            |
| Scale      | Sets the scale of the vertical axis.                                                      |
| Offset     | Vertical Offset adjusts the reference level away from top of the graph.                   |
| Autoscale  | Resets the scale of the vertical axis to contain the complete trace.                      |
| Horizontal | Controls the span of the trace display and position of the trace.                         |
| Scale      | Allows you to change the time displayed in the graph, in effect, zooming in on the trace. |
| Offset     | Allows you to pan a zoomed trace.                                                         |
| Autoscale  | Resets the scale of the horizontal axis to contain the complete trace.                    |
|            |                                                                                           |

# **Scale Tab (RF Measurements)**

The Scale tab allows you to change the vertical and horizontal scale settings. Changing the scale settings changes how the trace appears on the display but does not change control settings such as Center Frequency.

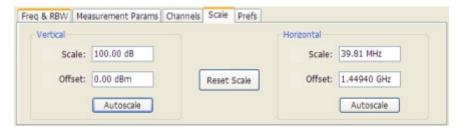

| Setting    | Description                                                                                                    |
|------------|----------------------------------------------------------------------------------------------------|
| Vertical   | Controls the vertical position and scale of the trace display.                                                                                                    |
| Scale      | Changes the vertical scale units. This is only accessible when the vertical units are set to dBm.                                                                                       |
| Offset     | Adjusts the Reference Level away from the top of the trace display.                                                                                                    |
| Autoscale  | Resets the scale of the vertical axis to contain the complete trace.                                                                                                    |
| Horizontal | Controls the span of the trace display and position of the trace.                                                                                                    |
| Scale      | Allows you to, in effect, change the span.                                                                                                    |
| Offset     | Allows you to pan a zoomed trace without changing the Measurement Frequency. Offset is only enabled when the span, as specified by Freq / div , is less than the acquisition bandwidth. |
| Autoscale  | Resets the scale of the horizontal axis to contain the complete trace.                                                                                                    |
|            |                                                                                                    |

## Scale Tab (Spectrogram Display)

The Scale tab allows you to change the vertical and horizontal scale settings and set the color scheme used for the spectrogram trace.

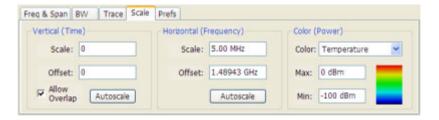

| Setting                | Description                                                                                                    |
|------------------------|----------------------------------------------------------------------------------------------------|
| Vertical (Time)        |                                                                                                    |
| Scale                  | Changes the vertical scale or the length of time shown in the graph. The most recent acquisition appears at the bottom of the graph. |
| Offset                 | Offset adjusts which of the lines is placed at the bottom position in the graph.                                                     |
| Autoscale              | Resets the scale of the vertical axis to contain the complete trace for one acquisition.                                             |
| Allow Overlap          | Allows the use of overlapped frequency transforms.                                                                                   |
| Horizontal (Frequency) |                                                                                                    |
| Scale                  | Allows you to change the range of frequencies shown in the graph without changing the span or measurement frequency.                 |
| Offset                 | Allows you pan the graph.                                                                                                    |
| Autoscale              | Resets Scale to the Span setting.                                                                                                    |
| Color (Power)          |                                                                                                    |
| Color                  | Displays a drop-down list that allows you to set the color scheme used for the spectrogram trace.                                    |
| Max                    | Sets the maximum power level represented by the top of the color scale.                                                              |
| Min                    | Sets the minimum power level represented by the bottom of the color scale.                                                           |

#### **Vertical Scale**

The Spectrogram display allows you to zoom in and out in the time scale. Positive values zoom in (expand the scale) and negative values zoom out (compress the scale). If the Scale control does not allow positive values, either the Analysis Length (Setup > Analysis > Analysis Time) provides only enough time for a single spectrogram line (manually increase the Analysis Length as needed) or Allow Overlap is disabled.

Reference Topics Scale Tab (Spectrum)

## Scale Tab (Spectrum)

The Scale tab allows you to change the vertical scale settings. Changing the scale settings changes how the trace appears on the display but does not change control settings such as Measurement Frequency. In effect, these controls operate like pan and zoom controls.

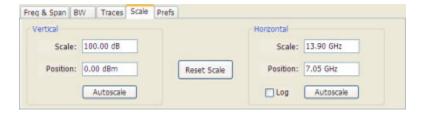

| Setting     | Description                                                                                                    |
|-------------|----------------------------------------------------------------------------------------------------|
| Vertical    |                                                                                                    |
| Scale       | Changes the vertical scale.                                                                                          |
| Position    | Vertical Offset adjusts the reference level away from top of the graph.                                              |
| Autoscale   | Resets the Offset so that the trace appears below the top of the graph.                                              |
| Horizontal  |                                                                                                    |
| Scale       | Allows you to change the range of frequencies shown in the graph without changing the span or measurement frequency. |
| Position    | Allows you pan the graph.                                                                                            |
| Autoscale   | Resets Scale to the Span setting.                                                                                    |
| Reset Scale | Resets all settings to their default values.                                                                         |
| Log scale   | Resets the display to show the frequency axis in a logarithmic scale.                                                |

# Scale Tab (Spurious)

The Scale tab allows you to change the vertical and horizontal scale settings. Changing the scale settings changes how the trace appears on the display but does not change control settings such as Measurement Frequency. In effect, these controls operate like pan and zoom controls.

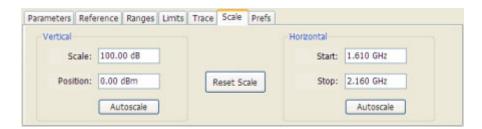

| Setting     | Description                                                                                                    |
|-------------|----------------------------------------------------------------------------------------------------|
| Vertical    |                                                                                                    |
| Scale       | Changes the range of the amplitude shown between the top and bottom of the graph.                                     |
| Position    | Adjusts the level shown at the top of the graph.                                                                      |
| Autoscale   | Resets the Position so that the highest level on the trace appears below the top of the graph.                        |
| Horizontal  |                                                                                                    |
| Start       | Adjusts the frequency shown at the left edge of the graph. This value does not change the frequencies of the ranges.  |
| Stop        | Adjusts the frequency shown at the right edge of the graph. This value does not change the frequencies of the ranges. |
| Autoscale   | Resets the Start and Stop frequencies to the lowest and highest values of the enabled ranges.                         |
| Reset Scale | Resets all settings to their default values.                                                                          |

# Scale Tab (Time Overview)

The Scale tab allows you to change the vertical scale settings. Changing the scale settings changes how the trace appears on the display but does not change control settings such as Measurement Frequency. In effect, these controls operate like pan and zoom controls.

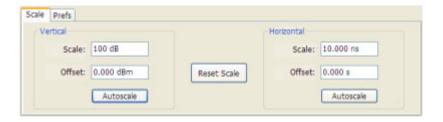

| Setting     | Description                                                             |  |
|-------------|-------------------------------------------------------------------------|--|
| Vertical    | Controls the vertical position and scale of the trace display.          |  |
| Scale       | Changes the vertical scale.                                             |  |
| Offset      | Vertical Offset adjusts the reference level away from top of the graph. |  |
| Autoscale   | Resets the scale of the vertical axis to contain the complete trace.    |  |
| Horizontal  | Controls the scale of the trace display and position of the trace.      |  |
| Scale       | Allows you to change length of time shown within the graph.             |  |
| Offset      | Allows you to pan the graph.                                            |  |
| Autoscale   | Resets the scale of the horizontal axis to contain the analysis length. |  |
| Reset Scale | Resets all settings to their default values.                            |  |

Reference Topics Scope Data

## **Scope Data**

The Scope Data tab displays the sample rate and record length of the data received from the oscilloscope or from a recalled oscilloscope waveform file.

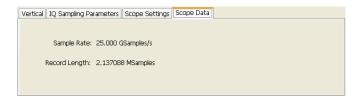

# **Scope Settings**

The Scope Settings tab is where you specify which oscilloscope settings are controlled by the SignalVu software.

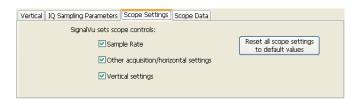

#### Setting

| Sample Rate                                | When enabled, SignalVu adjusts the sample rate as required based on measurement settings in the analysis software. Sample rate determines the maximum available measurement bandwidth.                                                                                                    |
|--------------------------------------------|----------------------------------------------------------------------------------------------------|
| Other acquisition/horizontal settings      | When enabled, SignalVu adjusts the oscilloscope horizontal and acquisition settings fo the oscilloscope as needed to provide the best results. For example, SignalVu sets Sampling Mode to Real Time Only and Horizontal Mode to Manual when it is allowed to control these parameters. Checking these boxes helps reduce variability in the SignalVu results. |
| Vertical settings                          | When enabled, SignalVu adjusts the oscilloscope's vertical settings. Vertical settings include Coupling, Bandwidth, Scale and Termination. SignalVu sets these to values appropriate for RF signals. The Scale value sent to the oscilloscope is calculated from SignalVu's Reference Level control value.                                                     |
| Reset all scope settings to default values | Press this button to change all oscilloscope settings to the oscilloscope's default values.                                                                                                    |

Reference Topics Show Pulse Definition

### **Show Pulse Definition**

The Show Pulse Definition check box enables the display of colored lines that overlay the measurement pulse and show the points on the waveform where the measurement is being taken. A green arrow along the left edge shows where the Pulse Detection threshold is set vertically.

## **Spectrum Time Tab**

This tab controls whether the Spectrum display uses the same Analysis Time parameters as all the other views or uses a different Offset and Length.

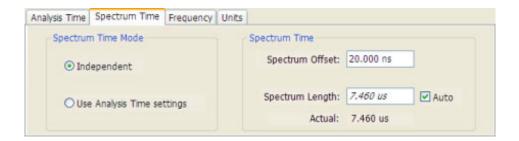

| Settings                        | Description                                                                                                    |
|---------------------------------|----------------------------------------------------------------------------------------------------|
| Spectrum Time Mode              |                                                                                                    |
| Independent                     | Causes the spectrum analysis views to use the settings unique to those displays.                                                                                                    |
| Use Analysis Time settings      | Causes the spectrum analysis views to use the settings on the Analysis Time tab.                                                                                                    |
| Spectrum Time (only available w | hen Independent is selected)                                                                                                    |
| Spectrum Offset                 | Sets the beginning of Spectrum Time with respect to the selected time reference point (selectable in the Analysis Time tab as either Acquisition Start or Trigger).                                                                                                    |
| Spectrum Length                 | The amount of data, in terms of time, from which spectrum traces are computed.                                                                                                    |
| Auto                            | When enabled, causes the instrument to set the Spectrum Length value based on the RBW setting.                                                                                                    |
| Actual                          | This is a displayed value, not a setting. It is the Spectrum Length (time) being used by the analyzer; this value may not match the Spectrum Length requested (in manual mode). The actual spectrum length is always an integer multiple of the time needed to support the RBW value. |

### **Time Measurement**

This is the time in seconds relative to the time reference point in the first acquisition record in the data set.

# **Trace Tab (Constellation Display)**

**Menu Bar: Setup > Settings > Trace** 

**Application Toolbar/Front Panel: Settings** 

The Trace tab allows you to set the trace display characteristics of the Constellation display.

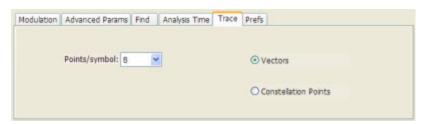

| Setting                        | Description                                                                                 |
|--------------------------------|---------------------------------------------------------------------------------------------|
| Points per Symbol              | Select how many points to use between symbols when connecting the dots. Values: 1, 2, 4, 8. |
| Vectors / Constellation Points | Selects whether to draw lines (vectors) between constellation points in the display.        |

# Trace Tab (Frequency vs.Time)

The Trace Tab allows you to set the display characteristics of the trace.

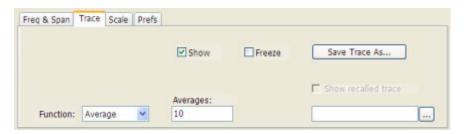

| Setting             | Description                                                                                           |
|---------------------|----------------------------------------------------------------------------------------------------|
| Show                | Shows / hides the trace.                                                                              |
| Function            | Selects the trace processing method. Available settings are: Normal, Average, Min Hold, and Max Hold. |
| Averages            | Sets the number of traces averaged to generate the displayed trace.                                   |
| Freeze              | Halts updates to the trace.                                                                           |
| Save Trace As       | Saves the selected trace to a file for later recall and analysis.                                     |
| Show Recalled trace | Displays a saved trace instead of a live trace.                                                       |
|                     |                                                                                                    |

#### **Trace Processing**

Traces can be processed to display in different ways. The Function setting controls trace processing.

- **Normal** Each new trace is displayed and then replaced by the next trace. Each data point contains a single vertical value.
- Average Multiple traces are averaged together to generate the displayed trace. There is one vertical value for each underlying frequency data point. Once the specified number of traces have been acquired and averaged to generate the displayed trace, each new trace takes the place of the oldest trace in the calculation. The **Number of Traces** setting specifies how many traces averaged.
- Max Hold Displays the maximum value in the trace record since the acquisition began. Each new trace display point is compared to the previous maximum value and the greater value is retained for display and subsequent comparisons.
- Min Hold Displays the minimum value in the trace record since the acquisition began. Each new trace display point is compared to the previous minimum value and the lesser value is retained for display and subsequent comparisons.

#### **Saving Traces**

To save a trace for later analysis:

1. Select the **Save Trace As** button. This displays the Save As dialog box.

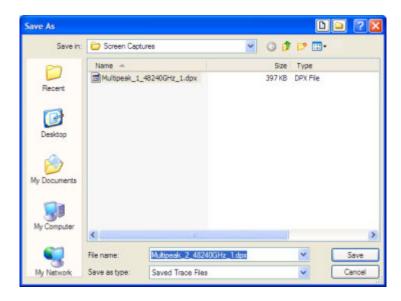

**2.** Type a name for the saved trace and click **Save**.

#### **Recalling Traces**

You can recall a previously saved trace for analysis. First, specify a trace for recall and second, enable Show Recalled Trace.

To display a previously saved trace:

1. Click the ... button to display the Open dialog box.

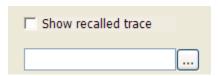

- 2. Navigate to the location of the saved trace.
- **3.** Select the desired trace and click **Open**.
- 4. Check the **Show Recalled Trace** checkbox.
- **5.** Verify that the **Show** checkbox is selected.

# **Trace Tab (Spectrogram Display)**

The Traces Tab allows you to set the display characteristics of displayed traces.

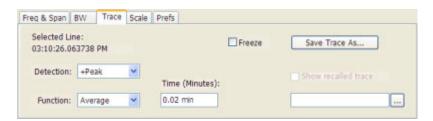

| Setting             | Description                                                                                                    |
|---------------------|----------------------------------------------------------------------------------------------------|
| Selected Line       | Displays the time at the Selected Line. The selected line is the first line of the current acquisition. If Markers are enabled, the selected line is positioned by the selected marker. |
| Detection           | Sets the Detector method used for the trace. Not available for saved traces.                                                                                                    |
| Function            | Selects the trace processing method. Available settings are: Normal, Average, Max Hold, and Min Hold.                                                                                   |
| Time (Minutes)      | Sets the period of time the spectrum trace is averaged to generate each line of the displayed spectrogram.                                                                              |
| Freeze              | Halts updates to the selected trace.                                                                                                    |
| Save Trace As       | Saves the selected trace to a file for later recall and analysis.                                                                                                    |
| Show Recalled trace | Displays a saved trace instead of a live trace.                                                                                                    |

#### **Trace Processing**

Traces can be processed to display in different ways. The Function setting controls trace processing.

- Normal Each new trace is displayed and then replaced by the next trace. Each data point contains a single vertical value.
- Average Multiple traces are averaged together to generate the displayed trace. There is one vertical value for each underlying frequency data point. Once the specified number of traces have been acquired and averaged to generate the displayed trace, each new trace takes the place of the oldest trace in the calculation. The **Number of Traces** setting specifies how many traces averaged.
- Max Hold Displays the maximum value in the trace record for each display point. Each new trace display point is compared to the previous maximum value and the greater value is retained for display and subsequent comparisons.
- Min Hold Displays the minimum value in the trace record for each display point. Each new trace display point is compared to the previous minimum value and the lesser value is retained for display and subsequent comparisons.

#### **Saving Traces**

To save a trace for later analysis:

1. Select the **Save Trace As** button. This displays the Save As dialog box.

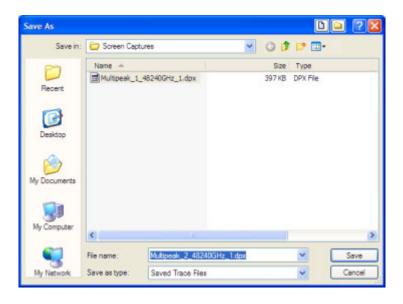

**2.** Type a name for the saved trace and click **Save**.

#### **Recalling Trace**

You can recall a previously saved trace for analysis. First, specify a trace for recall and second, enable Show Recalled Trace.

To recall a previously saved trace:

1. Click the ... button to display the Open dialog box.

Reference Topics Trace Tab (Spurious)

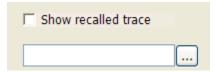

- 2. Navigate to the location of the saved spectrogram trace.
- 3. Select the desired trace and click **Open**.
- 4. Check the **Show Recalled Trace** checkbox.

## Trace Tab (Spurious)

Use the Trace tab to select the trace function or freeze the displayed trace.

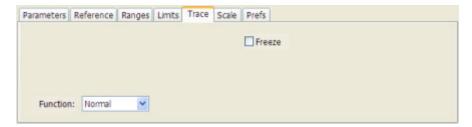

| Setting  | Description                                                                                                    |
|----------|----------------------------------------------------------------------------------------------------|
| Function | Selects the trace processing method. Available settings are: Normal, Average, and Max Hold.                    |
| Freeze   | Halts updating of the trace in the display. Trace processing continues but the displayed trace is not updated. |

#### **Trace Processing**

Traces can be processed to display in different ways. The Function setting controls trace processing.

- **Normal** Each new trace is displayed and then replaced by the next trace. Each data point contains a single vertical value.
- Average Multiple traces are averaged together to generate the displayed trace. There is one vertical value for each underlying frequency data point. Once the specified number of traces have been acquired and averaged to generate the displayed trace, each new trace takes the place of the oldest trace in the calculation. The Number of Traces setting (the box with the number in it) specifies how many traces averaged.
- Max Hold Displays the maximum value in the trace record for each display point. Each new trace display point is compared to the previous maximum values and the greater value is retained for display. The Number of Traces setting (the box with the number in it) specifies how many traces are compared to determine the Max Hold value.

## Trace Tab (RF I & Q vs.Time)

The Trace Tab allows you to set the characteristics of displayed traces.

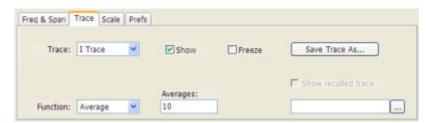

| Setting             | Description                                                                                                    |
|---------------------|----------------------------------------------------------------------------------------------------|
| Trace               | Specifies the selected trace.                                                                                      |
| Show                | Specifies whether or not the selected trace is displayed.                                                          |
| Freeze              | Halts updates to the selected trace.                                                                               |
| Function            | Selects the trace processing method. Available settings are: Normal, Average, Min Hold, and Max Hold.              |
| Averages            | Sets the number of traces averaged to generate the displayed trace (visible only when Function is set to Average). |
| Save Trace As       | Saves the selected trace to a file for later recall and analysis.                                                  |
| Show Recalled Trace | Displays a saved trace instead of a live trace.                                                                    |

#### **Trace Processing**

Traces can be processed to display in different ways. The **Function** setting controls trace processing.

- Normal Each new trace is displayed and then replaced by the next trace. Each data point contains a single vertical value.
- Average Multiple traces are averaged together to generate the displayed trace. There is one vertical value for each underlying frequency data point. Once the specified number of traces have been acquired and averaged to generate the displayed trace, each new trace takes the place of the oldest trace in the calculation. The **Number of Traces** setting specifies how many traces averaged.
- Min Hold Displays the minimum value in the trace record for each display point. Each new trace display point is compared to the previous minimum value and the lesser value is retained for display and subsequent comparisons.
- Max Hold Displays the maximum value in the trace record for each display point. Each new trace display point is compared to the previous maximum value and the greater value is retained for display and subsequent comparisons.

#### **Saving Traces**

To save a trace for later analysis:

1. Select the Save Trace As button. This displays the Save As dialog box.

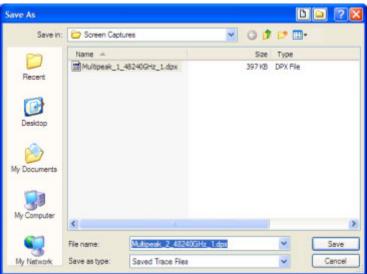

2. Type a name for the saved trace and click Save.

#### **Recalling Traces**

You can recall a previously saved trace for analysis or comparison to a live trace.

To select a trace for recall:

- 1. Select the trace into which the recalled trace will be loaded, from the Trace drop-down list.
- 2. Check the **Show** checkbox.
- **3.** Click the ... button to display the Open dialog box.

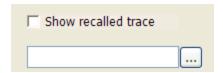

- **4.** Navigate to the desired file and click **Open**.
- 5. Check the **Show Recalled Trace** checkbox.
- **6.** Verify that the trace's **Show** checkbox is selected (either on this tab or next to the drop-down list located at the top-left corner of the graph).

Reference Topics Traces Tab (CCDF)

# Traces Tab (CCDF)

The Traces tab enables you to select traces for display. You can choose to display a live trace, a saved trace, and a reference trace.

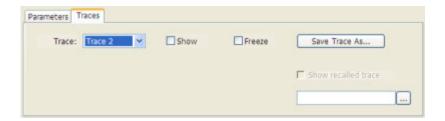

| Setting             | Description                                                                                           |
|---------------------|----------------------------------------------------------------------------------------------------|
| Trace               | Selects a trace for display. Choices are Trace 1, 2, and Gaussian. Trace 1 and 2 can be saved traces. |
| Show                | Shows / hides the selected trace.                                                                     |
| Freeze              | Halts updates to the selected trace.                                                                  |
| Save Trace As       | Saves the selected trace to a file for later recall and analysis.                                     |
| Show recalled trace | Used to select a saved trace for display.                                                             |

### **Saving Traces**

To save a trace for later analysis:

1. Select the Save Trace As button. This displays the Save As dialog box.

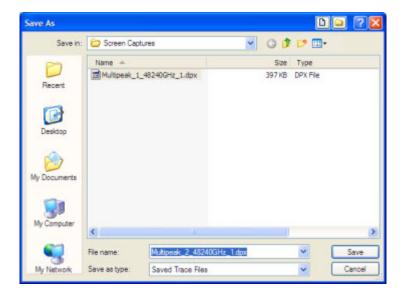

- 2. Navigate to the desired folder or use the default.
- **3.** Type a name for the saved trace and click **Save**.

#### **Recalling Traces**

You can recall a previously saved trace for analysis or comparison to a live trace.

To select a trace for recall:

- 1. Select the trace into which the recalled trace will be loaded, from the Trace drop-down list.
- 2. Check the **Show** checkbox.
- **3.** Click the ... button to display the Open dialog box.

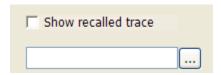

- 1. Navigate to the desired file and click **Open**.
- 2. Check the **Show Recalled Trace** checkbox.
- **3.** Verify that the trace's **Show** checkbox is selected (either on this tab or next to the drop-down list located at the top-left corner of the graph).

#### **Gaussian Trace**

The Gaussian trace is a reference trace that you can compare your trace against. Because the Gaussian trace is for reference, there are no settings for the trace other than whether or not it is shown.

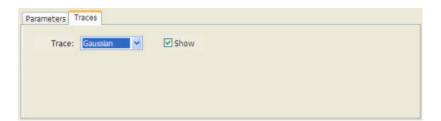

# Traces Tab (Amplitude vs.Time Display)

The Traces Tab allows you to set the display characteristics of displayed traces.

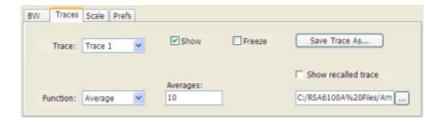

| Setting             | Description                                                                                           |
|---------------------|----------------------------------------------------------------------------------------------------|
| Trace               | Selects a trace.                                                                                      |
| Show                | Shows / hides the selected trace.                                                                     |
| Function            | Selects the trace processing method. Available settings are: Normal, Average, Max Hold, and Min Hold. |
| Averages            | Sets the number of traces averaged to generate the displayed trace.                                   |
| Freeze              | Halts updates to the selected trace.                                                                  |
| Save Trace As       | Saves the selected trace to a file for later recall and analysis.                                     |
| Show Recalled trace | Displays a saved trace instead of a live trace.                                                       |
|                     |                                                                                                    |

#### **Trace Processing**

Traces can be processed to display in different ways. The Function setting controls trace processing.

- Normal Each new trace is displayed and then replaced by the next trace. Each data point contains a single vertical value.
- Average Multiple traces are averaged together to generate the displayed trace. There is one vertical value for each underlying frequency data point. Once the specified number of traces have been acquired and averaged to generate the displayed trace, each new trace takes the place of the oldest trace in the calculation. The **Number of Traces** setting specifies how many traces averaged.
- Max Hold Displays the maximum value in the trace record for each display point. Each new trace display point is compared to the previous maximum value and the greater value is retained for display and subsequent comparisons.
- Min Hold Displays the minimum value in the trace record for each display point. Each new trace display point is compared to the previous minimum value and the lesser value is retained for display and subsequent comparisons.

#### **Saving Traces**

To save a trace for later analysis:

1. Select the **Save Trace As** button. This displays the Save As dialog box.

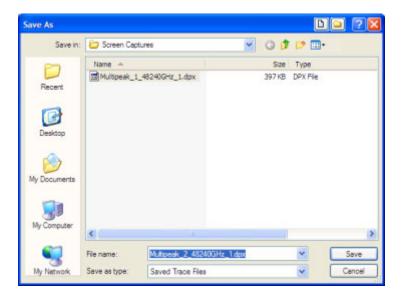

- 2. Navigate to the folder where you want to save the trace or use the default.
- 3. Type a name for the saved trace and click Save.

#### **Recalling Traces**

You can display saved traces for comparison by selecting the **Show recalled trace** checkbox.

To display a recalled trace:

1. Click the ... button to display the Open dialog box.

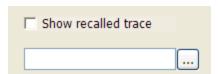

- 2. Navigate to the desired file and click **Open**.
- 3. Click the **Show Recalled Trace** checkbox so it is checked.
- **4.** Verify that the trace's **Show** checkbox is selected (either on this tab or next to the drop-down list located at the top-left corner of the graph).

## Traces Tab (Error vs.Time Display)

The Traces Tab allows you to set the display characteristics of the displayed trace.

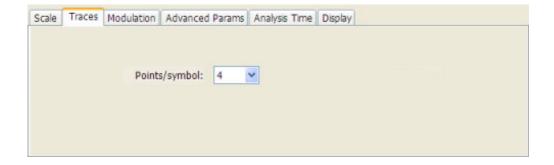

| Setting           | Description                                                                                 |
|-------------------|---------------------------------------------------------------------------------------------|
| Points per Symbol | Select how many points to use between symbols when connecting the dots. Values: 1, 2, 4, 8. |

# **Traces Tab (Math Trace)**

This tab is not a distinct tab, it is just how the Traces tab appears when Math is selected in the Trace drop-down list.

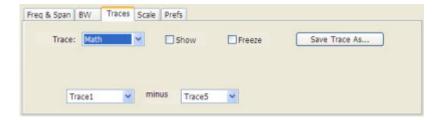

Trace 4 is a mathematically-derived trace defined as Trace A minus Trace B. You can select Trace 1, 2, or 3 to serve as either Trace A or Trace B.

| Setting           | Description                                                       |  |
|-------------------|-------------------------------------------------------------------|--|
| Trace             | When set to Trace 4 (Math), this tab is displayed.                |  |
| Show              | Shows / hides the selected trace.                                 |  |
| Freeze            | Halts updates to the selected trace.                              |  |
| Save Trace As     | Saves the selected trace to a file for later recall and analysis. |  |
| Trace minus Trace | Selects which traces serve as Trace A and Trace B.                |  |

# **Traces Tab (Spectrum Display)**

The Traces Tab allows you to set the display characteristics of displayed traces.

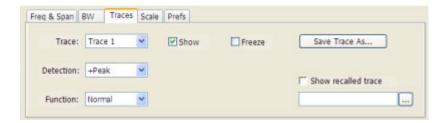

| Setting             | Description                                                                                                    |
|---------------------|----------------------------------------------------------------------------------------------------|
| Trace               | Selects a trace.                                                                                                    |
| Show                | Shows / hides the selected trace.                                                                                   |
| Detection           | Sets the Detection method used for the trace. Not available for saved traces.                                       |
| Function            | Selects the trace processing method. Available settings are: Normal, Average, Max Hold, and Min Hold.               |
| Number of Traces    | Sets the number of traces averaged to generate the displayed trace. (Present only when Function is set to Average.) |
| Freeze              | Halts updates to the selected trace.                                                                                |
| Save Trace As       | Saves the selected trace to a file for later recall and analysis.                                                   |
| Show Recalled trace | Displays a saved trace instead of a live trace.                                                                     |

#### Trace

Available traces are: Trace 1, Trace 2, Trace 3, Math, and Spectrogram. Traces 1-3 are based on the input signal and enable you to display the input signal using different processing. For example, you could display Trace 1 with Function set to Normal, Trace 2 with Function set to Max Hold and Trace 3 with Function set to Min Hold.

The Math trace is the result of subtracting one trace from another.

The Spectrogram trace is displayed only if the Spectrogram display is shown. The Spectrogram trace shows the trace selected in the Spectrogram as a spectrum trace.

#### **Trace Processing**

Traces can be processed to display in different ways. The Function setting controls trace processing.

- **Normal** Each new trace is displayed and then replaced by the next trace. Each data point contains a single vertical value.
- **Average** Multiple traces are averaged together to generate the displayed trace. There is one vertical value for each underlying frequency data point. Once the specified number of traces have been acquired and averaged to generate the displayed trace, each new trace takes the place of the oldest trace in the calculation. The **Number of Traces** setting specifies how many traces averaged.

- Max Hold Displays the maximum value in the trace record for each display point. Each new trace display point is compared to the previous maximum value and the greater value is retained for display and subsequent comparisons.
- Min Hold Displays the minimum value in the trace record for each display point. Each new trace display point is compared to the previous minimum value and the lesser value is retained for display and subsequent comparisons.

#### **Saving Traces**

To save a trace for later analysis:

1. Select the **Save Trace As** button. This displays the Save As dialog box.

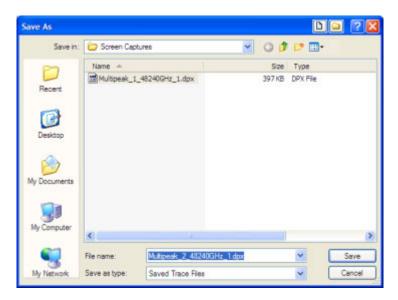

- 2. Navigate to the desired folder or use the default.
- **3.** Type a name for the saved trace and click **Save**.

#### **Recalling Traces**

You can recall a previously saved trace for analysis or comparison to a live trace.

To select a trace for recall:

- 1. Select the trace into which the recalled trace will be loaded, from the Trace drop-down list.
- 2. Check the **Show** checkbox.
- 3. Click the ... button to display the Open dialog box.

Reference Topics Units Tab

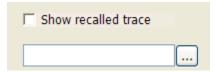

- 4. Navigate to the desired file and click **Open**.
- 5. Check the **Show Recalled Trace** checkbox.
- **6.** Verify that the trace's **Show** checkbox is selected (either on this tab or next to the drop-down list located at the top-left corner of the graph).

### **Units Tab**

The Units tab specifies the global Amplitude units for all the views in the analysis window.

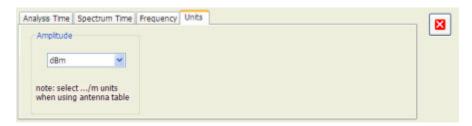

### **Vertical**

The SignalVu software analyzes only one signal at a time. Use the Vertical tab to specify which oscilloscope channel is used for analysis by the SignalVu software.

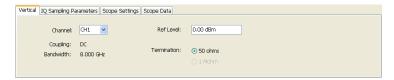

Reference Topics Vertical

| Setting     | Description                                                                                                    |
|-------------|----------------------------------------------------------------------------------------------------|
| Channel     | Specifies the oscilloscope channel used for analysis.                                                                                                    |
| Ref Level   | Specifies the Reference Level, which determines the oscilloscope's Vertical Scale setting. If Vertical settings are not enabled in the Scope Settings tab, or while analyzing a recalled data file, the Reference Level control only adjusts vertical display position. |
| Coupling    | Display of the coupling setting on the selected channel.                                                                                                    |
| Bandwidth   | Display of the oscilloscope bandwidth setting.                                                                                                    |
| Termination | Display of the termination setting for the selected channel.                                                                                                    |

Glossary Accuracy

## **Accuracy**

The closeness of the indicated value to the true value.

### **ACLR**

Adjacent Channel Leakage power Ratio is the ratio of the RRC (Root Raised Cosine) filtered mean power centered on the assigned channel frequency to the RRC filtered mean power centered on an adjacent frequency (defined in 3GPP).

### **ACPR Measurement**

Adjacent Channel Power Ratio (ACPR) is the ratio of the mean power centered on the assigned channel frequency to the mean power centered on an adjacent channel frequency. In the 3GPP specification, it is called ACLR (Adjacent Channel Level Ratio) and both the main channel and adjacent channels are required to be filtered with RRC (Root Raised Cosine) filters.

## **Acquisition**

A series of time-contiguous frames. This is also called a Block.

## **Analysis Length**

The length of time in the Analysis Time.

## **Analysis Time**

The portion of the acquisition record over which one or more measurements are calculated.

Glossary ASK

### **ASK**

Acronym for Amplitude Shift Keying. The process, or result of a process, in which the amplitude of the carrier is varied in accordance with the state of a digital input signal.

### **Block**

An integer number of time-contiguous frames. See also: Acquisition.

### **Calibrator**

A signal generator producing a specified output used for calibration purposes.

### **Carrier**

The RF signal upon which modulation resides.

# **Carrier Frequency**

The frequency of the CW component of the carrier signal.

## **Carrier Signal**

The electrical signal, typically a sine wave, upon which modulation is impressed.

# Carrier-to-Noise Ratio (C/N)

The ratio of carrier signal power to average noise power in a given bandwidth surrounding the carrier; usually expressed in decibels.

Glossary CDMA

#### **CDMA**

Acronym for Code Division Multiple Access.

# **Center Frequency**

The frequency corresponding to the center of a frequency span of the analyzer display.

#### **Check Mark Indicator**

The check mark indicator in the upper-left corner of the display indicates the display for which the acquisition hardware is optimized. When you have more than one display open, the display with the check mark indicator has control over the acquisition hardware. To give a display priority over any others, click its title bar.

#### **CISPR**

International special committee on radio interference. (Comité international spécial des perturbations radioélectriques)

### **CW**

Acronym for Continuous Wave.

# **CW Signal**

Continuous wave signal - a sine wave.

#### **DANL**

Acronym for Displayed Average Noise Level. See Sensitivity (see page 178).

Glossary dBfs

#### dBfs

A unit to express power level in decibels referenced to full scale. Depending on the context, this is either the full scale of the display screen or the full scale of the analog-to-digital converter (ADC).

#### dBm

A unit of expressed power level in decibels referenced to 1 milliwatt.

#### dBmV

A unit to express voltage levels in decibels referenced to 1 millivolt.

#### dBuV

A unit to express voltage levels in decibels referenced to 1 microvolt.

#### **Decibel**

Ten times the logarithm of the ratio of one electrical power to another.

# **Display Reference Level**

A designated vertical position representing a specified input level. The level may be expressed in dBm, volts, or any other units.

### **Distortion**

Degradation of a signal, often a result of nonlinear operations, resulting in unwanted signal components. Harmonic and intermodulation distortion are common types.

Glossary Dynamic Range

## **Dynamic Range**

The maximum ratio of the levels of two signals simultaneously present at the input which can be measured to a specified accuracy.

#### **EVM**

Acronym for Error Vector Magnitude.

## **Export**

Save data to a file in a format other than application-native.

### **FastFrame**

FastFrame segments the acquisition record into a series of frames and then captures acquisitions as single frames. You can then view and measure each frame individually.

#### **FFT**

Fast Fourier Transform - a mathematical process to calculate the frequency spectrum of a discrete number of time domain sample points.

#### **Filter**

A circuit that separates electrical signals or signal components based on their frequencies.

#### **FM**

Acronym for Frequency Modulation.

Glossary Frame

#### **Frame**

A series of time-contiguous samples, long enough in duration and at a sufficient sample rate to produce a spectrum view of a specified span and RBW.

### **Frequency**

A series of time-contiguous samples, long enough in duration and at a sufficient sample rate to produce a spectrum view of a specified span and RBW.

### Frequency Band

The continuous range of frequencies extending between two limiting frequencies, expressed in hertz.

# **Frequency Domain View**

The representation of the power of the spectral components of a signal as a function frequency; the spectrum of the signal.

### **Frequency Drift**

Gradual shift or change in displayed frequency over the specified time due to internal changes in the analyzer, where other conditions remain constant. Expressed in hertz per second.

## Frequency Mask Trigger

A flexible real-time trigger based on specific events that occur in the frequency domain.

### **Frequency Range**

The range of frequencies over which the performance of the instrument is specified.

Glossary Frequency Span

# **Frequency Span**

A continuous range of frequencies extending between two frequency limits.

#### **GPIB**

Acronym for General Purpose Interface Bus, the common name for the communications interface system defined in IEEE Std. 488.

## **Graticule**

The calibrated grid overlaying the display screen of analyzers, oscilloscopes, and other test instruments.

# **Grayed Out**

An on-screen control is "Grayed Out" if it is not adjustable.

### I/Q

Acronym for In-phase / Quadrature.

### IF

Acronym for Intermediate Frequency.

## **Import**

Bring data into the application from a file of some format other than application-native.

Glossary Input Impedance

### Input Impedance

The impedance at the desired input terminal. Usually expressed in terms of VSWR, return loss, or other related terms for low impedance devices and resistance-capacitance parameters for high impedance devices.

#### LISN

Acronym for Line Impedance Stabilization Network.

### **Local Oscillator (LO)**

An oscillator which produces the internal signal that is mixed with an incoming signal to produce the IF signal.

#### Marker

A visually identifiable point on a waveform trace, used to extract a readout of domain and range values represented by that point.

#### **Max Hold**

Digitally stored display mode which, at each frequency address, compares the incoming signal level to the stored level and retains the greater level. In this mode, the display indicates the peak level at each frequency after several successive acquisitions.

## **MCPR (Multiple Carrier Power Ratio)**

The ratio of the signal power in the reference channel or group of channel to the power in adjacent channels.

Glossary Min Hold

#### Min Hold

Digitally stored display mode which, at each frequency address, compares the incoming signal level to the stored level and retains the lower level. In this mode, the display indicates the minimum level at each frequency after several successive sweeps.

#### **Modulate**

To regulate or vary a characteristic of a signal, typically in order to transmit information.

### **Modulating Signal**

The signal which modulates a carrier. The signal which varies or regulates some characteristic of another signal.

#### **Modulation**

The process of varying some characteristic of a signal with a second signal.

#### **Noise**

Unwanted random disturbances superimposed on a signal which tend to obscure it.

### Noise Bandwidth (NBW)

The exact bandwidth of a filter that is used to calculate the absolute power in dBm/Hz.

#### **Noise Floor**

The noise intrinsic to a system that represents the minimum limit at which input signals can be observed; ultimately limited by thermal noise (kTB). The analyzer noise floor appears as a "grassy" baseline in the display, even when no signal is present.

Glossary Occupied Bandwidth

### **Occupied Bandwidth**

Bandwidth within which 99% of the power transmitted on a single channel lies.

## Open (Recall)

Bring data into the application from a file of application-native format.

#### **OQPSK**

Acronym for Offset QPSK (Quadrature Phase Shift Keying).

#### **PM**

Acronym for Phase Modulation.

# **Primary Marker**

The marker displayed in the Single Marker mode whose frequency and/or position is changed when tuning with the general purpose knob.

#### **PSK**

Acronym for Phase Shift Keying. The process, or result of a process, in which the carrier phase is varied discretely in accordance with a digital code.

#### **QAM**

Acronym for Quadrature Amplitude Modulation. The process, or result of a process, in which the amplitude and phase of the carrier are varied concurrently by synthesizing two orthogonal ASK waves (see ASK).

Glossary Real-Time Analysis

### **Real-Time Analysis**

Measurement technique based on triggering on an RF signal, seamlessly capturing it into memory, and analyzing it in the frequency, time, and modulation domains.

#### **Real-Time Bandwidth**

The frequency span over which real-time seamless capture can be performed, which is a function of the digitizer and the IF bandwidth of a Real-Time Spectrum Analyzer.

### **Real-Time Seamless Capture**

The ability to acquire and store an uninterrupted series of time domain samples that represent the behavior of an RF signal over a long period of time.

#### Reference Level

The signal level represented by the uppermost graticule line of the analyzer display.

### Residual FM (Incidental FM)

Short term displayed frequency instability or jitter due to instability in the analyzer local oscillators. Given in terms of peak-to-peak frequency deviation and expressed in hertz or percent of the displayed frequency.

### **Residual Response**

A spurious response in the absence of an input signal. (Noise and zero pip are excluded.)

#### **RBW**

The RBW determines how well the analyzer can resolve or separate two or more closely spaced signal components.

Glossary Secondary Marker

### **Secondary Marker**

The "second" marker displayed only in the Delta Marker mode.

## **Sensitivity**

Measure of a analyzer's ability to display minimum level signals, usually expressed as displayed average noise level (DANL (see page 169)).

### **Shape Factor (Skirt Selectivity)**

The ratio of the frequency separation of the two (60 dB/3 dB) down points on the response curve to the static resolution bandwidth.

# **Signal**

As used in this online help, the signal refers to the input signal before it is processed. The signal is an input.

# **Span**

Span is the range of frequencies displayed in a spectrum window. Span, start frequency and stop frequency are related by the following equation: Span = (stop frequency) - (start frequency). The settings for center, start and stop frequencies are related to the setting for span; when one parameter is changed, the other are changed automatically.

# Span per Division (Span/Div)

Frequency difference represented by each major horizontal division of the graticule.

Glossary Spectrogram

### **Spectrogram**

Frequency vs. time vs. amplitude display where the frequency is represented on the x-axis and time on the y-axis. The power level is indicated by variations in color.

## **Spectrum**

The frequency domain representation of a signal showing the power distribution of its spectral component versus frequency.

### **Spectrum Analysis**

The technique or process of determining the frequency content of an RF signal.

### Spectrum Analyzer

A device for determining the frequency components of a signal.

# **Spectrum Time**

Analysis Time for spectrum analysis views. Spectrum time can be the same as Analysis Time, but it can be different.

### Spur

A spur is a signal peak that exceeds a user-definable threshold (See Spurious > Settings > Ranges) and excursion setting. A spur that also exceeds a limit (either Absolute or Relative) specified on the Settings > Limits tab is considered a violation.

Glossary Spurious Response

# **Spurious Response**

A response to a analyzer wherein the displayed frequency is not related to the input frequency.

#### **Time Reference**

The point in time during the acquisition record used as the zero point for counting time. The time reference can be set to either the start of the acquisition record or the trigger point.

#### **Trace**

As used in this online help, trace refers to the displayed signal. The displayed signal can be a processed version of the input signal (for example, it may be averaged.) The trace is a result or output.

# **Vector Signal Analyzer**

Like a spectrum analyzer, a device for determining the frequency components of a signal. However, unlike a standard spectrum analyzer, the vector signal analyzer is optimized for analyzing digitally modulated RF signals.

# **Vertical Scale Factor, Vertical Display Factor**

The number of dB, volts, etc., represented by one vertical division of a spectrum analyzer display screen.

#### **Violation**

A violation is a spur that exceeds either an Absolute or Relative limit (depending on the selected mask) specified on the Settings > Limits tab. A spur is a signal peak that exceeds a user-definable threshold (See Spurious > Settings > Ranges) and excursion setting.

### Index

#### C Α decibel, 170 default settings, restore, 89 Abort acquisition, 76 calibrator, 168 Define Markers, 44 About the RTSA, 93 carrier, 168 Define Peaks tab. 45 accuracy, 167 Carrier Feedthrough measure-Define tab. 106 ACLR, 167 ment, 100 Define tab (Pulsed RF), 110 carrier frequency, 168 ACLR measurement. 95 Delta Markers, 44 ACPR measurement, 167 carrier signal, 168 description Acq BW too small, 105 carrier-to-noise ratio (C/N), 168 RSA6100A Series. 3 CCDF - Complimentary Cumulative Acquire control panel, 81 display reference level, 170 acquisition, 167 Distribution Function, 100 Displays, 77 acquisition data CCDF display, 28 distortion, 170 saving, 9 CCDF display settings, 83 documentation, 4 acquisition memory usage, 118 CDMA, 169 Droop measurement, 112 Actions Tab, 94 center frequency, 169 Duty Factor (%) measurement, 112 Adjacent Channel Power Channel, 165 Duty Factor (Ratio) measure-Acquire control panel, 5 measurement, 95 ment, 112 Advanced Params Tab. 95 Vertical tab. 165 dynamic range, 171 Amplitude vs. Time display, 11 Channel Power and ACPR Amplitude vs. Time display (Adjacent Channel Power E Settings, 82 Ratio) display, 29 Analysis control panel, 82 Channel Power and ACPR Settings Elements of the display, 53 analysis length, 167 control panel, 83 error message analysis time, 167 Channel Power measurement, 104 Windows Event Viewer, 110 Analysis Time tab (Analysis control Channels tab (ACPR), 101 Error messages, 59 panel), 96 Channels tab (MCPR), 102 Event Viewer, 110 Analysis Time tab (GP Digital check mark indicator, 53 EVM measurement, 113 Modulation), 97 CISPR, 169 EVM vs. Time display. 22 application presets, 70 Colors tab, 78 EVM vs. Time Settings, 84 saving, 9 Constellation display, 21 export, 171 ASK, 168 Constellation display settings, 84 automatically generate filenames, 78 Continuous Acquisition Mode, 77 Average Channel Power Correct for Noise Floor, 122 Fall Time measurement, 113 measurement, 98 creating application presets, 70 FastFrame, 171 Average ON Power measurement, 98 CW, 169 FFT, 171 CW signal, 169 File formats, 56 В File Menu, 67 D Blackman-Harris FFT Window, 98 filter, 171 block, 168 **DANL**, 169 Filter Parameter, 123 Blue background (cells), 37 Data file formats, 56 Filter Shape, 98 BW Tab, 98 dBfs, 170 Find tab, 113 BW Tab (Amplitude vs.Time dBm, 170 finding bursts in data, 113 display), 100 dBmV, 170 FlatTop FFT Window, 98 dBuV, 170 FM, 171

| FMT (Frequency Mask Trigger), 172 | is inside mask (search), 107         | Menus, 66                         |
|-----------------------------------|--------------------------------------|-----------------------------------|
| frame, 172                        | is less than (search), 107           | min hold, 175                     |
| Freq & Span tab, 115              | is outside mask, 106                 | modulate, 175                     |
| Freq Estimation tab, 115          | is outside mask (search), 107        | modulating signal, 175            |
| Freq, Span & RBW tab, 114         |                                      | modulation, 175                   |
| frequency, 172                    | K                                    | modulation measurements, 7        |
| frequency band, 172               | Kaiser FFT window, 98                | Modulation tab, 123               |
| Frequency Deviation               | raisor i i window, so                | Multiple Carrier Power Ratio, 125 |
| measurement, 117                  | 1                                    |                                   |
| frequency domain view, 172        | L                                    | N                                 |
| frequency drift, 172              | Levels tab, 118                      | noise, 175                        |
| Frequency error measurement, 117  | Limit lines, 89                      | noise bandwidth (NBW), 175        |
| Frequency Mask Trigger (FMT), 172 | Limits tab (Spurious display), 119   | noise floor, 175                  |
| frequency range, 172              | LISN, 174                            | Noise markers, 48                 |
| frequency span, 173               | local oscilllator (LO), 174          | Noise markers, Te                 |
| Frequency tab, 117                | Log (Horizontal), 147                | 0                                 |
| Frequency vs. Time Settings, 85   |                                      | 0                                 |
| Frequency vs. Time display, 12    | M                                    | OBW Level Left/Right, 34          |
| Full Screen, 73                   | Magnitude Error measurement, 121     | OBW Ref Power, 34                 |
|                                   | Magnitude Error vs. Time display, 23 | Occupied Bandwidth, 176           |
| G                                 | Magnitude Error vs. Time display, 25 | Occupied Bandwidth settings, 86   |
| Gain Imbalance measurement, 117   | manuals, 4                           | Occupied BW display, 34           |
| GPIB, 173                         | marker, 174                          | online help, 126                  |
| GPIB tab, 78                      | Marker Noise mode, 48                | Open (Recall), 176                |
| graticule, 173                    | Marker Properties tab, 44            | Optimization, 122                 |
| Graticule On/Off, 130             | Marker to Center Frequency, 121      | Options                           |
| grayed out, 173                   | Markers, 73                          | installed, 4                      |
| 9.4,04.04,                        | Marker Toolbar, 73                   | Options control panel, 78         |
| Н                                 | Using Markers, 46                    | OQPSK, 176                        |
|                                   | Using Markers in Noise Mode, 48      |                                   |
| Hanning FFT Window, 98            | Markers menu, 77                     | P                                 |
| Help Menu, 79                     | Mask Editor, 106                     | Parameters tab                    |
| Hide sensitive readouts, 78       | max hold, 174                        | CCDF display, 126                 |
|                                   | Max number of pulses, 128            | Occupied BW display, 127          |
|                                   | Max trace points, 13                 | Spurious display, 127             |
| I/Q, 173                          | Maximum Frequency Error              | Params tab                        |
| IF, 173                           | measurement, 121                     | Pulsed RF display, 128            |
| import, 173                       | Maximum Phase Error                  | Peak Excursion, 44                |
| Information messages, 59          | measurement, 122                     | Peak Power measurement, 129       |
| input                             | MCPR (multiple carrier power         | Peak Threshold, 44                |
| selecting, 5                      | ratio, 174                           | Peak/Average Ratio Measure-       |
| input impedance, 174              | MCPR display, 32                     | ment, 129                         |
| Installed options, 4              | MCPR settings, 86                    | Phase Deviation measurement, 130  |
| IQ Origin Offset measurement, 117 | Measurement Filter, 123              | Phase Error measurement, 130      |
| IQ Sampling Parameters Tab, 118   | Measurement Params tab, 122          | Phase Error vs.Time display, 25   |
| IQ vs. time view, 15              | Measurement settings export, 9       | Phase Error vs. Time settings, 87 |
| is greater than (search), 107     | Measurements, 7                      | Phase vs. Time display, 13        |
| is inside mask, 106               | Measurements tab, 122                | Phase vs. Time settings, 87       |
| commercy of the co                |                                      |                                   |

| pictures                              | Reference Level, 177                 | Scale tab, 140                    |
|---------------------------------------|--------------------------------------|-----------------------------------|
| saving, 9                             | Reference tab                        | Amplitude vs.Time display, 139    |
| Pk/Avg measurement, 129               | Spurious display, 134                | Frequency vs.Time display, 140    |
| PM, 176                               | Repeat, 137                          | Phase Error vs. Time display, 141 |
| power measurements, 7                 | Repetition Interval measurement, 137 | Phase vs.Time display, 142        |
| Prefs tab, 130                        | Repetition Rate measurement, 137     | Pulse Statistics display, 143     |
| Spectrum display, 130                 | Replay, 76                           | Pulse Trace display, 143          |
| Spurious display, 131                 | residual FM (incidental FM), 177     | RF I & Q vs.Time display, 144     |
| Preset (File menu), 72                | residual response, 177               | RF Measurements, 145              |
| Preset (Settings menu), 78            | results                              | Spectrogram display, 146          |
| presets                               | saving, 9                            | Spectrum display, 147             |
| application, 70                       | Resume, 76                           | Spurious display, 147             |
| primary marker, 176                   | RF & IF Optimization, 98             | Time Overview display, 148        |
| Print, 69                             | RF Channel Power measure-            | Scope Data tab, 149               |
| Print Preview, 69                     | ment, 137                            | Scope Settings tab, 149           |
| Product Description, 3                | RF I & Q vs.Time display, 15         | Search, 106                       |
| PSK, 176                              | RF I & Q vs.Time settings, 89        | Search control panel, 94          |
| pulse measurements, 8                 | Rho measurement, 138                 | Search For, 107                   |
| Pulse Statistics display, 40          | Ripple measurement, 138              | Search In, 107                    |
| Pulse Statistics display settings, 88 | calculation, 138                     | search using a mask, 107          |
| Pulse Table display, 41               | Rise Time measurement, 138           | secondary marker, 178             |
| Pulse Table display settings, 88      | RMS Frequency Error                  | Security tab, 78                  |
| Pulse Trace display, 43               | measurement, 139                     | Selected display is swept, 105    |
| Pulse Trace display settings, 88      | RMS Phase Error Measurement, 139     | selecting the input, 5            |
| Pulse Width measurement, 132          | Run, 75                              | sensitivity, 178                  |
| Pulse-to-Pulse Carrier Phase          | Run menu, 75                         | settings                          |
| measurement, 132                      |                                      | Constellation display, 84         |
| Pulse-to-Pulse Frequency              | S                                    | EVM vs.Time display, 84           |
| Difference, 131                       | Save and Export tab, 78              | Frequency vs.Time, 85             |
|                                       | saved file types, 9                  | Magnitude Error vs.Time, 85       |
| Q                                     | saving                               | MCPR, 86                          |
| QAM, 176                              | acquisition data, 9                  | Occupied Bandwidth, 86            |
| Quadrature Error Measurement, 132     | application presets, 70              | Options, 78                       |
| quadrataro Error modouromoni, 102     | pictures, 9                          | Phase Error vs.Time, 87           |
| R                                     | results, 9                           | Phase vs.Time, 87                 |
|                                       | setups, 9                            | Pulse Statistics display, 88      |
| Range file, 56                        | Saving and Recalling Data, 9         | Pulse Table display, 88           |
| Ranges Tab                            | ourning and recomining a state, o    | Pulse Trace display, 88           |
| Spurious display, 132                 |                                      | restoring defaults, 89            |
| RBW, 177                              |                                      | RF I & Q vs.Time, 89              |
| RBW min: 100 kHz, 105                 |                                      | Signal Quality, 90                |
| real-time analysis, 177               |                                      | Spectrogram display, 91           |
| real-time bandwidth, 177              |                                      | Spectrum display, 90              |
| real-time seamless capture, 177       |                                      | Spurious display, 91              |
| Red background (cells), 37            |                                      | Symbol Table display, 92          |
| Ref Level                             |                                      | Time Overview display, 92         |
| Vertical tab, 165                     |                                      | Settings, 80                      |
| Reference Filter, 123                 |                                      | Setup Menu, 77                    |

| setups                                | spurious response, 180              | U                                       |
|---------------------------------------|-------------------------------------|-----------------------------------------|
| saving, 9                             | Status Bar, 74                      | Uniform FFT window, 98                  |
| shape factor (skirt selectivity), 178 | Symbol Table display, 27            | Units tab, 165                          |
| Show Marker Readout in Graph, 130     | Symbol Table display settings, 92   | ornito tab, 100                         |
| Show Pulse Definition, 150            |                                     | V                                       |
| Show recalled trace, 151              | Т                                   | V                                       |
| signal, 178                           | Time measurement 450                | VBW, 18                                 |
| Signal Quality display, 26            | Time measurement, 150               | vector signal analyzer, 180             |
| Signal Quality settings, 90           | Time Overview, 19                   | vertical scale factor, vertical display |
| Single, 76                            | Time Overview display settings, 92  | factor, 180                             |
| span, 178                             | time reference, 180                 | Vertical tab                            |
| span per division, 178                | Tools Menu, 78                      | Acquire control panel, 165              |
| Span/RBW Ratio, 98                    | Touch-screen Actions, 51 trace, 180 | View Menu, 73                           |
| spectrogram, 179                      | Trace tab                           | violation, 180                          |
| Spectrogram display, 16               | Constellation display, 151          |                                         |
| Spectrogram display settings, 91      | Frequency vs.Time display, 151      | W                                       |
| Spectrogram trace, 162                | RF I & Q vs.Time display, 156       | Window Menu, 79                         |
| spectrum, 179                         | Spectrogram display, 153            | Windows Event Viewer, 110               |
| spectrum analysis, 179                | Spurious display, 155               | Timacine Event Flemen, The              |
| spectrum analyzer, 179                | Traces tab                          | X                                       |
| Spectrum display, 18                  | Amplitude vs.Time display, 159      |                                         |
| Spectrum display settings, 90         | CCDF display, 158                   | x dB BW Ref Power, 34                   |
| spectrum time, 179                    | Error vs.Time display, 161          | x dB Level, 127                         |
| Spectrum Time tab, 150                | Math Trace, 162                     |                                         |
| spur, 179                             | Spectrum display, 162               |                                         |
| Spurious, 37                          | Transform Window, 98                |                                         |
| Spurious display settings, 91         | Transionin vvindow, 90              |                                         |